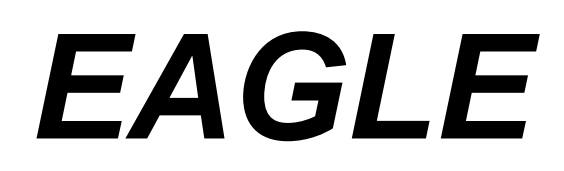

## **E**ASILY **A**PPLICABLE **G**RAPHICAL **L**AYOUT-**E**DITOR

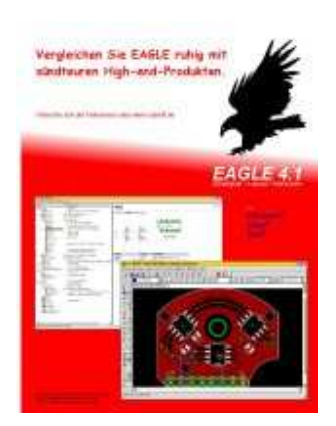

# **U**č**benik**

**Verzija 4.1** 

## **Orodje za na**č**rtovanje tiskanih vezij**

 **urejevalnik elektri**č**nih shem – urejevalnik tiskanih vezij – samodejni ruter**  za Linux<sup>®</sup> in Windows<sup>®</sup>

> **Prevod in priredba Dr. Konrad Steblovnik**

### **CadSoft Computer Inc. www.cadsoftusa.com**

Druga izdaja Prevod: druga izdaja

Copyright © 2004 CadSoft **All Rights Reserved** 

# **Kazalo vsebine**

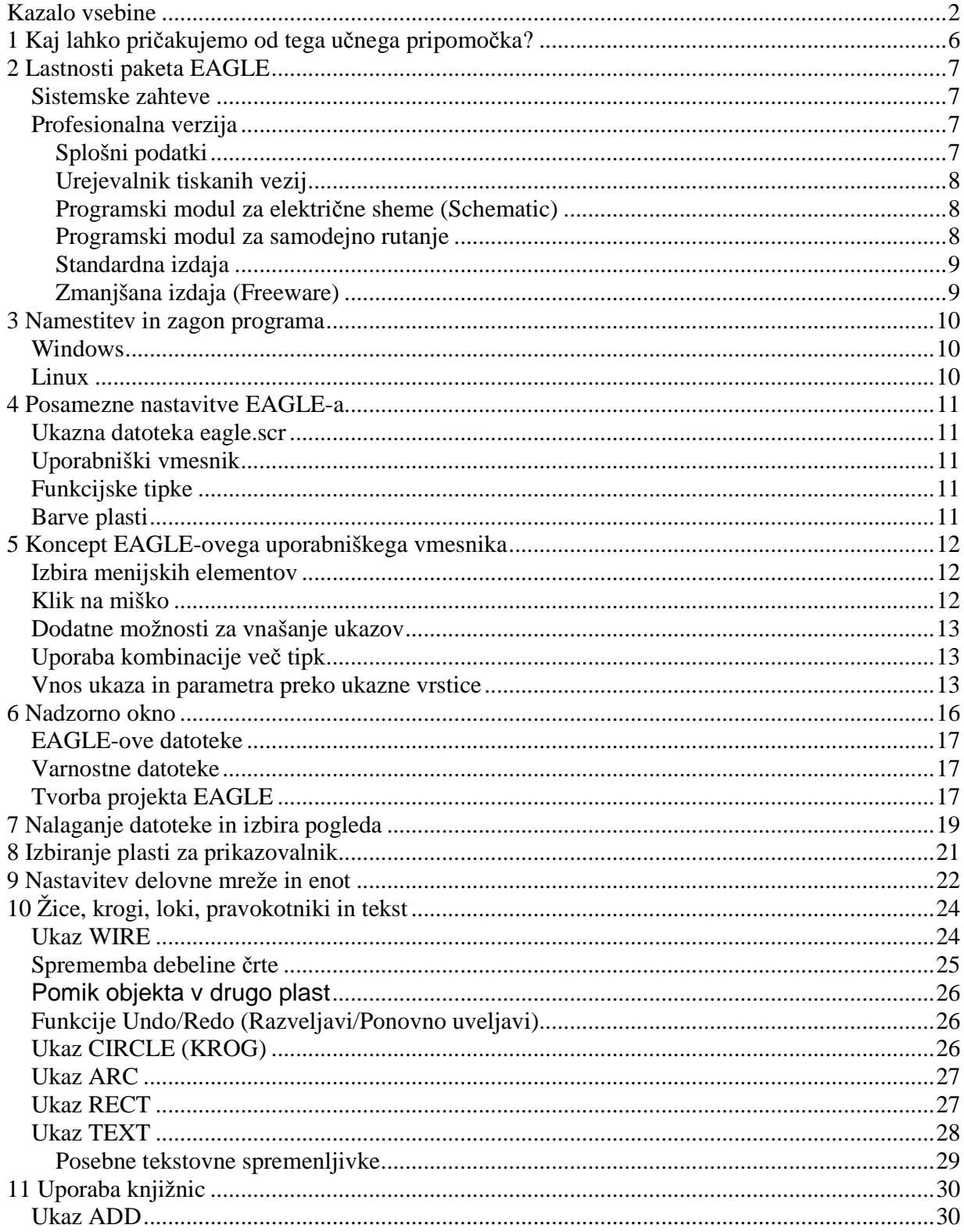

# EAGLE - Učbenik, verzija 4.1

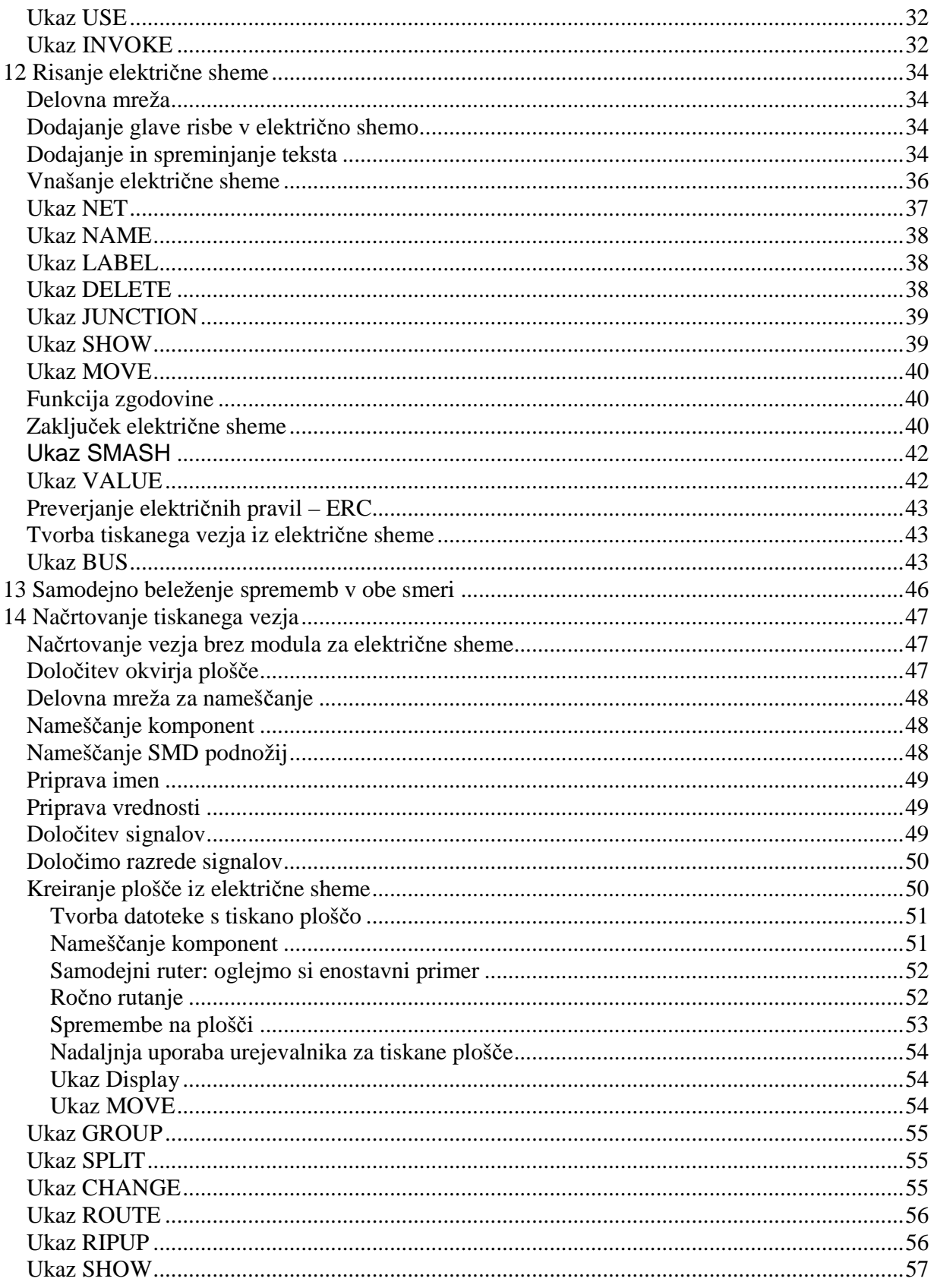

# EAGLE - Učbenik, verzija 4.1

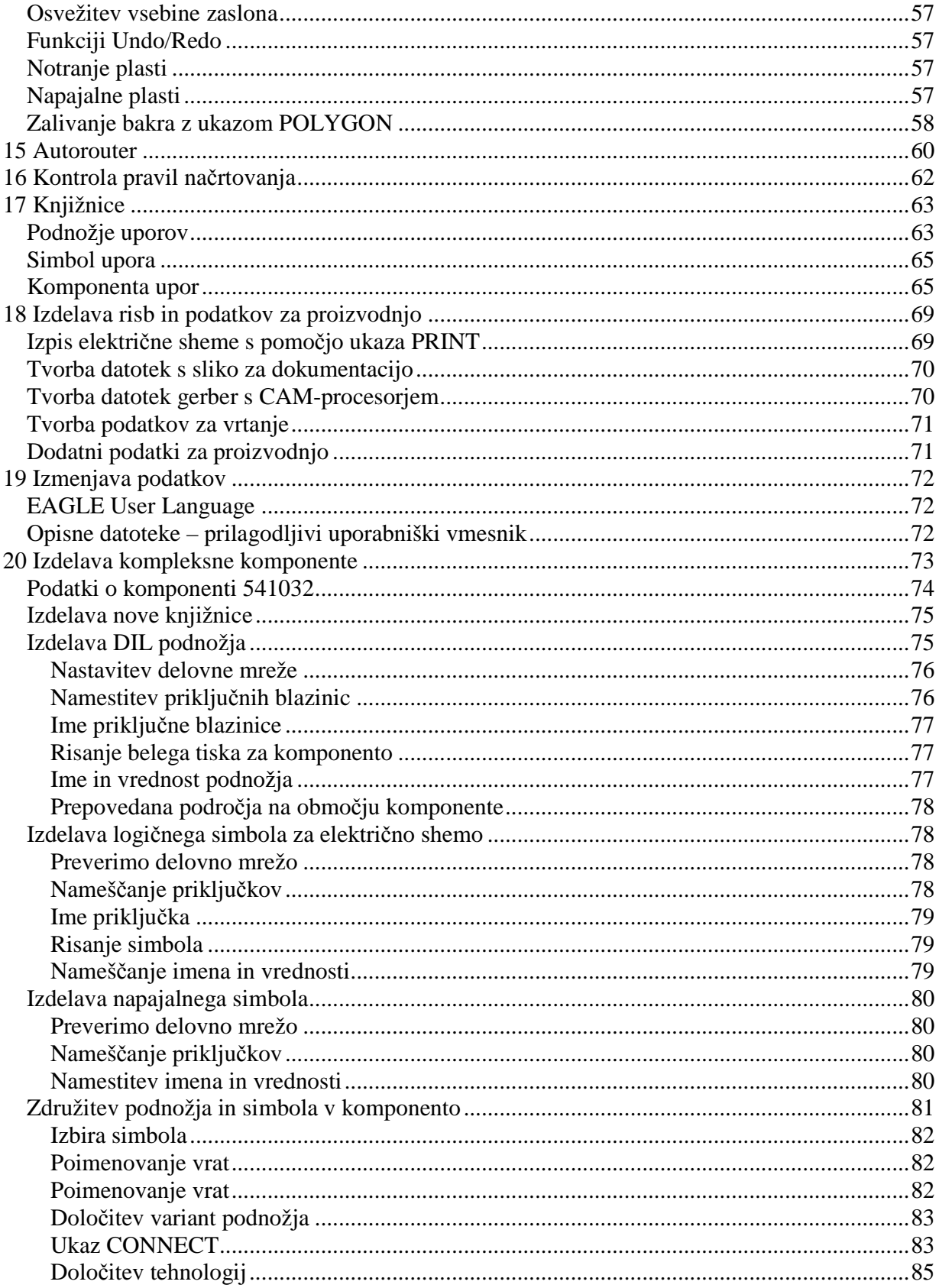

# EAGLE - Učbenik, verzija 4.1

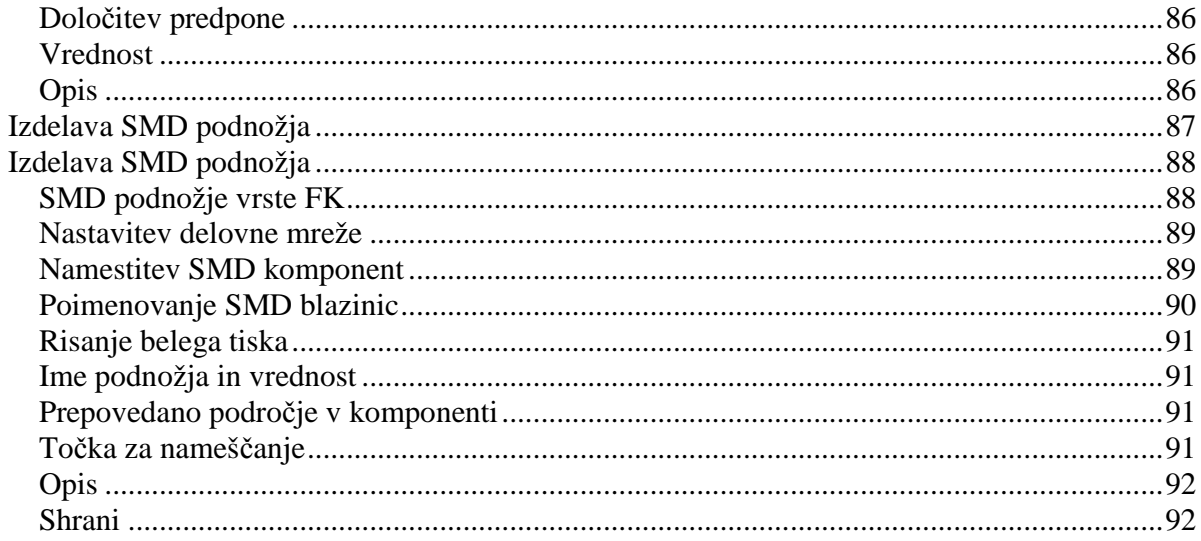

# **1 Kaj lahko pri**č**akujemo od tega u**č**nega pripomo**č**ka?**

Skripta podaja osnovna navodila za programski paket EAGLE, namenjen za načrtovanje tiskanih vezij.

Obsega opis uporabe treh EAGLE-ovih programov: urejevalnika za načrtovanje električnih shem, urejevalnika za načrtovanje tiskanih vezij in samodejnega ruterja. Izraz ruter smo uporabili za prevod originalnega angleškega naziva 'router', s katerim označujemo program, ki samostojno in samodejno poveže elemente na tiskanem vezju z bakrenimi povezavami (rutanje vezja), ki smo ga pripravili skozi celoten postopek načrtovanja, od izdelave knjižnice komponent, izdelave električne sheme, izdelave okvirja tiskanega vezja in razmestitve komponent. Celotni postopek bomo spoznali z uporabo tega učbenika, ki nas po tem programskem paketu vodi po naravni poti: pričenjamo z modulom za vnašanje električne sheme, nadaljujemo z delom na tiskani plošči in končamo s samodejnim rutanjem. Največ znanja pridobimo torej tako, da predelamo celotni pričujoči učbenik. Poleg tega lahko seveda uporabimo tudi originalno literaturo programskega paketa EAGLE

Poznati moramo še osnovne lastnosti našega operacijskega sistema. Izraze, kot na primer *pove*č*ajmo okno urejevalnika,* bomo uporabili brez dodatne razlage.

Ko bomo končali s tem učbenikom, bomo sposobni pričeti z izdelavo resnega projekta za načrtovanje tiskanega vezja. Med ustvarjanjem našega prvega tiskanega vezja bomo lahko občasno uporabili funkcije pomoči iz referenčnega priročnika za EAGLE in se s tem naučili dodatnih podrobnosti. Šele potem bomo lahko v celoti uporabili vse prednosti paketa EAGLE.

Naučili se bomo uporabe večine ukazov tega programa, ne bomo pa spoznali vseh odlik, ki ga napravijo tako močnega in fleksibilnega – na primer ukazov SET, SCRIPT in RUN.

Preden pričnemo, bi bilo koristno prebrati datoteko README in datoteke s priponkami *\*.txt* in *eagle/doc*.

Ta učbenik je prirejen okolju Windows, a so razlike glede na Linux minimalne.

# **2 Lastnosti paketa EAGLE**

### **Sistemske zahteve**

EAGLE je močno grafično orodje za načrtovanje tiskanih vezij in električnih shem. Programski paket EAGLE lahko uporabljamo na naslednji strojni opremi:

- IBM-združljivi računalnik(586 ali več) z
- Windows 95/98/ME, Windows NT4/2000/XP ali
- Linux na jedru 2.x, libc6 in X11 z najmanjšo barvno globino 8bpp
- trdi disk z najmanj 50 M zlogov proste kapacitete in
- po možnosti miško s tremi tipkami.

## **Profesionalna verzija**

### Splošni podatki

- največja možna velikost tiskanine: 64 x 64 palcev (to je okrog 1600 x 1600 mm)
- natančnost risanja resolucija: 1/10.000 mm (0.1 mikrometra)
- delovna mreža je lahko v palcih ali v mm
- največ do 255 delovnih plasti vezja, barve lahko poljubno določamo
- ukazne datoteke (skript datoteke)
- C-ju podoben jezik za uvoz in izvoz podatkov
- enostavno urejevanje knjižnice
- sestava lastnih knjižnic iz obstoječih elementov s postopkom "povleci in spusti"
- enostavna tvorba novih verzij podnožij (package) iz katerekoli knjižnice s postopkom "povleci in spusti"
- prosto obračanje podnožij (v stopnjah po 0.1 kotnih stopinj)
- brskalnik po knjižnici z močno funkcijo iskanja
- podpora različnim tehnološkim lastnostim (npr.: 74*L*00, 74*LS*00)
- tvorba grafičnih izhodnih poročil, izhodne datoteke za proizvodnjo in testiranje s pomočjo CAM-procesorja ali s pomočjo uporabniškega jezika
- izpisi s pomočjo tiskalniških krmilnikov za operacijski sistem, ki ga uporabljamo
- uporabimo lahko uporabniški jezik, ki ga lahko sami kot uporabnik določimo in ga lahko prosto programiramo; z njegovo pomočjo lahko tvorimo podatke za montažne stroje, testno opremo, rezkalne stroje ali katerekoli druge podatkovne formate
- tvorjenje kosovnice s pomočjo podatkovne baze
- funkcija "povleci in spusti" v nadzornem oknu
- funkcija samodejnega shranjevanja podatkov.

Urejevalnik tiskanih vezij

- celovita podpora SMD-komponentam
- podpora slepim in zakritim skoznjikom (via)
- obračanie elementov v poljubnem kotu (v stopniah po 0.1 kotnih stopini)
- tekst lahko namestimo v katerikoli smeri
- dinamično izračunavanje signalnih povezav med nameščanjem bakrenih povezav (rutanjem)
- bakrene povezave lahko oblikujemo z okroglimi vogali v kateremkoli polmeru
- oblikovanje gladkih bakrenih stikov (mitering)
- preverjanje pravil načrtovanja (Design Rules Check) za tiskano ploščo (npr.: prekrivanje elementov, meritev priključnih blazinic in bakrenih povezav)
- zalivanje površin z bakrom (copper pouring) npr.: ozemljitvena površina
- podpora različnim verzijam podnožij.

## Programski modul za električne sheme (Schematic)

- do 99 listov na eno električno shemo
- enostavno kopiranje elementov (part)
- sprotno povezovanje med električno shemo in tiskanim vezjem v obe smeri (Online-Forward & Backward Annotation)
- samodejna tvorba tiskane plošče
- samodejna tvorba napajalnih signalov
- preverjanje električnih pravil (Electrical Rule Check) preverjanje napak v električni shemi in preverjanje usklajenosti med električno shemo (schematic) in tiskanim vezjem (layout).

#### Programski modul za samodejno rutanje

- v celoti je vgrajen v osnovni program
- uporablja pravila načrtovanja osnovnega vezja
- v katerem koli času lahko menjamo med priročnikom in samodejnim rutanjem
- algoritem za vnos in popravljanje (ripup & entry)
- določimo lahko strategijo s faktorji cene
- določimo lahko mrežo rutanja navzdol do 0.02 mm (okrog 0.8 tisočinke palca mil)
- ni nobene omejitve glede namestitve komponent
- do 16 signalnih plasti (določimo lahko prednostne smeri rutanja)
- do 14 napajalnih plasti
- celovita podpora notranjim in zunanjim skoznjikom
- upoštevajo se različni signalni razredi.

## Standardna izdaja

Standardna izdaja ima naslednje omejitve:

- Področje vezja je omejeno na 160 x 100 mm (okrog 6.3 x 3.9 palcev). Zunaj tega področja ne moremo nameščati podnožij in grafičnih signalov.
- Dovoljene so 4 signalne plasti (zgornja, spodnja in dve notranji plasti).

## Zmanjšana izdaja (Freeware)

Zmanjšana izdaja EAGLA, ki je namenjena kot Freeware – prosto programje in je namenjena testiranju in evaluaciji, ima naslednje omejitve:

- Področje vezja je omejeno na 100 x 80 mm (okrog 3.9 x 3.2 palcev). Zunaj tega področja ne moremo nameščati podnožij in grafičnih signalov.
- Dovoljeni sta dve signalni plasti (ni notranjih plasti).
- Električno shemo lahko vnašamo samo na en list. Večja vezja in električne sheme lahko iztiskamo z zmanjšano izdajo. CAM-procesor lahko tvori podatkovne datoteke za proizvodnjo.

## **3 Namestitev in zagon programa**

#### **Windows**

V CD-gonilnik vstavimo CD-ROM. V zagonskem oknu CD-ROM-a neposredno izberemo želeni meni. V primeru, da se zagonsko okno ne pojavi, dvakrat kliknemo na CD-ROM simbol v *Moj ra*č*unalnik.* Sledimo navodilom na zaslonu. Za namestitev zmanjšane izdaje ne potrebujemo licence (*User License Certificate*). Če želimo odstraniti EAGLE, uporabimo program *unInstallShield*, ki se namesti skupaj s programom EAGLE. EAGLE CD-ROM vsebuje tudi neposredno izvajalno zmanjšano izdajo. Poženemo jo lahko kar s CD-ROM-a in je ni potrebno namestiti na trdi disk. V zvezi z njeno uporabo obstajajo določene omejitve, saj datotek EAGLE ne more zapisovati na CD-ROM.

V primeru, da smo naložili program neposredno z domače strani podjetja CADSoft http://www.cadsoft.de/, ga namestimo tako, da poženemo namestitveno datoteko in sledimo navodilom.

#### **Linux**

V CD-gonilnik vstavimo CD-ROM. Izberemo ustrezno mapo (*/install/linux/install*) in preberemo namestitvena navodila v datoteki *README*. Med namestitvenim postopkom nas sistem povpraša, ali želimo pognati EAGLE kot Freeware ali kot licenčno verzijo. Če nimamo veljavne licence, izberemo *Run as freeware.* EAGLE CD-ROM vsebuje tudi neposredno izvajalno zmanjšano izdajo. Poženemo jo lahko neposredno s CD-ROM-a, ki ga vstavimo v gonilnik kot izvajalnega. V zvezi z njeno uporabo obstajajo določene omejitve, saj EAGLE ne more zapisovati datotek na CD-ROM.

# **4 Posamezne nastavitve EAGLE-a**

Poleg osnovne namestitve nam EAGLE dovoli prireditev določenih lastnosti, kot na primer: konfiguracijske menije, funkcijske tipke ali zaslonske barve. Veliko teh namestitev lahko opravimo v meniju *Option* iz nadzornega okna ali enega izmed oken urejevalnika.

## **Ukazna datoteka eagle.scr**

V posebni ukazni datoteki (script file) *eagle.scr* lahko pred-nastavimo vrednosti za urejevalnike električnih shem, vezij in knjižnic v obliki EAGLE-ovih EAGLE. V ta namen moramo spoznati ukazni jezik EAGLE. Sintaksa vsakega ukaza EAGLE je opisana v pomoči EAGLE-a.

### **Uporabniški vmesnik**

Uporabniški vmesnik lahko nastavimo individualno. V nadzornem oknu kliknemo na meni *Option/User interface* ali v enem izmed oken urejevalnika. Učbenik predpostavlja, da uporabljamo osnovne nastavitve.

## **Funkcijske tipke**

Različne funkcijske tipke so kot ukazne tipke določene v naprej. Spremenimo jih lahko kadar koli. Ne smemo pa spremeniti posebnih tipk operacijskega sistema (kot na primer F1 za dostop do pomoči programa Windows). Obstoječo ureditev funkcijskih tipk lahko najdemo v meniju *Option/Assign.*

## **Barve plasti**

Barve posameznih plasti lahko poljubno nastavljamo. V meniju *Option/Set, Color* lahko odločimo njihove vrednosti. Barve moramo vedno določiti v parih: osnovno barvo plasti in osvetlitveno barvo, ki jo uporabimo zato, da poudarimo objekt s pomočjo ukazov SHOW in MOVE. Za spremembo barve plasti uporabimo meni DISPLAY, tipko *Change* in *Color* področje.

V funkciji pomoči lahko v zvezi s konfiguracijo najdemo dodatne informacije. Sami si oglejmo še elemente *SET, ASSIGN, User Interface, CHANGE* in *Project*.

## **5 Koncept EAGLE-ovega uporabniškega vmesnika**

Notranja zgradba EAGLE-a je narejena tako, da katerokoli dejanje sprožimo s pomočjo ukaznega zaporedja. Običajno pa te ukaze sprožimo s pomočjo klika na meni ali ikono v orodni vrstici. Vrednosti običajno vpišemo v ustrezno polje.

Za uspešno načrtovanje električne sheme ali tiskanega vezja običajno ni potrebno, da poznamo notranji ukazni jezik. Vendar nam ta ponuja dodatne možnosti, s katero postane EAGLE zelo fleksibilno orodje, saj lahko katerikoli ukaz vnesemo na primer s pomočjo ukazne vrstice v tekstovnem formatu ali pa ga lahko preberemo iz datoteke. Poleg tega lahko ukaznemu zaporedju priredimo določeno funkcijsko tipko (ukaz ASSIGN). Ta možnost nam omogoča, da lahko na primer ukazno zaporedje izvajamo s pomočjo tipke ali s pomočjo nekaj klikov na miški (glej ukaz SCRIPT).

V tem učbeniku bomo uporabljali poenostavljeno EAGLE-ovo notacijo za različna dejanja, ki jih opisujemo v naslednjih primerih.

#### **Izbira menijskih elementov**

Znak  $\Rightarrow$  pomeni, da moramo izbrati predmet iz menijskega seznama. Na primer: ⇒ File/Save

pomeni: z levo tipko na miški kliknemo na meni *File* in z naslednjim klikom izberemo *Save*.

#### **Klik na miško**

Dejanje, ki ga moramo izvesti s klikom na levo miškino tipko, predstavimo takole. Na primer:

kliknemo MOVE in F1

pomeni: z levo tipko na miški kliknemo na ukaz MOVE in nato pritisnemo funkcijsko tipko F1.

Dejanja, ki jih izvajamo z dvojnim klikom na levi miškini tipki, označujemo takole. Na primer:

dvoklinemo linear.lbr

pomeni: z dvojnim klikom na levi miškini tipki v meniju izberemo linear.lbr.

Nekateri ukazi izvajajo v kombinaciji s tipkami *Shift, Ctrl* in *Alt* posebne funkcije*.*  Sami si natančneje poglejmo še ukaze v funkciji pomoči.

## **Dodatne možnosti za vnašanje ukazov**

EAGLE-ove ukaze lahko vnašamo s pomočjo tipkovnice, klikanjem na ikone ali s klikanjem na menijske elemente.

Ukaz MOVE lahko izvajamo s pomočjo naslednjih EAGLE-ovih ukazov:

- Kliknemo na ikono  $\pm$ .
- V ukazno vrstico odtipkamo ukaz MOVE in ga zaključimo s tipko *Enter.*
- Izberemo tipko F7, ki ji je prirejen ukaz MOVE.
- Izberemo predmet z menija ⇒ *Edit/Move.*

V tem učbeniku bomo delali v glavnem s pomočjo orodne vrstice. Zaradi jasnosti podajamo primer ukaza v obliki teksta:

kliknemo MOVE

kar pomeni, da kliknemo na ikono MOVE  $\overline{\mathbf{t}}$ .

### **Uporaba kombinacije ve**č **tipk**

Alt + znak označuje, da moramo prvo tipko držati medtem, ko stisnemo drugo tipko. Na primer:

 $Alt + F2$ 

pomeni, da držimo tipko Alt medtem, ko stisnemo F2, potem pa hkrati sprostimo obe tipki.

#### **Vnos ukaza in parametra preko ukazne vrstice**

Dejanja, ki jih moramo zaključiti s tipko Enter so označena z znakom ←. Na primer:

 $USE$ 

pomeni: odtipkamo USE in nato pritisnemo tipko *Enter*.

Karkoli moramo natančno tako natipkati, kot se pojavi, je v tekstu učbenika zapisano takole:

CHANGE WIDTH  $0.024 \leftarrow$ 

EAGLE običajno ne razlikuje med malimi in velikimi črkami. Zaradi tega lahko zgornji ukaz vpišemo tudi takole

change width  $0.024 \leftarrow$ 

Ključne besede lahko okrajšamo. Zgornji zapis lahko okrajšamo tudi takole

cha wid  $0.024 \leftarrow$ 

V tem učbeniku zapisujemo ukaze v celoti.

Naslednja slika prikazuje, katere ukaze lahko aktiviramo s pomočjo različnih ikon na orodni vrstici. Na razpolago imamo dodatno pomoč v rumenem tekstovnem okviru, ki se pojavi takoj, ko postavimo kazalec za določen čas na ikono. Tekst prikaže ime ukaza.

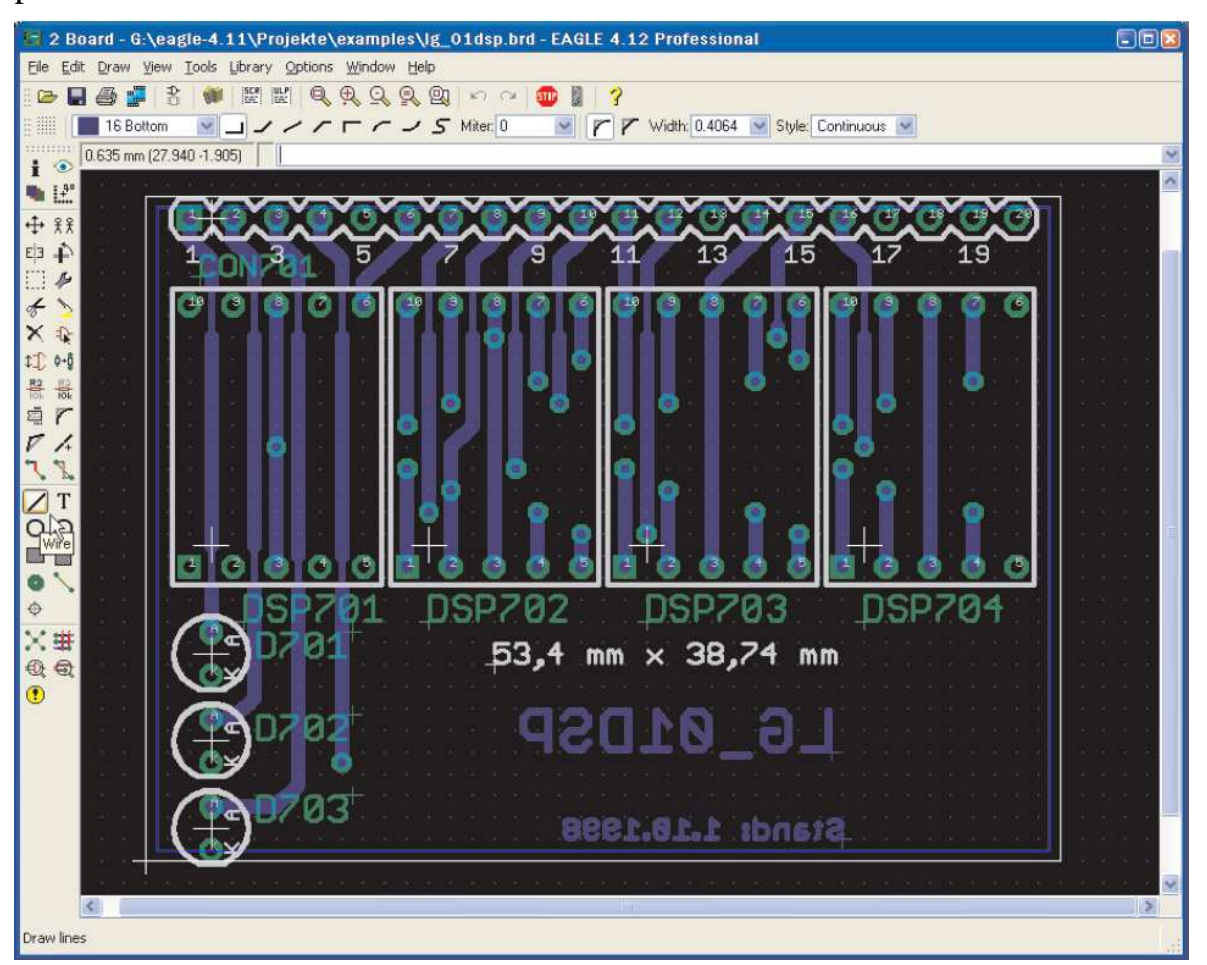

**Slika 1. Okno urejevalnika tiskanih vezij**.

Elementi okna urejevalnika teksta od vrha navzdol si sledijo takole (slika 1): naziv z informacijo o verziji in izdaji EAGLE-a, menijska vrstica, orodna vrstica za dejanja, orodna vrstica z dinamičnim parametrom in prikaz koordinat z ukazno vrstico.

Ukazna orodna vrstica je na levi strani. Rumeni tekstovni okvir opisuje ikono WIRE, na katero smo postavili kazalec. Statusna vrstica na spodnjem delu opisuje trenutno izbrani ukaz.

Ukazno vrstico oziroma trak z orodji (slika 2) lahko prikažemo ali skrijemo v meniju *Option/User interface.* Imamo še to dodatno možnost, da uporabimo tekstovni meni prikazane ukazne orodne vrstice.

|                                                                                                    |                                                                                                    |                                                                                                    | Info<br>Info<br>Display<br>Prikaži                                                                                                    | ÷<br>$\bullet$<br>$H^{\text{no}}_{\text{max}}$                                                                                             | Show<br>Prikaži<br>Mark<br>Označi                                                                                                    |
|----------------------------------------------------------------------------------------------------|----------------------------------------------------------------------------------------------------|----------------------------------------------------------------------------------------------------|----------------------------------------------------------------------------------------------------|----------------------------------------------------------------------------------------------------|----------------------------------------------------------------------------------------------------|
| Info<br>Info<br>Display<br>Prikaži<br>Move<br>Premakni<br>Mirror<br>Zrcali<br>Group<br>Združi<br>Cut<br>Izreži<br>Delete<br><b>Briši</b><br>Pinswap<br>Menjaj priklj.<br>Name<br>Poimenuj<br>Smash<br>Razdruži<br>Split<br>Razdeli<br>Wire<br>Žica<br>Circle<br>Krog<br>Rectangle<br>Pravokotnik<br><b>Bus</b> | $H^{\text{p}}_{\text{max}}$<br>$\leftrightarrow$<br>吴吴<br>EE<br>$\mathbf{L}$<br>∱<br>×<br>请<br>₩<br>1])<br>器<br>$\frac{12}{10k}$<br>ᅖ<br>43<br>Т<br>( )<br>B.<br>www<br>单 | Show<br>Prikaži<br>Mark<br>Označi<br>Copy<br>Kopiraj<br>Rotate<br>Zasuči<br>Change<br>Menjaj<br>Paste<br>Zalepi<br>Add<br>Dodaj<br>Gateswap<br>Menjej vrata<br>Value<br>Vrednost<br>Miter<br>Zaokroži<br>Invoke<br>Text<br>Tekst<br>Arc<br>Lok<br>Polygon<br>Poligon<br>Net | Move<br>Premakni<br>Mirror<br>Zrcali<br>Group<br><sup>Združi</sup><br>Cut<br>Izreži<br>Delete<br>Briši<br>Pinswap<br>Menjaj priklj.<br>Name<br>Poimenuj<br>Smash<br>Razdruži<br>Split<br>Razdeli<br>Route<br>Rutaj<br>Wire<br>Žica<br>Circle<br>Krog<br>Rectangle<br>Pravokotnik<br>Via<br>Skoznjik<br>Hole<br>Luknja | 38<br>E3<br>$\mathbf{E}$<br>×<br>ō+ō<br>11<br>응<br>$\frac{12}{10k}$<br>릨<br>4<br><b>ON</b><br>T<br>O<br>▩<br>$\blacklozenge$<br>⊙<br>أنكتم | Mirror<br>Zrcali<br>Rotate<br>Zasuči<br>Change<br>Menjaj<br>Paste<br>Zalepi<br>Add<br>Dodaj<br>Replace<br>Nadomesti<br>Value<br>Vrednost<br>Miter<br>Zaokroži<br>Optimize<br>Optimiraj<br>Ripup<br>Text<br>Tekst<br>Arc<br>Lok<br>Polygon<br>Poligon<br>Signal<br>Signal |
| Vodilo<br>Junction<br>Združitev                                                                                                    | ⋑<br>ABC                                                                                                    | Sign. mreža<br>Label<br>Oznaka                                                                                                    | Ratsnest<br>Vse povezave<br>ERC                                                                                                    | $\mathbf{\Theta} \mathbf{G}$                                                                                                    | Auto<br>Samodejno<br>DRC                                                                                                    |
| ERC                                                                                                    |                                                                                                    |                                                                                                    | Errors<br>Napake                                                                                                    | $\bullet$                                                                                                    |                                                                                                    |

**Slika 2. Ukazna vrstica urejevalnika elektri**č**nih shem (levo) in tiskanega vezja (desno).** 

## **6 Nadzorno okno**

Potem, ko smo pognali program EAGLE, se pojavi nadzorno okno (Control panel). Omogoča nam, da lahko naložimo ali shranimo projekt in spremenimo določene nastavitve programa. Z desnim miškinim klikom na vnos razvejitvenega drevesa *Projects* se odpre meni, ki omogoči, da poženemo novi projekt.

Razvejitveno drevo omogoča tudi hitri pregled EAGLE-ovih knjižnic. Z dvojnim klikom vstopimo v vejo *Libraries.* Prikaže se vsebina knjižnic. Ko izberemo objekta s seznama, se prikaže kratek opisni tekst na desni strani nadzornega okna.

| Name             | Description ^ |                                   |                  |                                                       | 74xx-eu.lbr |
|------------------|---------------|-----------------------------------|------------------|-------------------------------------------------------|-------------|
| □ 00 74xx-eu.lbr | TIL Device    | 74*10                             |                  |                                                       |             |
| <b>3374*00</b>   | Quad 2-inp.   |                                   |                  |                                                       |             |
| BB74*01          | Quad 2-inp    | Triple 3-input NAND gate          |                  |                                                       |             |
| <b>BB74*02</b>   | Quad 2-inp    |                                   |                  |                                                       |             |
| BB74*03          | Quad 2-inp    |                                   |                  |                                                       |             |
| <b>2274*04</b>   | Hex INVEF     |                                   |                  | 888886                                                |             |
| <b>BB74*05</b>   | Hex INVEF     |                                   |                  | VAME                                                  |             |
| 8874*06          | Hex INVEF     |                                   |                  | >VALUE                                                |             |
| <b>BB74*07</b>   | Hex BUFFE     |                                   |                  |                                                       |             |
| <b>3374*08</b>   | Quad 2-inp    | $\frac{32}{4}$                    |                  |                                                       |             |
| <b>BB74*09</b>   | Quad 2-inp    | p.                                |                  |                                                       |             |
| 35 74*10         | Triple 3-inp  |                                   |                  | <b>Dual In Line Package</b>                           |             |
| <b>PR74*11</b>   | Triple 3-inp  | $\frac{1}{6}$                     |                  |                                                       |             |
| $2274*12$        | Triple 3-inp  |                                   |                  |                                                       |             |
| 8874*13          | Dual 4-inpu   |                                   |                  |                                                       |             |
| $3374*14$        | Hex schmit    |                                   |                  |                                                       |             |
| <b>BB74*15</b>   | Triple 3-inp  |                                   |                  |                                                       |             |
| <b>PB74*16</b>   | Hex INVEF     |                                   |                  |                                                       |             |
| <b>BB74*17</b>   | Hex open c    | Device                            | Package          | <b>Description</b>                                    |             |
| <b>BB74*19</b>   | Hex schmit    | 7410D                             | S014             | Small Outline package 150 mil                         |             |
| <b>BB74*20</b>   | Dual 4-inpu   | 7410FK                            | LCC20            | Leadless Chip Carrier Ceramic Package                 |             |
| <b>BB74*21</b>   | Dual 4-inpu   | 7410N                             | <b>DIL14</b>     | Dual In Line Package                                  |             |
| <b>BB74*22</b>   | Dual 4-inpu   | 74AC10D                           | SO14             | Small Outline package 150 mil                         |             |
| <b>BB74*25</b>   | Dual 4-inpu   | 74AC10FK                          | LCC20            | Leadless Chip Carrier Ceramic Package                 |             |
| <b>BB74*26</b>   | Quad 2-inp    | 74AC10N                           | DIL14            | Dual In Line Package                                  |             |
| $3374*27$        | Triple 3-inp  | 74ACT10D                          | SO <sub>14</sub> | Small Outline package 150 mil                         |             |
| <b>BB74*30</b>   | 8-input NAt   | 74ACT10FK                         | LCC20            | Leadless Chip Carrier Ceramic Package                 |             |
| <b>BB74*32</b>   | Quad 2-inp    | 74ACT10N                          | DIL14            | Dual In Line Package                                  |             |
| $2274*33$        | Quad 2-inp    | 74ALS10D                          | SO <sub>14</sub> | Small Outline package 150 mil                         |             |
| BB74*36          | Quad 2-inp    | 74ALS10FK                         | LCC20            | Leadless Chip Carrier Ceramic Package                 |             |
| <b>BR74*37</b>   | Quad 2-inp V  | <b>74ALS10N</b><br><b>PAACHOD</b> | DIL14<br>O(1.1)  | Dual In Line Package<br>0.0211<br>$\sim$<br>$+70 - 1$ |             |

**Slika 3. Nadzorno okno: Pregled vsebine knjižnic** 

S pomočjo nadzornega okna lahko pregledamo tudi uporabniški jezik, ukazne datoteke, in CAM posle. Poizkušajmo izbrati nekatere vstopne točke. Na desni strani se pokažejo pripadajoči opisi.

Nadzorno okno podpira funkcijo "povleci in spusti". Desni klik na katerokoli vstopno točko v drevesu odpre meni, ki ponudi opcije, kot na primer tiskanje, odpri, kopiraj, ipd.

Pot za vsako vejo drevesa nastavimo v izbiri *Options/Directories.* 

## **EAGLE-ove datoteke**

Naslednja tabela prikazuje najbolj pomembne vrste datotek, ki jih lahko urejamo v EAGLE-u:

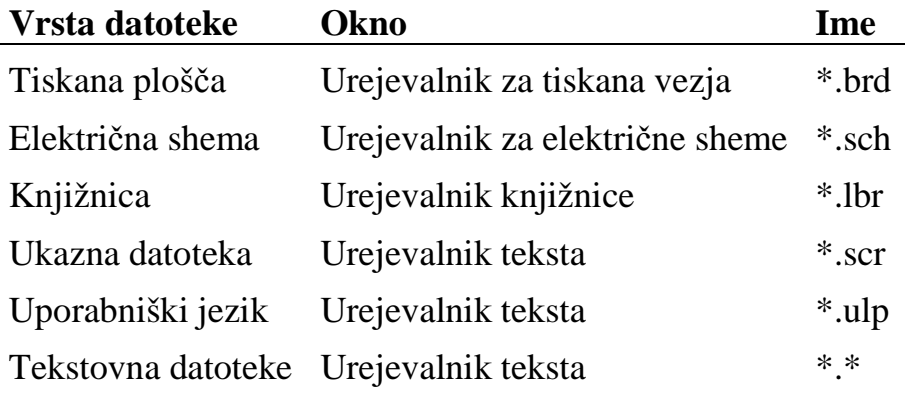

Linux verzija prepoznava samo datoteke z malimi črkami v priponi imena.

## **Varnostne datoteke**

EAGLE tvori varnostne datoteke (backup) za električno shemo, vezje in knjižnico. Shranimo jih s spremenjeno imensko priponko:

*.brd* postane *.b#1*, *.sch* postane *.s#1* in *.lbr* postana *.l#1*.

Imamo lahko največ 9 varnostnih datotek.

EAGLE-ove datoteke lahko shranjujemo v določenih časovnih presledkih. V tem primeru dobijo datoteke imenske priponke *b##*, *s##* ali *l##*. Datoteke lahko ponovno uporabimo potem, ko smo jih poimenovali s prvotnimi imenskimi priponkami. Vse nastavitve, ki se nanašajo na varnostne datoteke, lahko opravimo v meniju *Option/Backup* iz nadzornega okna.

# **Tvorba projekta EAGLE**

Sedaj tvorimo novi projekt! Poženemo program EAGLE, najprej kliknemo znak + v veji *Project,* nato kliknemo znak + na vstopu v *examples* in *tutorial* v pogledu na drevo. Pojavi se vsebina mape *tutorial*. Z desno tipko na miški kliknemo *tutorial*. V meniju, ki se pojavi, izberemo *New Project*. Novi projekt poimenujemo z imenom *MyProject,* in stisnemo tipko *Enter*. Na ta način smo tvorili pod-mapo *tutorial*, ki se imenuje *MyProject.* V tej mapi najdemo vse podatkovne datoteke, ki pripadajo našemu projektu. Seveda pa lahko določimo še dodatne pod-mape. Z namenom, da določimo pot, kjer se shrani naša projektna mapa, kliknemo ⇒ *Option/Directories* in jo vnesemo v polje *Project.* 

Z desnim klikom na vstopno točko projekta lahko odpremo novo električno shemo, tiskano vezje in knjižnico. Vsaka projektna mapa vsebuje datoteko z imenom *eagle.epf,* ki shrani posebne nastavitve projekta, namestitev okna, itd.

Trenutni aktivni projekt je v nadzornem oknu označen (zeleno). Po ponovnem zagonu programa se obnovi prejšnje stanje. Zadnji uporabljeni projekt in druge posebne nastavitve so shranjene v datoteki ~/.eaglerc (Linux) ali eaglerc.usr (Windows).

Preden bomo pognali naslednji primer želimo kopirati *demo1.sch, demo2.sch in demo2.brd* v mapo *MyProject.* Pritisnemo tipko *Ctrl*, kliknemo na želeno datoteko in jo povlečemo v vstopno točko *MyProject*. Sprostimo tipko na miški. To ponovimo še za ostale datoteke. Tipka *Ctrl* učinkuje tako, da se bo ta datoteka prekopirala, če bi te tipke ne uporabili pa bi jo premaknili v ciljno mapo. Sedaj s pomočjo dvojnega klika odpremo datoteko z električno shemo *demo1.sch*. Če končamo program s kombinacijo tipk Alt+X in potem ponovno poženemo program, se vrnemo v prejšnje nastavitve in okno urejevalnika.

## **7 Nalaganje datoteke in izbira pogleda**

Pričnimo z vajami! Poženemo EAGLE in počakamo, da se pojavi nadzorno okno. Razširimo vstop v vejo drevesa *Project/example/tutorial/MyProject.* 

Sedaj naložimo datoteko *demo2.brd*. To lahko storimo z dvojnim klikom na vstopno točko *demo2.brd* ali z izbiro datoteke v meniju ⇒ *File/Open/Board.*  Naložita se električna shema in tiskano vezje s tem imenom.

Povečamo okno urejevalnika za tiskano vezje.

Najprej kliknemo v orodni vrstici za dejanja na ikono **. S** tem približamo pogled. Ta ukaz lahko izvedemo tudi s pomočjo funkcijske tipke F3. Če uporabljamo miško s kolescem, lahko povečamo ali zmanjšamo pogled načrta z obračanjem miškinega kolesca.

Nastavitev parametra *Mouse wheel zoom = 0* v meniju *Option/User Interface*  onemogoči to funkcijo in omogoči funkcijo pomikanja delovnega področja in omogoči funkcijo pomikanja delovnega področja. Mnogokratnik povečave pogleda lahko nastavimo s parametrom *Mouse wheel zoom*.

Za zmanjšanje pogleda v načrt kliknemo na ikono **ali prikoli** ali pritisnemo tipko F4.

S klikom na ikono **bomo načrt prikazali v celoti in ga prilagodili velikosti** ekrana (namesto tega klika lahko uporabimo tudi Alt+F2 tipko).

íаn Kliknemo ikono in označimo področje v obliki pravokotnika tako, da povlečemo miško in hkrati držimo levo tipko na njej pritisnjeno. Na miški sprostimo tipko. Sedaj se prikaže označeno področje.

*Izbrano okno premaknemo tako, da kliknemo srednjo tipko na miški, jo držimo in miško premaknemo. To deluje tudi, kadar je ukaz urejevalnika aktiven, na primer medtem, ko rišemo elektri*č*ne povezave ali žice. Za pomik zunaj meje risanja dodatno pritisnemo na tipko Shift.* 

Kadar je kazalec na mestu navpičnega ali vodoravnega polja za pomik (scroll bar) in uporabljamo miško s kolescem, lahko pomaknemo vsebino ekrana navzgor, navzdol, levo ali desno z vrtenjem tega kolesca.

Med izvajanjem določenih dejanj urejanja tiskanine se lahko zgodi, da objekti iz načrta izginejo ali se popačijo. V tem primeru osvežimo vsebino zaslona tako, da

kliknemo na ikono *Redraw* (ali tipko F2).

Ukaz za prireditev okna (Window) je še bolj prilagodljiv kot pri drugih programih: Če želimo izbrati novi središčni pogled v načrt z istim faktorjem povečave,

kliknemo ikono  $\boxed{2}$ , označimo središče s klikom in končno kliknemo na ikono s semaforjem v orodni vrstici za dejanja.

Kadar želimo hkrati izbrati novo središče in novi faktor povečave, kliknemo na isto ikono. Želeni rezultat dobimo s pomočjo treh klikov na miško: s prvim klikom določimo novo središčno točko in oba zadnja klika določita faktor povečave. Če je tretja točka bolj oddaljena od prve, bo program povečal pogled v načrt in obratno.

Dodatne možnosti lahko poiščemo v pomoči programa. Pokličemo jo enostavno tako, da odtipkamo HELP WINDOW  $\leftarrow$  v ukazno vrstico.

# **8 Izbiranje plasti za prikazovalnik**

EAGLE-ov načrt za tiskanino vsebuje objekte v različnih plasteh risanja. Da dobimo uporabne izhodne rezultate, moramo pri tvorbi izhodnih poročil nastaviti različno število plasti. Na primer: kombinacijo vrhnje plasti (Top), priključnih blazinic (Pad) in skoznjikov (Via) uporabimo pri tvorbi filma za jedkanje vrhnje plasti oziroma plasti komponent tiskanega vezja. Na podoben način uporabimo kombinacijo spodnje plasti (Bottom) priključnih blazinic in skoznjikov za tvorbo filma s strani spajkanja tiskane plošče. Plast priključnih blazinic vsebuje luknje za povezavo komponent. Plast skoznjikov vsebuje luknje za skoznjike, ki jih potrebujemo, kadar signalna povezava zamenja plast.

S pomočjo menijskega ukaza *File/Open/Board* naložimo v urejevalniku za tiskana vezja tiskano ploščo z imenom *demo2.brd* in v ukazni vrstici kliknemo na ikono za ukaz DISPLAY (glej ukazno vrstico na sliki 2). Prikažejo se trenutno označene plasti. S klikom na številko plasti lahko vsako plast posebej vklopimo ali izklopimo. Tipke *All* in *None* vklopijo ali izklopijo vse plasti hkrati. S tem, da izberemo ali onemogočimo izbiro plasti 21 *tPlace* (vrhnji beli tisk), se izberejo tudi plasti 23 *tOrigins*, 25 *tNames* 27 *tValues* in *tDocu* ali pa je njihova izbira onemogočena. Isto velja za plast 22 *bPlace* (spodnji beli tisk).

**Zelo važno:** Elemente iz vrhnje plasti 1 *Top* lahko pomaknemo ali izberemo le, kadar je plast 23 *tOrigins* vklopljena. Enako velja za komponente v spodnji plasti 16 Bottom in plast 24 *bOrigins*.

Določeno plast v meniju DISPLAY izberemo s klikom na ime plasti. Sedaj lahko uporabimo tipko *Change* in spremenimo lastnosti plasti, kot na primer ime, barvo ali stil polnitve.

Pomen različnih EAGLE-ovih plasti lahko spoznamo s pomočjo ukaza LAYER.

## **9 Nastavitev delovne mreže in enot**

Električno shemo vedno rišemo v delovni mreži z velikostjo 0.1 palca (2,54 mm), ker so tako določene knjižnice.

Delovno mrežo tiskane plošče določa velikost uporabljenih komponent in zapletenost plošče.

Delovno mrežo nastavimo z ukazom GRID (DELOVNA MREŽA) , ki ga izberemo s klikom na ikono GRID v orodni vrstici s parametri.

Vse vrednosti so podane v trenutno izbranih enotah. Natančnejši opis ukaza GRID lahko najdemo v EAGLE-ovi pomoči.

Vse nastavitve v oknu Design Rules – pravila načrtovanja (⇒ *Edit/Design Rules...*) lahko izvajamo v mil ali v milimetrih (1 mil =  $1/1000$  palca). Osnovna nastavitev je mil.

Kadar želimo uporabiti milimetre, enostavno kar dodamo vrednost enote, na primer:

0.2 mm

#### **Tabela (Palec - Mil – Milimeter) za najpogosteje uporabljene vrednosti:**

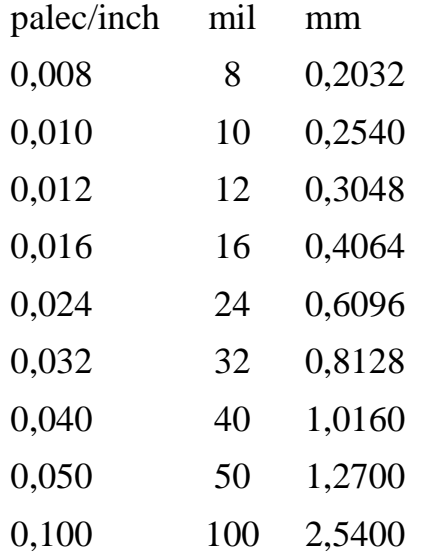

S pomočjo dialoga GRID lahko nastavimo alternativne delovne mreže, ki jih lahko aktiviramo s pritiskom na Alt-tipko Alt v oknu urejevalnika.

# **10 Žice, krogi, loki, pravokotniki in tekst**

Žice, kroge, loke, pravokotnike in tekst tvorimo s pomočjo ukazov WIRE, CIRCLE, ARC, RECTANGLE in TEXT. Po eni strani uporabimo te ukaze za čisto risanje simbolov, podnožij, sestavljenih elementov (frame) itd., po drugi strani pa jih lahko uporabimo za izvajanje posebnih funkcij, kot na primer: določanje omejenih področij.

Najprej tvorimo novo datoteko. Zapremo vsa okna urejevalnika in v nadzornem oknu izberemo

⇒ *File/New/Schematic*

Tvori se datoteka z imenom *untitled.sch.* Običajno datoteke ne shranimo pod tem imenom, ampak izberemo ukaz ⇒ *File/Save as* in določimo drugo ime. V vajah iz tega učbenika nam ni potrebno shraniti nobene datoteke.

Sedaj povečamo okno urejevalnika.

#### **Ukaz WIRE**

S pomočjo ukaza WIRE rišemo črte.

Kliknemo na ukaz WIRE v ukazni orodni vrstici. Vse parametre za ta ukaz lahko nastavimo v orodni vrstici s parametri (Slika 4). Sedaj v predalu z ukazi (combo box) izberemo plast – layer 94 Symbols. V tej plasti bomo risali pravokotne črte.

#### **Slika 4: Parametri ukaza WIRE**

Določimo začetno točko in kliknemo na levo miškino tipko. Pomaknemo kazalec narahlo navzgor in na desno, ter večkrat pritisnemo na miškino desno tipko. Na ta način spremenimo način upogibanja žice (wire bend). Med različnimi diagonalnimi in pravokotnimi načini najdemo tudi risanje loka pod kotom 90º in prosto določljive loke.

S hkratnim pritiskom tipke Shift na tipkovnici spremenimo vrstni red izbiranja načinov risanja lokov. S hkratnim pritiskom na tipko Ctrl preklapljamo med upogibom žice.

Ko smo narisali pravi kot, pritisnemo levo miškino tipko in s tem potrdimo narisano obliko. Sedaj pomaknemo kazalec na začetno točko in dvakrat kliknemo, da izpustimo črto. Sedaj lahko vidimo narisano pravokotno obliko. Kot smo že

predhodno opazili, lahko s pomočjo desne miškine tipke rišemo razne oblike med žičnih segmentov. Način izbire z desno miškino tipko je seveda bolj učinkovit kot izbiranje oblik s pomočjo orodne vrstice s parametri.

*Opozorilo: Za risanje signalnih mrež ali vodil v elektri*č*ni shemi ne smemo uporabljati ukaza WIRE pa*č *pa NET ali BUS.* Č*rta, ki jo rišemo z ukazom WIRE nima elektri*č*nih lastnosti.* 

#### **V urejevalniku za tiskana vezja velja naslednje:**

Kadar nameščamo črte (ukaz WIRE) v plasteh tiskanega vezja v Top – vrhnja, Bottom – spodnja ali notranja Route 2.15, jih EAGLE obravnava kot električne prevodne povezave. Žice uporabljamo tudi za tvorbo robov vezja.

## **Sprememba debeline** č**rte**

Dokler je ukaz WIRE aktiven, lahko v predalu z ukazi na orodni vrstici s parametri izberemo debelino črte ali pa vpišemo določeno vrednost, ločeno za vsak segment.

Za spremembo debeline črte obstoječega objekta opravimo naslednje korake:

- − v ukazni orodni vrstici kliknemo ikono in prikaže se pojavni meni
- − v tem meniju kliknemo vstopno točko WIDTH in prikaže se nov pojavni meni, kjer je označena trenutna vrednost.

Z levim miškinim klikom izberemo želeno vrednost in potem izberemo objekt, ki mu želimo spremeniti debelino.

V primeru, da debeline, ki jo želimo izbrati, ni na spisku izbranega menija ukaza CHANGE, kliknemo vrednost, ki je označena s tremi pikami: **'…**' in odtipkamo novo vrednost v oknu *Change Width*.

Imamo še drugo možnost za uporabo ukazne vrstice pri vnosu nove vrednosti za debelino črte, na primer:

CHANGE WIDTH  $0.017 \leftarrow$ 

Potem kliknemo na žični odsek, ki ga želimo spremeniti ali pričnemo risati novo žico.

Za spremembo oblike žice kliknemo CHANGE in nato kliknemo *Style*. Izberemo obliko in kliknemo žico, ki jo želimo spremeniti.

### **Pomik objekta v drugo plast**

Za pomik objekta, na primer žičnega segmenta, v drugo plast storimo naslednje korake:

- − kliknemo CHANGE
- − kliknemo LAYER.

S klikom izberemo ciljno plast, na primer 94 *Symbols*, kliknemo *OK* in nato kliknemo na izbrani objekt ali objekte. Opozoriti moramo, da določenih objektov, kot so vodila ali signalne mreže, ne moremo pomakniti v drugo plast, ker imajo poseben pomen.

## **Funkcije Undo/Redo (Razveljavi/Ponovno uveljavi)**

Ena izmed zelo uporabnih lastnosti EAGLE-a je neomejena funkcija Razveljavi. S klikom na levo ikono, kolikokrat želimo, razveljavimo prejšnja dejanja. Z desno ikono ponovno uveljavimo dejanje, ki smo ga predhodno razveljavili s funkcijo Razveljavi.

```
ച∝
```
## **Ukaz CIRCLE (KROG)**

Uporabimo ga za risanje krogov in ga vklopimo s klikom na CIRCLE.

V EAGLE-u določimo krog z dvema miškinima klikoma. Prvi klik določi središče kroga, drugi klik pa polmer.

Kazalec namestimo na katerokoli točko delovne mreže in kliknemo. Povlečemo kazalec za nekaj točk delovne mreže v desno. Ko krog doseže želeni polmer, ponovno kliknemo in s tem zaključimo ukaz. Debelino črte kroga lahko spremenimo z ukazom WIRE, kot smo že predhodno opisali. Krog z debelino črte 0 se zapolni.

Za primer narišimo krog z naslednjimi podatki:

Središče kroga izberimo na koordinatah  $x = 10$  in  $y = 25$ , polmer kroga pa naj bo 15 mm.

Najprej izberimo delovno mrežo v milimetrih:

GRID MM ←

Sedaj narišemo krog s v ukazni vrstici pomočjo ukaza:

CIRCLE (10 25) (10 40)  $\leftarrow$ 

ali z ukazom

CIRCLE (10 25) (10 10)  $\leftarrow$ 

Prvi koordinatni par torej podaja središče kroga, drugi koordinatni par pa katerokoli lokacijo na krožnici kroga. Uporabimo lahko torej več vrednosti za vnos istega kroga. Dokler je aktiven ukaz CIRCLE, lahko s pomočjo tipke F1 pokličemo pomoč in izvemo več o tem ukazu. Pomoč lahko aktiviramo tudi tako, da odtipkamo

HELP CIRCLE  $\leftarrow$ .

Izvajanje ukaza prekinemo s klikom na ikono stop ali pa tako, da aktiviramo drugi ukaz. S pritiskom na znak Esc lahko v večini primerov odklopimo objekt od kazalca.

#### **Ukaz ARC**

S pomočjo ukaza ARC rišemo loke, aktiviramo ga pa z ukazom ARC tako, da

kliknemo ARC.

Lok določimo s tremi miškinimi kliki: prvi klik določa izhodiščno točko, drugi klik določa premer in tretji klik končno točko.

Kazalec namestimo na želeno izhodiščno točko loka in kliknemo. Sedaj pomaknemo kazalec za nekaj enot delovne mreže na desno, vendar ostanemo na isti Y-koordinati. Pojavi se krog s premerom loka. Kliknemo in krog se spremeni v lok. Sedaj lahko spremenimo smer loka s pomočjo desnega miškinega klika. Večkrat kliknemo na desno miškino tipko, da ugotovimo, kaj to pomeni. S pomočjo miškinega pomika lahko lok povečamo ali zmanjšamo. Potem, ko smo dosegli želeno obliko loka, kliknemo in s tem določimo in pritrdimo lok.

Parametra *flat* in *round* določata obliko končnih točk loka.

Poizkušajmo narisati nekaj oblik loka. Hkrati uporabimo funkcijo pomoči, da bomo o tem ukazu izvedeli kaj več.

*Vse to lahko ravno tako naredimo z ukazom WIRE!* 

#### **Ukaz RECT**

S pomočjo ukaza RECT rišemo polnjene pravokotnike, aktiviramo pa ga z ukazom RECT tako, da

kliknemo RECT.

Pravokotnik določimo z dvema miškinima klikoma: prvi klik določi en vogal, drugi klik pa določi položaj nasprotnega vogala.

Pomaknemo kazalec v točko, kjer želimo namestiti en vogal pravokotnika in kliknemo. Kazalec pomaknemo rahlo v desno in navzgor. Ko pravokotnik doseže želeno velikost, kliknemo in ga s tem določimo in pritrdimo. Pravokotnik je poln in je v barvi izbrane plasti.

Uporabimo lahko tudi funkcijo pomoči in izvemo več o ukazu RECT.

## **Ukaz TEXT**

S pomočjo ukaza TEXT nameščamo tekst, aktiviramo pa ga z ukazom TEXT tako, da

kliknemo TEXT.

Pokaže se meni, kjer odtipkamo želeni tekst in kliknemo *OK*. Kopija želenega teksta se priklopi na kazalec. Tekst pomaknemo na želeno mesto in ga namestimo z miškinim klikom. S tipko Esc ponovno pokličemo meni Text. Ukaz za nameščanje teksta prekinemo enostavno tako, da izberemo novi ukaz ali pa kliknemo ikono Stop. Različne tekstovne vsebine nameščamo tako, da tekst odtipkamo. Tekst se pojavi v ukazni vrstici. Ko ga zaključimo s tipko *Enter,* se tekst pojavi na trenutnem položaju kazalca. Seveda mora biti ukaz TEXT vključen.

Tekst, ki vsebuje presledke ali podpičja moramo ograditi v enojni navedek takole:

'To je tekst'

Obliko znakov (font) spremenimo tako, da:

kliknemo CHANGE

kliknemo FONT

EAGLE podpira vektorsko, proporcionalno in stalno obliko znakov.

Velikost teksta spremenimo tako, da:

kliknemo CHANGE kliknemo SIZE

kliknemo vrednost v meniju.

ali odtipkamo želeno vrednost v ukazni vrstici (potrdimo jo s tipko *Enter*) in kliknemo spodnji levi vogal teksta. V primeru, da smo tekst zavrteli, se lahko njegova izhodiščna točka pomakne v njegov zgornji desni vogal. Tekst v električni shemi lahko vedno beremo s sprednje ali z desne strani.

Urejevalnik za tiskane plošče dovoljuje vrtenje teksta v kateri koli smeri. Čitljivost teksta v katerikoli smeri dosežemo s pomočjo zastavice (flag) *Spin*, ki je nameščena

v orodni vrstici za parametre takrat, ko smo aktivirali ukaze TEXT, MOVE ali ROTATE.

Tekst spremenimo takole:

kliknemo CHANGE

kliknemo TEXT

in kliknemo v izhodiščno točko teksta. Nato uredimo tekst in kliknemo *OK*.

S pomočjo

klika na CHANGE

klika na RATIO

lahko spremenimo debelino črte v tekstu glede na njegovo višino.

Oglejmo si še pomoč za več informacij o ukazih TEXT in CHANGE.

Posebne tekstovne spremenljivke

Kadar nameščamo tekst z naslednjo vsebino

>SHEET

se ta vsebina zamenja s trenutno številko lista električne sheme, na primer 1/1 (list 1 od skupnega števila listov 1).

EAGLE ponuja večje število podobnih tekstovnih spremenljivk, na primer za čas in datum, ki se nanašata na zadnje spremembe v datoteki (>LAST\_DATE\_TIME) ali zadnje izpise načrta (>PLOT\_DATE\_TIME).

Elemente iz knjižnice določajo tekstovne spremenljivke za ime >NAME in vrednost >VALUE v komponenti. Za simbole lahko uporabimo še spremenljivke  $\triangleright$ PART in  $\triangleright$ GATE.

# **11 Uporaba knjižnic**

Skupaj z EAGLE-om je na razpolago veliko število knjižnic, ki vsebujejo žične in SMD elemente. Drevesna zgradba v EAGLE-ovem nadzornem oknu nudi natančne informacije o vsebini knjižnic.

V tem poglavju se bomo naučili, kako nameščamo simbole ali elemente v električno shemo in kako jih uporabljamo.

Odpremo novo električno shemo s praznim delovnim področjem

⇒ *File/New/Schematic.* 

### **Ukaz ADD**

Element iz knjižnice izberemo s klikom na ikono ADD v ukazni orodni vrstici. Pojavi se meni/okno ADD. Na levi strani se pojavi spisek razpoložljivih knjižnic, ki jih damo v uporabo s pomočjo ukaza ⇒ *Library/Use* tako, da odpremo vse knjižnice, ki jih potrebujemo v okviru te električne sheme. Vsako knjižnico odpremo s klikom na + znak. Pojavi se njena vsebina. Izberemo enega izmed elementov s spiska. Na desni strani imamo njegov predogled.

Sedaj vpišemo v polje *Search* enega ali več iskalnih vzorcev*.* Uporabimo lahko ime elementa ali katerokoli besedo iz njegovega opisa. Uporabimo lahko nadomestne (wildcard) znake kot sta \* in ?.

Če ne vidimo nobenega elementa, ko ukaz ADD prvič uporabimo, nismo naložili še nobene knjižnice. V tem primeru uporabimo ukaz *USE*, ki je opisan v naslednjem poglavju.

Želimo na primer namestiti element 74LS00. V iskalno polje (*Search)* vpišemo:

74\*00\* ali 74LS00\*.

Znak \* je nadomestni znak, ki v tem primeru nadomešča oznako za tehnologijo tega elementa ali pa verzijo podnožja. Rezultati iskanja nam vrnejo vse elemente vrste 7400 v različnih tehnologijah in podnožjih. Izberemo želeni element in kliknemo *OK*. Sedaj ga lahko namestimo v električno shemo. Namestimo kazalec rahlo levo od središča zaslona in kliknemo. Pomaknemo kazalec na desno in s ponovnim miškinim klikom namestimo druga vrata. Na takšen način namestimo štiri vrata okrog središča področja risanja.

Sedaj nekam v bližino namestimo peta vrata. Opazimo lahko, da poimenuje EAGLE prva štiri vrata kot IC1A ..IC1D, medtem ko peta vrata poimenuje IC2A, ker ta vrata zahtevajo novo komponento v novem podnožju.

Če sedaj na že opisani način prikažemo plast 93, ali pa če v ukazni vrstici odtipkamo

DISPLAY PINS ←

se parametri priključkov prikažejo v zeleni barvi. Pogled na načrt povečamo tako, da se vrata prikažejo v večji velikosti. Opazimo lahko, da so priključki označeni kot vhodi – input (In) ali izhodi – output (Out) skupaj s številko, ki kaže nivo zamenljivosti. Nivo zamenljivosti, ki je večji od 0, označuje, da lahko ta priključek zamenjamo z drugim priključkom, ki mu je dodeljen isti nivo zamenljivosti (glej ukaz PINSWAP). Priključek z nivojem zamenljivosti 1 lahko na primer zamenjamo s priključkom, ki ima ravno tako nivo zamenljivosti 1. Nivo zamenljivosti 0 pomeni, da tega priključka ne moremo zamenjati.

*Plast 93 se obi*č*ajno ne izpiše (ukaz PRINT)*.

Dokler je ukaz ADD še aktiven, se bo simbol vedno priključil kazalcu.

Sedaj uporabimo ikono Zoom-in ali pa tipko *F4*, da lahko vidimo večji del električne sheme na zaslonu. Potem pritisnemo tipko *Esc* in s tem izberemo okno ukaza ADD.

V polje za iskanje vnesemo naslednje podnožje:

\*555N\* or \*555\*

Z dvojnim klikom izberemo na primer komponento LM555N iz knjižnice *linear.lib*, jo z dvema miškinima klikoma zasučemo za 180° in jo s pomočjo levega klika na miški namestimo nekam v področje risanja.

To ponovimo še za ostale simbole. Opazimo lahko, da knjižnice vsebujejo komponente, narisane v evropskem in v ameriškem načinu. Izberemo enote, ki se nam zdijo najbolj ugodne.

Medtem, ko je ukaz ADD aktiven, se lahko s tipko Esc vrnemo v meni ADD. Ob ponovnem pritisku na tipko Esc ta ukaz prekličemo.

Drugi način za nameščanje elementov v električno shemo je takšen, da ga povlečemo iz drevesnega pogleda v nadzornem oknu urejevalnika električne sheme. Obe okni namestimo tako, da ju lahko vidimo na zaslonu. Izberemo na primer komponento LM555N iz knjižnice *linear.lbr* v drevesnem pogledu (razvejitev knjižnic – *Libraries*). Komponento pomaknemo v okno urejevalnika električne sheme s pomočjo načina "povleci in spusti". Kadar izberemo komponento, ki ima več kot eno podnožje ali tehnoloških variant, zahteva sistem, da varianto izberemo, preden jo opustimo.

*EAGLE v osnovi predpostavlja, da so vse aktivne komponente povezane na isti izvor napajanja. Napajalni priklju*č*ki zaradi tega niso vidni in se avtomatsko povežejo na izvor napajanja in ozemljitev (Ground), kadar tvorimo tiskano ploš*č*o (razen v primeru, ko jih ne povežemo na druge signale). Ukaz INVOKE uporabimo, v primeru, kadar želimo napajalni element namestiti v elektri*č*no shemo.* 

*Ve*č*ina EAGLE-ovih elementov iz knjižnice, ki imajo samo po en priklju*č*ek za VCC in GND, je dolo*č*enih na ta na*č*in, da napajalni priklju*č*ki v osnovi niso vidni. V nekaterih primerih je smiselno, da vidimo napajalne priklju*č*ke integriranega vezja, kot na primer pri 555N. V teh primerih povežemo te priklju*č*ke na ustrezne signalne mreže.* 

V EAGLE-ovi pomoči lahko najdemo še več informacij o ukazu ADD in UPDATE glede na elemente iz knjižnice, posodobljene v električni shemi in vezju.

#### **Ukaz USE**

Osnovne nastavitve povzročijo, da ukaz ADD išče v vseh knjižnicah iz danih map s knjižnicami (⇒ *Options/Directories/Libraries* v nadzornem oknu*).* Knjižnice lahko izključimo iz funkcije iskanja s klikom na zeleno oznako v drevesu nadzornega okna, v veji *Libraries.* Zeleno pomeni, da so v uporabi, sivo pa, da niso. To izvede natančno isto funkcijo kot ukaz USE, ki jo lahko odtipkamo v ukazni vrstici. Primer, ukaz

USE \*

pripravi za uporabo vse knjižnice, ki jih sistem najde v podanih poteh za knjižnice. Več podatkov o tej funkciji najdemo v funkciji pomoči.

## **Ukaz INVOKE**

Ukaz INVOKE lahko uporabimo z namenom, da povežemo aktivno komponento z izvorom napajanja, ki ni VCC ali GND. Za demonstracijo

kliknemo INVOKE

in z levo miškino tipko kliknemo IC2A. Pojavi se meni. Dvakrat kliknemo na *PWRN* in kazalcu se priključita napajalna priključka. Sedaj ju lahko s klikom namestimo kamorkoli in povežemo na katerokoli električno signalno povezavo.

Druga lastnost ukaza INVOKE je, da lahko spremenimo zaporedje referenčnih oznak, preden EAGLE to stori samodejno. Predpostavimo, da je ukaz INVOKE še vedno aktiven. Kliknemo IC2A in pojavi se meni. Vrata, ki so označena z mastnim tiskom, še niso uporabljena; vrata, označena z rahlim tiskom pa so že uporabljena.

Če želimo sedaj namestiti IC2C pred IC2B, dvakrat kliknemo C v meniju. Meni se zapre in IC2C se priključi kazalcu; namestimo ga s klikom. Potem, ko smo

namestili IC2C, bo EAGLE uporabil preostala vrata v tem integriranem vezju, preden bo priredil nova vrata.

Kadar želimo vrata nameščati na različne liste, moramo na novem listu uporabiti ukaz INVOKE in v ukazno vrstico odtipkati ime elementa.

Poizkusimo namestiti in zavrteti še elemente iz drugih knjižnic.

*Elemente lahko nameš*č*amo iz katerekoli knjižnice. Elementi se shranijo v elektri*č*ni shemi ali tiskani ploš*č*i v celoti. Kadar posredujemo elektri*č*no shemo v obliki datoteke, ji ni potrebno dodati knjižnice.* 

## **12 Risanje elektri**č**ne sheme**

V tem poglavju bomo spoznali, kako pri risanju električne sheme uporabljamo električne signalne mreže in vodila. Na osnovi pridobljenega znanja bomo potem električno shemo znali narisati sami.

Z namenom, da tvorimo prazno polje za električni načrt, odprimo sedaj nov električni načrt in povečajmo okno za urejanje.

### **Delovna mreža**

*Obi*č*ajna (standardna) delovna mreža za risanje elektri*č*nih shem je 0.1 palca. V to delovno mrežo nameš*č*amo simbole (elemente), ker se nam v nasprotnem lahko primeri, da signalnih mrež ne bomo mogli povezati na elektri*č*ne priklju*č*ke.* 

Nastavimo dodatno delovno mrežo na 0.25 palca. To nam omogoči, da lahko prilagodimo nameščanje na primer označb v bolj natančno delovno mrežo, ki jo aktiviramo s tipko *Alt.*

#### **Dodajanje glave risbe v elektri**č**no shemo**

Za začetek izberemo glavo risbe v knjižnici *frames.lbr*, ki vsebuje že izdelane glave v različnih formatih. Ne pozabimo pred tem izbrati te knjižnice s pomočjo ukaza USE.

Kliknemo ADD in v polje *search* vpišemo besedo *letter*. Izberemo primerno glavo in dvakrat kliknemo na primer LETTER\_P. Glava risbe, ki ustreza temu formatu strani, se priključi kazalcu.

Če je ne vidimo v celoti, pritisnemo funkcijsko tipko F4 tolikokrat, da ustreza trenutnemu zaslonu, in z levim klikom miške namestimo njeni levi spodnji vogal v koordinatno izhodišče:  $X = 0$  in  $Y = 0$ .

Sedaj se kazalcu pridruži naslednja glava risbe. Kliknemo ikono z znakom stop in s tem zaključimo ukaz ADD. Pritisnemo Alt+F2 tipko ali kliknemo ikono *Zoom-tofit* v orodni vrstici za dejanja in na ekranu se prikaže celotna glava risbe.

#### **Dodajanje in spreminjanje teksta**

Predhodno določenim glavam risbe in teksta lahko dodamo črte, tekst in druge objekte. Oblikujemo in shranimo pa lahko tudi svoje glave risbe.

Spremenljiva tekstovna polja, kot na primer naziv projekta ali številko revizije, lahko vnesemo neposredno s pomočjo urejevalnika električnih shem.

Glave risbe shranimo v knjižnico kot elemente/simbole. Zaradi tega je smiselno, da tekstovna polja vpišemo v plasti 94 z nazivom *Symbols.*

Sedaj v oknu urejevalnika prikažemo tekstovno polje glave risbe tako, da ga vidimo v celoti. Kliknemo ikono za ukaz TEXT in vpišemo naslednji tekst

CadSoft

Kliknemo OK tipko, tekst se pridruži kazalcu in namestimo ga s pomočjo leve miškine tipke. Tekst pomaknemo v zgornjo prazno vrsto tekstovnega polja in ga namestimo s klikom. Kazalcu je pridružena naslednja kopija teksta. Ta tekst izgine takoj, ko aktiviramo novi ukaz.

Če nismo določili velikosti teksta, medtem ko smo aktivirali ukaz TEXT, lahko s pomočjo ukaza CHANGE še vedno izberemo drugo vrednost:

kliknemo CHANGE

V meniju izberemo SIZE:

kliknemo SIZE

in odpremo naslednje okno, kjer vidimo trenutno velikost teksta.

Kliknemo 0.15

in premaknemo kazalec na spodnji levi vogal teksta CadSoft. Kliknemo levo miškino tipko in višina teksta se poveča na 0.15 palca. V primeru, da želimo nastaviti velikost teksta na vrednost, ki je ni na spisku menija CHANGE SIZE, na primer 0.17, odtipkamo:

CHANGE SIZE  $0.17 \leftarrow$ 

in kliknemo levi spodnji vogal teksta.

*Opozorilo: Za decimalke uporabimo piko! Trenutna nastavitev delovne mreže dolo*č*a enote!* 

Poizkusimo vpisati nekaj tekstovnih polj, na primer naslov ali številko dokumenta.

*TITLE:* vsebuje trenutno ime datoteke (tekstovna spremenljivka >*DRAWING\_NAME*).

*DATE:* vsebuje datum, ko smo nazadnje shranili datoteko (tekstovna spremenljivka *>LAST\_DRAWING\_TIME).* 

Ko shranimo datoteko, se obe polji samodejno napolnita z imenom datoteke in s trenutnim datumom, ker imajo glave risbe iz knjižnice že vnesene ustrezne spremenljivke.

## **Vnašanje elektri**č**ne sheme**

Pričnimo z risanjem električne sheme. Narisali bomo električno shemo, ki jo prikazuje slika 5. Če je ne želimo narisati v celoti, lahko uporabimo datoteko *demo1.sch* iz mape *eagle/ecamples/tutorial.*

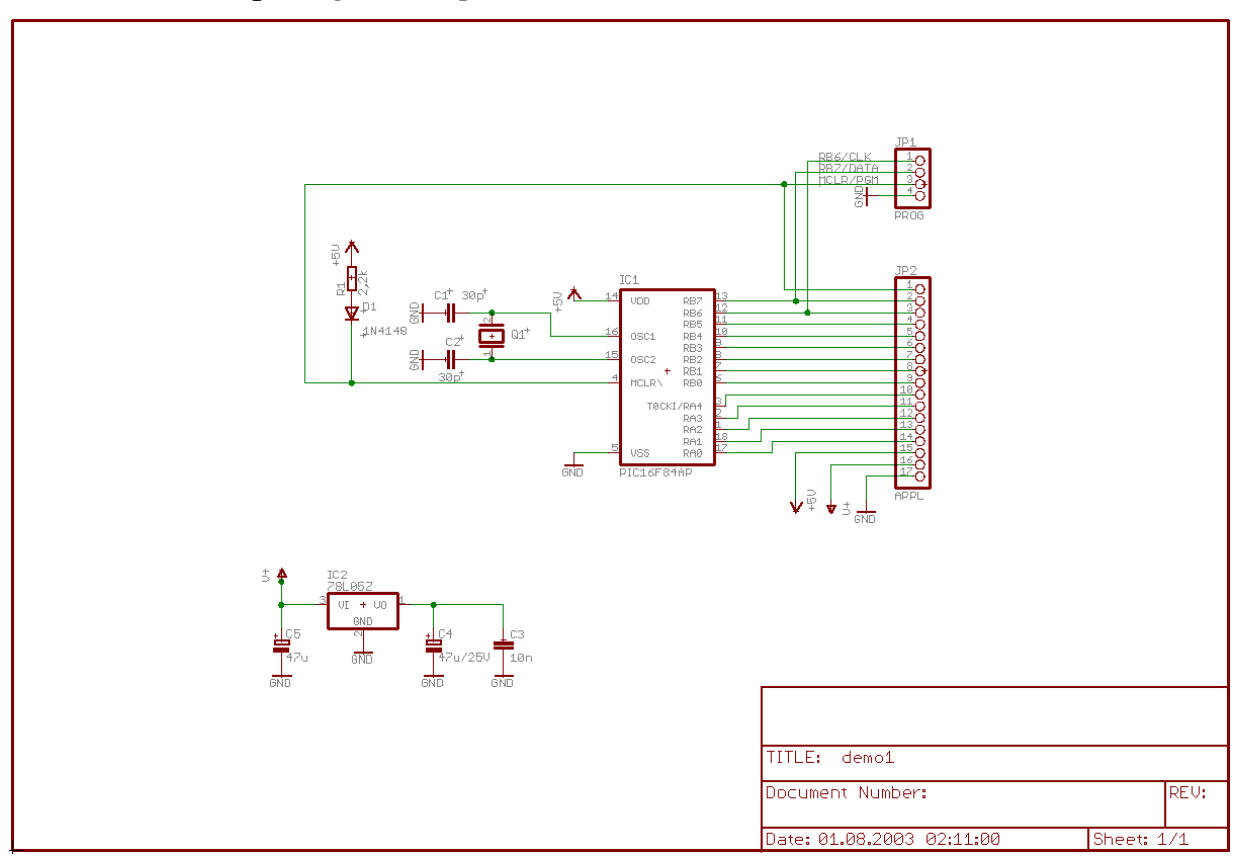

**Slika 5. Elektri**č**na shema** *demo1.sch.*

Risanje električne sheme pričnemo z *ALT+F2* ali klikom na ikono *Zoom-to-fit* z namenom, da priredimo velikost glave risbe, ki smo jo odprli v prejšnji vaji, trenutnemu oknu.

Električno shemo sestavljajo naslednji elementi:

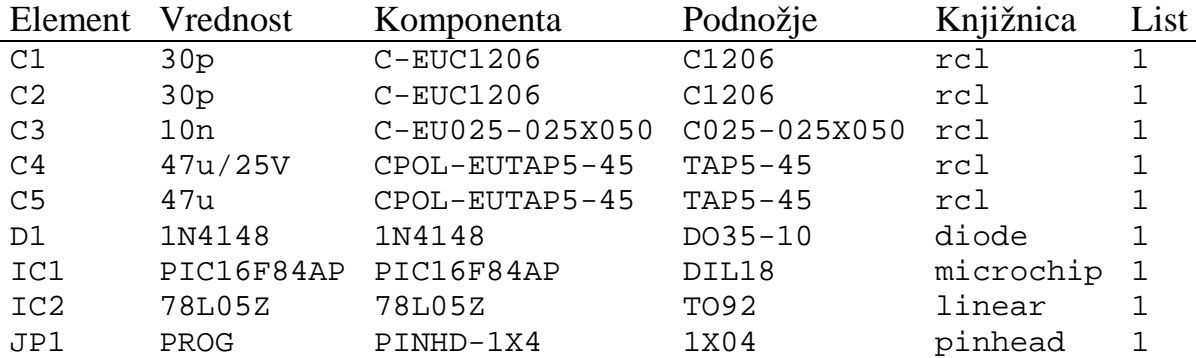
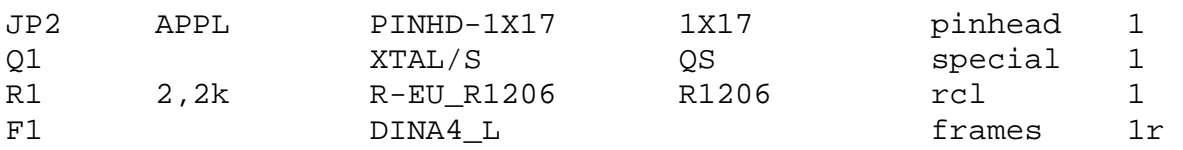

Za nameščanje elementov iz zgornjega spiska uporabimo ukaz ADD.

#### *Ne pozabimo:*

*V urejevalniku za elektri*č*no shemo v resnici ne smemo spremeniti osnovne nastavitve delovne mreže na 100 mil (=2.54mm). Samo na ta na*č*in bomo lahko gotovi, da so vse elektri*č*ne signalne mreže povezane na priklju*č*ke elementov.* 

Delovno mrežo lahko vklopimo ali izklopimo s klikom na GRID ali pa še enostavneje s tipko F6. S pomočjo delovne mreže lahko poiščemo točno mesto postavitve (lokacije) elementa.

Potem, ko namestimo element, ga lahko premeščamo s pomočjo ukaza MOVE. Ukaz MOVE aktiviramo s pomočjo ikone v ukazni orodni vrstici, nato pomaknemo kazalec na element, ki ga želimo premakniti. EAGLE osvetli element in s tem označi, da je element, ki se dotika kazalca, pripravljen za premik na novo mesto postavitve.

Premestimo element in kliknemo, da ga namestimo na novo mesto namestitve. Ukaz MOVE je še vedno aktiven in pripravljen, da premaknemo drugi element. S pomočjo desne tipke lahko element zavrtimo.

Element lahko s pomočjo ukaza COPY podvojimo (na primer C1 in C2). To torej pomeni, da nam ni potrebno vsakega elementa posebej prenesti iz knjižnice s pomočjo ukaza ADD. Ko smo namestili vse elemente, jih pričnemo s pomočjo ukaza NET električno povezovati.

*Pozor: Uporabimo ukaz NET in ne WIRE!* 

Nekaj naslednjih ukazov pregledamo s pomočjo datoteke demo.sch iz mape ..\projects\examples.

## **Ukaz NET**

Električna signalna mreža se poveže na električni priključek samo, če jo namestimo na njegovo povezljivo točko. S pomočjo ukaza DISPLAY prikažimo plast 93, *Pins* in s tem te povezljive točke. Označene so z zelenimi krogi.

EAGLE samodejno poimenuje električne povezave (nets) – to so signalne mreže. V našem primeru *demo1.sch* imajo signalne mreže na C5-priključek +, U1-priključek 3(VI) in JP2-priključek 16, isto ime. Ti priključki so povezani na isto električno signalno mrežo, čeprav ni narisana neprekinjeno.

Medtem, ko je ukaz NET aktiven, spodnja statusna vrstica prikazuje lastnosti izbrane signalne mreže.

*Kot smo že omenili, elektri*č*na signalna mreža z istim imenom dolo*č*a elektri*č*no povezavo.* 

## **Ukaz NAME**

EAGLE samodejno dodeli imena kot na primer B\$.. za vodila, P\$.. za priključke in N\$.. za signalne mreže.

Kliknemo NAME in nato kliknemo signalno mrežo, povezan na IC1, priključek OSC1 (16). Pojavni meni pokaže njeno predhodno določeno ime. Odtipkamo

OSC1

In kliknemo *OK*. Signalna mreža takoj prevzame to ime.

Imena komponent in vodil lahko spremenimo na enak način.

#### **Ukaz LABEL**

S pomočjo ukaza LABEL lahko namestimo imena vodil ali signalnih mrež v električni shemi na katerokoli mesto.

Kliknemo LABEL, pomaknemo kazalec na signalno mrežo MCLR/PGM in kliknemo.

Ime signalne mreže se pridruži kazalcu in namestimo ga lahko na katero koli mesto. Z desnim miškinim klikom lahko zavrtimo ime. Ime prestavimo na mesto približno, kot kaže slika, in kliknemo, da ga namestimo (blizu JP1, priključek 3).

Če se spremeni ime signalne mreže ali vodila, potem se spremeni tudi ustrezna oznaka na shemi. Tekstovne oznake ne spremenimo z ukazom CHANGE TEXT, ampak z ukazom NAME in klikom na signalno mrežo ali vodilo.

CHANGE FONT ali CHANGE SIZE spremenita vrsto znakov in velikost teksta.

## **Ukaz DELETE**

S tem ukazom lahko brišemo objekte. Če ga uporabimo na signalni mreži, žici ali vodilu, brišemo en segment naenkrat. Ukaz uporabimo s klikom na DELETE v ukazni orodni vrstici, pomaknemo kazalec na objekt, ki ga želimo brisati, in kliknemo.

Če hkrati, ko brišemo objekt, držimo stisnjeno še tipko *Shift*, brišemo celotno signalno mrežo ali vodilo. Več o tem ukazu izvemo v funkciji pomoči.

Delujeta tudi ukaza UNDO in REDO. GROUP, DELETE z desnim klikom na miško brišeta celo skupino.

## **Ukaz JUNCTION**

Ko povežemo signalno mrežo z drugo signalno mrežo, se med njima tvori povezava. Povezava je predstavljena z električnim stikom, ki se namesti samodejno. Samodejno namestitev električnega stika lahko izklopimo z opcijo *Auto set junction (*⇒*Option/Set/Misc).*

V tem primeru uporabimo ukaz JUNCTION za risanje električnega stika ali vozlišča na mestu, kjer se križata signalni mreži, ki sta povezani.

Kliknemo JUNCTION in kazalcu se pridruži vozlišče. Vozlišče namestimo na stično točko dveh signalnih mrež in kliknemo, da ga namestimo.

#### **Ukaz SHOW**

Na tem mestu je primerno, da prikažemo tudi funkcije ukaza SHOW. Ta ukaz uporabimo, da prikažemo imena in druge podrobnosti komponent in drugih objektov. Osvetlimo lahko cele signalne mreže in komponente.

Da prikažemo na primer signalno mrežo V+, kliknemo ikono SHOW v ukazni orodni vrstici in nato premaknemo kazalec na točko povezljivosti priključka VI (3) na integriranem vezju U1 in kliknemo.

Opazimo lahko, da EAGLE osvetli vse žice signalne mreže in vsak priključek povezan na njo in ime priključka vsakega elementa, na katerega je povezana. Poleg tega se v statusni vrstici izpišejo podatki o tej signalni mreži:

Net: V+, Class: 1 Power

Dokler je ukaz SHOW aktiven, ostane signalna mreža osvetljena, čeprav spreminjamo pogled z miško in premikamo miško s pomočjo ukaza WINDOW. S klikom na stop znak izklopimo ukaz SHOW in uporabimo ukaz WINDOW REFRESH (F2). Od sedaj dalje objekti niso več osvetljeni.

Za prikaz objekta z določenim imenom kliknemo SHOW in odtipkamo ime (na primer D0 ← ) v ukazni vrstici. Odtipkamo lahko še druga imena, ne da bi ponovno aktivirali ukaz SHOW. Na ta način lahko zaporedoma označimo še druge signalne mreže.

Če želimo osvetliti več signalnih mrež naenkrat, vtipkamo v ukazno vrstico naslednje:

SHOW RA4  $\leftarrow$ SHOW RA3 ← SHOW RA2 ←

#### **Ukaz MOVE**

*Elektri*č*na povezava se ne izvrši,* č*e premaknemo povezavo na priklju*č*ek (z ukazom MOVE). Po drugi strani pa se elektri*č*na povezava izvrši,* č*e premaknemo en priklju*č*ek nad drugega ali nad signalno mrežo. Signalna mreža ostane priklju*č*ena,*  č*e še naprej premikamo komponento. Ne pozabimo, da lahko z ukazom UNDO razveljavimo zadnjo operacijo in s tem odklopimo signalno mrežo.*

Z ukazom SHOW preverimo povezavo, kot smo že omenili. Z ukazom EXPORT lahko dodatno izvozimo spisek signalnih mrež ali priključkov.

#### **Funkcija zgodovine**

S pomočjo tipke *kazalec navzgor* in *kazalec navzdol* lahko prikličemo zadnje ukaze, ki smo jih vtipkali v ukazno vrstico in izvedli s pomočjo tipke *Enter*. *Esc*tipka pobriše vsebino ukazne vrstice.

Uporabimo Alt+F2 za prikaz celotne električne sheme na zaslon in odtipkamo:

SHOW R1 ← SHOW C1 ← SHOW IC1 ←

S klikom na ikono stop prekličemo ukaz SHOW. Osvežimo zaslon z ukazom REDRAW ali tipko F2 in nato večkrat pritisnemo tipko *kazalec navzgor* in tipko *kazalec navzdol*. Vidimo, da se v ukazni vrstici prikažejo ukazi, ki smo jih nazadnje uporabljali. Ko se v ukazni vrstici pojavi želeni ukaz, stisnemo tipko *Enter*.

#### **Zaklju**č**ek elektri**č**ne sheme**

Uporabimo ukaz ADD in dodamo še preostale komponente in simbole za +5V, V+ in GND iz *supply.lbr* (vzorec za iskanje: supply). Napajalni simboli predstavljajo napajalne signale v električni shemi in povzročijo, da jih na poseben način obravnava postopek ERC (Electrical Rule Check – preverjanje električnih pravil). Ne pozabimo, da lahko s pomočjo ukaza MOVE premikamo objekte, s pomočjo desnega miškinega klika pa jih vrtimo.

Uporabimo ukaz NET in povežemo priključke komponent, tako kot kaže električna shema iz slike; na ustrezne priključke povežemo še napajalne simbole. Med uporabo ukaza NET uporabimo desno miškino tipko za preklope med ortogonalnimi načini povezovanja. S klikom namestimo segment signalne mreže. Če signalno mrežo namestimo neposredno na povezljivo točko priključka, se

signalna mreža v tej točki zaključi. V nasprotnem primeru signalna mreža sledi miški.

## **Ukaz SMASH**

Opazimo lahko, da se pri vrtenju diod in uporov iz vodoravnega v navpični položaj njihove referenčne oznake in vrednosti vrtijo skupaj z elementom. V EAGLE-u imamo na razpolago ukaz SMASH, ki nam omogoči, da lahko premaknemo ali vrtimo imena in vrednosti neodvisno od elementa. Med premikanjem tako razbitega elementa nariše EAGLE črto od teksta do izhodiščne točke elementa, kateremu tekst pripada.

Ukaz aktiviramo takole:

kliknemo SMASH

Kazalec namestimo na simbol diode in kliknemo. Ta klik loči tekst od simbola. Sedaj kliknemo ikono MOVE, premaknemo kazalec na ime diode D1 in kliknemo.

Tekst je označen s križcem, ki je nameščen glede na položaj vrtenja v spodnjem levem ali zgornjem desnem vogalu.

Ime se sedaj pridruži kazalcu. Premaknemo ga lahko na boljši položaj ali ga zavrtimo z desno miškino tipko. Ko zavrtimo in premestimo D1, kliknemo in ga umestimo na ta položaj.

Če želimo spremeniti velikost ali ime teksta, ki smo ga ločili od elementa z ukazom SMASH, uporabimo ukaz CHANGE SIZE (kliknemo ikono CHANGE in v pojavnem meniju izberemo *Size*).

Ukaz SMASH lahko uporabimo v skupini.

Vse tekste lahko postavimo v osnovni položaj s pomočjo tipke *Shift*, ki jo držimo stisnjeno medtem, ko kliknemo objekt ali objekte znotraj skupine. Pojavijo se na svojih izhodiščnih položajih.

## **Ukaz VALUE**

V EAGLE-u lahko določimo ali spremenimo vrednosti elementov, kot so upori ali kondenzatorji. V primeru integriranih vezij nam vrednost poda informacijo o tipu elementa (na primer 74LS00N).

 kliknemo VALUE, kliknemo upor,

odtipkamo novo vrednost, 2.2k, kliknemo *OK* in prikaže se nova vrednost.

S pomočjo ukaza NAME lahko spremenimo ime uporov, kondenzatorjev, integriranih vezij, signalnih mrež in vodil. Ime signalne mreže lahko spremenimo, vendar to ni nujno, dokler ne želimo imeti opisnega seznama signalnih mrež.

## **Preverjanje elektri**č**nih pravil – ERC**

V primeru, da električne sheme nismo izdelali v celoti, lahko naložimo datoteko *demo1.sch.*

Ukaz ERC uporabljamo, da preverimo električno shemo, če vsebuje električne napake. Rezultati tega preverjanja so opozorila in sporočila o napakah, ki se tvorijo in zapišejo v datoteko, ki ima isto ime kot električna shema, le da ima pripono \*.*erc*. Vsebina datoteke se samodejno prikaže v oknu urejevalnika teksta, če se tvorijo sporočila. Za uporabo tega ukaza kliknemo ikono ERC v ukazni orodni vrstici.

V primeru naše vzorčne datoteke sistem ERC izpiše dve sporočili:

```
 WARNING: Sheet 1/1: POWER Pin IC1 VSS connected to GND 
WARNING: Sheet 1/1: POWER Pin IC1 VDD connected to 5V
```
Ti dve sporočili nam sporočata, da sta dva napajalna priključka povezana na druga dva signala, kot pričakujemo. Napajalna priključka z imenoma VSS in VDD iz knjižnice sta povezana na GND in +5V. V našem primeru smo to storili namenoma, zaradi tega ti dve sporočili ignoriramo.

*ERC lahko odkrije samo možne izvore napak. Naša stvar je, da potem ERC sporo*č*ila pravilno interpretiramo.* 

Če želimo bolje spoznati ukaz ERC, odtipkamo v ukazno vrstico

HELP ERC ←

## **Tvorba tiskanega vezja iz elektri**č**ne sheme**

Potem ko smo naložili električno shemo, na osnovi katere želimo načrtovati tiskano vezje, kliknemo ikono BOARD v orodni vrstici za dejanja.

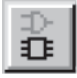

Tvori se datoteka za vezje, kjer so nameščena podnožja poleg okvirja praznega vezja.

Dodatni opis najdemo v poglavju *Na*č*rtovanje tiskanega vezja*.

Sedaj pa želimo predstaviti še en pomemben ukaz, ki ga potrebujemo za načrtovanje električne sheme.

## **Ukaz BUS**

Naložimo električno shemo *bus.sch*, ki jo najdemo v mapi */eagle/examples/tutorial.*

Pojavi se električna shema z vodili. Vodilo narišemo s pomočjo ukaza BUS. Poimenuje se samodejno (B\$1..).

Vodilo nima električnega pomena. Je samo element risanja. Električne povezave oziroma signalne mreže določa ukaz NET. Električne signalne mreže z istim imenom predstavljajo isti objekt tudi, če so nameščene na različnih listih električne sheme ali če med samo niso vidno povezane.

Ime vodila določa signale, ki jih vodilo vsebuje. V našem primeru vodilo vsebuje električne signale VALVE0 do VALVE11 in signal z imenom EN. Vodilo smo s pomočjo ukaza NAME poimenovali EN, VALVE[0..11].

Vodilo v našem primeru še ni zaključeno. Narisati moramo še nekaj električnih povezav. Z ukazom NET pričnemo s povezovanjem naslednjih signalov na IC1 in klikom na vodilo:

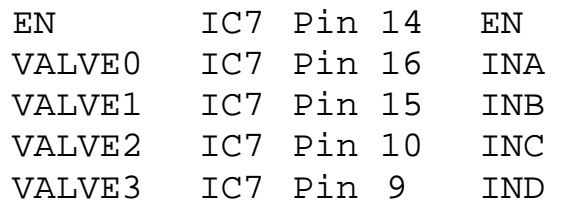

V ukazni orodni vrstici kliknemo NET in premaknemo kazalec na vodilo za en razdelek trenutne delovne mreže (100 mils) nad priključkom IC7-14. Električna signalna mreža mora izvirati iz vodila in jo rišemo v smeri priključka elementa. V tem trenutku lahko poimenujemo novo signalno mrežo. Kliknemo na opisanem mestu vodila in s tem določimo začetno točko nove signalne mreže. Pojavi se pojavni meni z imeni signalnih mrež, ki pripadajo temu vodilu. Kliknemo EN in s tem izberemo signalno mrežo EN. Pomaknemo kazalec na IC7-14 in s pomočjo desnega klika oblikujemo obliko tega segmenta tako, da ga oblikujemo enako, kot so oblikovane druge signalne mreže iz te električne sheme. Izberemo, na primer, 45º-ortogonalni način (v orodni vrstici za signalne mreže). Kliknemo na priključek in s tem zaključimo risanje tega segmenta.

Ta dejanja ponovimo za signale VALVEO .. VALVE3.

S pomočjo ukaza LABEL postanejo imena signalnih mrež vidna.

Če želimo razveljaviti dejanje, kliknemo ikono UNDO ali uporabimo tipko F9. Razveljavljeno dejanje lahko s klikom na ikono REDO ali s tipko F10 ponovno uveljavimo.

Posamezne segmente vodila lahko premikamo s pomočjo ukaza MOVE. Segment izberemo blizu njegovega konca, če želimo premakniti njegov konec. Segment izberemo na sredini, če želimo premakniti celega. Posamezne segmente lahko brišemo z ukazom DELETE.

*Kazalec dobi obliko štirih puš*č*ic, kadar želimo premakniti objekt z izhodiš*č*no to*č*ko, ki je blizu izhodiš*č*ne to*č*ke drugega objekta. V takšnem primeru s klikom na levo miškino tipko izberemo osvetljeni objekt, s klikom na desno miškino tipko pa izberemo naslednji možni objekt. Informacijo o izbranem objektu najdemo v statusni vrstici.* 

# **13 Samodejno beleženje sprememb v obe smeri**

Naše tiskano vezje vedno načrtujemo z uporabo sistema beleženja sprememb v obe smeri; samo na ta način bomo gotovi, da sta naše tiskano vezje in električna shema vedno usklajena med sabo. Ta mehanizem sprožimo, ko naložimo električno shemo in tiskano vezje, ki imata isto ime in sta med sabo usklajena. EAGLE vedno naloži obe datoteki, če sta v isti mapi. Usklajenost v tem primeru pomeni, da so seznam signalnih mrež, komponente in vrednosti popolnoma isti v obeh datotekah.

Kadar naložimo električno shemo in tiskano vezje z istim imenom in iz iste mape, EAGLE vedno preveri usklajenost. Če sistem najde razlike, lahko poženemo ERC. Rezultati se prikažejo v oknu urejevalnika teksta. Na ta način lahko neusklajenosti ročno popravimo. S pomočjo te metode lahko izdelamo usklajeno električno shemo in tiskano vezje.

Sistem beleženja sprememb v obe smeri se ne vključi, če poženemo samo urejevalnik za električne sheme ali samo urejevalnik za tiskano vezje. V tem primeru lahko seveda spremembe, ki jih vnašamo, povzročijo med sabo neusklajeni datoteki za električno shemo in tiskano vezje. Vedno uporabimo naslednje pravilo:

*Kadar vnašamo vezje, nikoli ne zapremo okna za shemo ali obratno.* 

Vedno preden želimo zaključiti sistem beleženja sprememb v obe smeri EAGLE tvori opozorilo.

Pod nadzorom sistema za beleženje sprememb v obe smeri se vsaka sprememba v električni shemi odraža v ekvivalentni spremembi v vezju in obratno. Nekatere spremembe lahko napravimo v vezju in v shemi (na primer poimenovanje komponent, signalnih mrež). Druge spremembe lahko napravimo samo v shemi (na primer dodajanje komponent). EAGLE preprečuje takšne postopke v vezju in nas pozove, da uporabimo urejevalnik za električno shemo.

Sistem beleženje v obe smeri lahko preverimo s pomočjo datoteke *demo2.sch.*  Vezje demo2.brd se samodejno naloži v urejevalniku vezja.

Sedaj namestimo ti dve okni tako, da imamo obe na zaslonu. Z ukazoma NAME in VALUE spremenimo nekaj imen in vrednosti. Spremembe imen in vrednosti lahko vidimo v obeh oknih. Poizkusimo tudi z ukazom DELETE in ne pozabimo, da lahko uporabimo ukaza UNDO in REDO.

# **14 Na**č**rtovanje tiskanega vezja**

V tem poglavju bomo s pomočjo urejevalnika za tiskana vezja izdelali in popravljali obstoječi načrt. Najprej bomo izdelali tiskano ploščo brez pomoči električne sheme.

To poglavje koristi v glavnem tistim, ki nimajo programskega modula za električne sheme. V primeru, da imamo programski modul za električne sheme, teh korakov ni potrebno obdelati. Vendar pa nam zelo koristijo, ker bomo na tem mestu spoznali nekaj splošnih in uporabnih stvari o načrtovanju vezja.

## **Na**č**rtovanje vezja brez modula za elektri**č**ne sheme**

Odpremo novo datoteko (⇒ *File/New/Board* v nadzornem oknu) in povečamo okno urejevalnika.

# **Dolo**č**itev okvirja ploš**č**e**

Najprej določimo okvir tiskane plošče. Preden ga določimo, moramo izbrati enote, v katerih bomo risali ploščo. Uporabiti želimo osnovno nastavitev delovne mreže, ki jo lahko izberemo s klikom na GRID-ikono v orodni vrstici za parametre. Potem kliknemo tipko *Default* in kliknemo *OK.*

Okvir plošče moramo risati s pomočjo ukaza WIRE. V plasti 20, *Dimension*: kliknemo WIRE in v kombiniranem izbirniku, ki se nahaja v orodni vrstici za parametre, izberemo plast 20.

Kazalec namestimo v koordinatno izhodišče in kliknemo, da določimo izhodiščno točko za okvir. Kazalec pomaknemo na desno, kliknemo desno miškino tipko, dokler nista obe črti nameščeni pravokotno (90 stopinj), in kazalec namestimo na koordinate (4.00 3.00).

Okvir v tej točki pritrdimo in premaknemo kazalec nazaj v koordinatno izhodišče.

Z dvojnim klikom na levo miškino tipko zaključimo ukaz WIRE. Plošča je s tem določena.

S pomočjo ukaza MOVE lahko premaknemo robove ali uporabimo UNDO in REDO, da razveljavimo in ponovno uveljavimo zadnje operacije in napravimo nekaj sprememb.

S tipko Alt + F2 ali klikom na *Zoom-to-fit* okvir prilagodimo zaslonu.

## **Delovna mreža za nameš**č**anje**

Preden pričnemo z nameščanjem komponent, je pomembno, da nastavimo delovno mrežo za nameščanje komponent. Mreža za nameščanje komponent se lahko razlikuje od delovne mreže, v kateri smo risali okvir vezja in se običajno vedno razlikuje od delovne mreže za nameščanje povezovalnih žic. Za to vajo uporabimo osnovno delovno mrežo ki je 0.050 palca in je že nastavljena.

#### **Nameš**č**anje komponent**

Kliknemo ADD v ukazni vrstici in poiščemo DIL14.

Dvakrat kliknemo na DIL podnožje s 14 priključki. Pridruži se kazalcu. S pomočjo desne miškine tipke ga lahko zavrtimo in potem z levim klikom namestimo. Namestimo dve DIL14 podnožji.

S pomočjo tipk F3 in F4 prirejamo trenutni pogled.

Kadar želimo namestiti komponento v vezju pod katerimkoli kotom, lahko v polju *Field* orodne vrstice za parametre določimo katerokoli vrednost, dokler je komponenta pridružena miški. To storimo s klikom na kombinirani izbirnik, odtipkamo vrednost kota in pritisnemo tipko *Enter*. Zavrtena komponenta sledi miški in lahko jo namestimo.

Na nameščeni komponenti uporabimo za spremembo njenega zasuka ukaz ROTATE.

Ukaz ROTATE se izvaja v korakih po 90 stopinj.

Če želimo vrteti komponento pod katerimkoli kotom, vpišemo želeno vrednost v polje *Angle* vrstice s parametri, ko je ukaz še aktiven. Sedaj kliknemo komponento in jo zavrtimo. Izberemo komponento in držimo miškino tipko stisnjeno; sedaj jo lahko vrtimo s klikanjem na miško. Trenutni kot prikazuje vrstica s parametri.

Če želimo uporabiti drugo podnožje kot podnožje, ki je že določeno (na primer smd namesto žičnega), izberemo ukaz REPLACE.

Več informacij dobimo s funkcijo pomoči.

## **Nameš**č**anje SMD podnožij**

Uporabimo ukaz ADD in na ploščo namestimo dvoje 1210 podnožij (iskalni vzorec: R1210). Če poznamo ime podnožja, odtipkamo:

ADD R1210 ←

ali

ADD R1210@smd-ipc ←

v ukazno vrstico, da pokličemo podnožje iz določene knjižnice Pred imenom knjižnice odtipkamo znak @.

Če nameravamo podnožje namestiti pod določenim kotom, lahko vrednost vnesemo neposredno:

ADD R1210@smd-ipc R22.5 ←

SMD priključne blazinice se pojavijo v rdeči barvi, kar pomeni, da so v plasti 1Top (vrhnja plast) plošče. Na spodnjo plast BOTTOM jo premestimo s pomočjo ukaza MIRROR. Kliknemo na ikono MIRROR v ukazni orodni vrstici in kliknemo na podnožje.

Dokler je ukaz MIRROR aktiven, lahko premaknemo podnožje na drugo stran plošče. Za naslednjo vajo moramo podnožje namestiti na vrhnjo plast (rdeča barva).

#### **Priprava imen**

Podnožju, ki smo ga ravnokar namestili, dodelimo ime (oziroma referenčno oznako) takole:

kliknemo NAME v ukazni vrstici.

Premaknemo kazalec na izhodiščno točko (označeno s križem) prvega DIL14 podnožja in kliknemo. Odpre se pojavni meni. Odtipkamo

 $TC1 \leftarrow$ 

in s tem podnožju dodelimo novo ime. Za poimenovanje preostalih podnožij IC2, R1 in R2 proces ponovimo.

#### **Priprava vrednosti**

Ime elementu dodelimo takole:

v ukazni vrstici kliknemo VALUE.

Kazalec premaknemo blizu izhodiščne točke IC1 in kliknemo.

Prikaže se pojavni meni. Odtipkamo

CD4001 ←

in s tem prevzame IC1 vrednost CD4001. Uporabimo ukaz VALUE in poimenujemo IC2 z *CD4002*, R1 z *100k* in R2 z *22k*.

#### **Dolo**č**itev signalov**

V tem koraku bomo določili signale in vzpostavili električne povezave. Najprej povežemo ozemljitvene priključke:

Kliknemo SIGNAL in odtipkamo

 $GND \leftarrow$ 

Kliknemo na priključno blazinico 7 na IC1 (IC1-7) in premaknemo kazalec na IC2- 7 in kliknemo, da s tem zaključimo signalno povezavo GND.

Obe priključni blazini sta povezani na GND-signal.

Sedaj povežemo VCC. Odtipkamo

VCC ←

kliknemo na IC1-14, premaknemo kazalec na IC2-14 in za zaključek dvakrat kliknemo na VCC-povezavo Povezovanje prekinemo tudi s tipko Esc.

Na enak način določimo še ostale povezave.

Kadar ne želimo določiti imena signalom in smo že kliknili priključno blazinico za pričetek signala, dvakrat kliknemo nanjo in s tem zaključimo to dejanje (lahko kliknemo tudi na stop znak).

*Terminologija EAGLE-a: Pads so priklju*č*ne blazinice z luknjo in jih uporabljamo za obi*č*ajne ži*č*ne komponente. Smd's so priklju*č*ne blazinice komponent za površinsko nameš*č*anje. Pads in Smd's uporabljamo v podnožjih. Pins (priklju*č*ki) so povezljive to*č*ke v elektri*č*nem simbolu.* 

Povezave lahko brišemo s pomočjo ukaza DELETE

## **Dolo**č**imo razrede signalov**

Ukaz CLASS uporabimo zato, da z niim določimo razrede signalov in dodelimo določene vrednosti, ki se nanašajo na debelino bakrenih žičnih povezav, najmanjših razdalj do drugih signalov in najmanjših premerov vrtanja za skoznjike v vsakem razredu.

Primer: napajalne signale lahko rutamo z debelejšo bakreno povezavo (večji tok) ali večjim praznim prostorom ali razdaljo do drugih signalov (večja napetost). Samodejni ruter uporabi te vrednosti za rutanje.

Osnovna vrednost za vse atribute je 0 (noben razred še ni določen). To pomeni, da so vrednosti za pravila načrtovanja veljavna za vse signale.

V plošči *hexapodu.brd* so uporabljeni različni razredi*.* 

## **Kreiranje ploš**č**e iz elektri**č**ne sheme**

Če uporabljamo programski modul za risanje električne sheme in smo električno shemo že narisali, potrebujemo samo nekaj korakov in dosežemo enake rezultate, kot smo jih opisali v prejšnjem poglavju.

## Tvorba datoteke s tiskano ploščo

Naložimo datoteko *demo1.sch* in kliknemo na ikono BOARD:

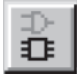

S tem ukazom tvorimo datoteko s tiskanim vezjem in istim imenom, kot ga ima električna shema (*demo1.brd)*. Na vprašanje *Create file?* Odgovorimo s klikom na *OK*. Povečamo okno urejevalnika tiskanih vezij.

Beli okvir na desni strani okna predstavlja zunanje robove plošče. Narejen je s črtami - *wires* in v plasti 20 z nazivom *Dimension.*

Kliknemo MOVE in kliknemo desni vertikalni rob okvirja plošče nekje na sredini. Kazalec premaknemo rahlo v levo in kliknemo.

S tem smo zmanjšali velikost plošče. Velikost plošče lahko zmanjšamo kadarkoli.

Lahko pa tudi z ukazom DELETE pobrišemo robove plošče in s pomočjo ukazne datoteke uvozimo predhodno določeni okvir (ukaz SCRIPT).

## Nameščanje komponent

Kliknemo na ikono Zoom-to-Fit, da prilagodimo načrt trenutnemu oknu. Komponente so nameščene na levi strani plošče.

Kliknemo MOVE, kliknemo največje integrirano vezje v njegovi sredini in premaknemo kazalec v notranje področje okvirja plošče. Komponenta in povezave ostanejo povezani s kazalcem. S pomočjo desne tipke lahko komponento zavrtimo. S klikom jo namestimo. S pomočjo MOVE-ukaza namestimo vse komponente.

Drugi način nameščanja je, da izberemo komponento s pomočjo imena. Kliknemo MOVE in v ukazno vrstico odtipkamo:

JP1

Element se priključi kazalcu. Element namestimo.

Kliknemo ikono RATSNEST in s tem izračunamo najkrajše možne povezave. Ta ukaz ponovimo vedno, kadar želimo preveriti, kako dobra je trenutna namestitev (kratke povezave, neprepletena vodila, itd). Smiselno je, da poženemo ukaz RATSNESTS po vsaki nameščeni komponenti.

*Upoštevajmo naslednje:* 

*Po tvorbi datoteke za ploš*č*o s pomo*č*jo ukaza BOARD razmesti EAGLE vse elemente v negativnem podro*č*ju na levi strani okvirja ploš*č*e. V nelicen*č*ni verziji programa lahko razmestimo elemente znotraj meja v velikosti 3.9 x 3.2 palca. V to*  *podro*č*je moramo elemente najprej razmestiti, šele potem lahko vezje rutamo ro*č*no ali s pomo*č*jo samodejnega ruterja.* 

#### Samodejni ruter: oglejmo si enostavni primer

Če želimo videti manjšo demonstracijo samodejnega ruterja, kliknemo v ukazni vrstici ikono za ukaz AUTO. Izberemo natančnejšo delovno mrežo za rutanje (osnovna vrednost je 50 mils), če je to potrebno in kliknemo tipko *OK*.

Končati se mora v zelo kratkem času v primeru, da so komponente dobro nameščene (pri tem opazujemo statusno vrstico). Če traja predolgo, prekinemo samodejni ruter s klikom na ikono stop. S klikom na *Yes* potrdimo vprašanje *Interrupt?*.

Če nam rezultat rutanja ni všeč, prekličemo izvedbo z ukazom RIPUP.

Če želimo spremeniti določene rutane bakrene povezave, kliknemo na bakreno povezavo in poženemo proces razdiranja vezja (ripup) s klikom na ikono semaforja v ukazni vrstici za dejanja.

Če želimo spremeniti vse rutane bakrene povezave nazaj v signalne povezave, kliknemo RIPUP-ikono in nato kliknemo na ikono semafor. S klikom na *OK* potrdimo vprašanje *Ripup all signals?*.

Samodejni ruter lahko poženemo kadarkoli, ne glede na to ali že imamo bakrene povezave ali samo povezave na plošči. Tipični način rutanja je takšen, da najprej ročno rutamo napajalne signale ali druge signalne poti, in šele nato uporabimo samodejni ruter.

Bakrene povezave, ki so nameščene preden zaženemo samodejni ruter, se potem ne bodo več spremenile.

#### Ročno rutanje

Ukaz ROUTE spremeni povezave v rutane bakrene povezave.

Kliknemo ROUTE v ukazni vrstici.

Kliknemo začetno točko povezave.

Enako kot pri ukazu WIRE lahko s pomočjo ukazne vrstice za parametre določimo dodatne parametre, kot na primer širino ciljne povezave.

*Vse vrednosti se nanašajo na trenutno izbrane enote z ukazom GRID.* 

Kazalec pomaknemo in s tem rutamo signalno povezavo, kliknemo in namestimo trenutni odsek. Dvakrat kliknemo, da namestimo zadnji segment in zaključimo proces rutanja cele signalne povezave. Ker je ukaz ROUTE še vedno aktiven, lahko nadaljujemo z rutanjem novega signala.

Medtem, ko je ukaz ROUTE še aktiven, lahko s pomočjo desnega miškinega klika spremenimo način upogibanja med dvema žičnima segmentoma. Poizkusimo nekaj različnih načinov upogibanja; bakrene povezave lahko upogibamo tudi kot loke (oglejmo si še ukaz SET s parametrom *Wire\_Bend*).

Če med procesom rutanja spremenimo ciljno plast z izbiro v predalu z ukazi na ukazni vrstici s parametri, potem so segmente, ki sledijo, rutani v novi plasti. Potrebne skoznjike EAGLE tvori samodejno.

V primeru, da bakreno povezavo zaključimo na drugi bakreni povezavi, ki pripada isti signalni povezavi, EAGLE ne namesti skoznjika samodejno. Če jo želimo namestiti, držimo tipko *SHIFT* medtem ko zaključimo rutanje segmenta.

Med rutanjem bakrenih povezav računa EAGLE v vsakem trenutku najkrajšo povezavo do naslednje točke, ki pripada istemu signalu in to označuje s signalno povezavo.

Ukaz MITER uporabimo, da postavimo bakrene povezave na vogalih poševno. Nameščamo jih lahko z ravnimi črtami ali loki, ki jih določa polmer zavoja. Na nekatere polmere teh zavojev vpliva polmer miter nastavitve. Več podrobnosti lahko najdemo v pomoči za ukaze MITER, SET, WIRE.

Zaradi omejenega števila plasti nelicenčni EAGLE ne podpira vrhnjih in notranjih skoznjikov. Več informacij o tem najdemo v funkciji pomoči in v referenčnem priročniku.

## Spremembe na plošči

Potem, ko končamo rutanje plošče, lahko opravimo nekaj sprememb, na primer:

- z ukazom MOVE in SPLIT lahko premaknemo in uredimo segmente bakrenih povezav,
- s pomočjo ukaza RIPUP lahko spremenimo že povezane bakrene povezave nazaj v signalne povezave,
- za brisanje signalov uporabimo DELETE (brez beleženja sprememb),
- z ukazoma CHANGE PACKAGE in REPLACE zamenjamo vrsto podnožja (brez modula za električno shemo). V datoteki *demo3.brd* lahko podnožje za IC1 zamenjamo z SMD-podnožjem,
- popravimo pravila načrtovanja,
- z ukazom SMASH ločimo tekst od komponente z namenom, da ga premaknemo, zavrtimo ali spremenimo,
- vogalne segmente bakrenih povezav lahko postavimo poševno.

Nadaljnja uporaba urejevalnika za tiskane plošče

V tem poglavju bomo spremenili že rutano demonstracijsko tiskano ploščo. Naložimo datoteko *demo2.brd* in povečamo okno urejevalnika.

V nadaljnjih korakih bomo spoznali nekaj pomembnih ukazov.

Ukaz Display

Pogosto lažje obdržimo dober pregled, če ne prikažemo nekaterih elementov risbe.

Kliknemo DISPLAY

in z miško izberemo plast 21, *tPlace*. Ta plast vsebuje informacije za vrhnjo plast belega tiska na plošči. Z izbranim ali neizbranim poljem se plasti 23 *tOrigin*, 25 *tNames*, 27 *tValues* in *tDocu* prikažejo ali zakrijejo.

Za aktiviranje te spremembe kliknemo OK.

## Ukaz MOVE

S pomočjo ukaza MOVE lahko na primer pomikamo žice (signalne povezave). Izbira segmenta bakrene povezave blizu končne točke premakne to končno točko. Če držimo *Ctrl*-tipko stisnjeno med izbiro končne točke, se bo ta točka premaknila v trenutno delovno mrežo.

Z izbiro segmenta na sredini bomo premaknili celega in to paralelno. Če hkrati s klikom držimo *Ctrl-*tipko, se segment spremeni v lok.

Premaknemo lahko tudi skoznjike, ki povezujejo bakrene povezave v vrhnji in spodnji plasti). Hkrati z njimi se premaknejo tudi ustrezni segmenti bakrenih povezav.

Za premikanje komponent, nameščenih v vrhnji plasti, moramo prikazati plast 24 *bOrigin.* Isto velja za komponente v spodnji plasti in za plast 24 *bOrigin.* 

Dokler je ukaz MOVE aktiven, lahko vrtimo objekt s pomočjo desnega miškinega klika za 90 stopinj ali pa pod katerikoli kotom, določenim v predalu *Angle* z ukazi na orodni vrstici za parametre.

Zastavica *Spin* (na voljo je samo v urejevalniku za vezja) določa, ali se bo tekst z rotacijo 180 stopinj videl od zgoraj, ali pa bo ostal čitljiv s spodnje strani načrta. To deluje tudi z ukazom ROTATE.

Statusna vrstica prikazuje informacije o izbranem objektu.

#### **Ukaz GROUP**

Eden najbolj uporabnih ukazov v EAGLE-u je ukaz GROUP. Omogoča nam, da izberemo več objektov in spremenimo njihove atribute, jih premikamo, vrtimo ali zrcalimo vse hkrati. Ukaz GROUP uporabimo tako, da

kliknemo GROUP.

S klikanjem na levo miškino tipko zarišemo poligon (ne z ukazom POLYGON) okrog skupine objektov. Poligon zapremo z desnim miškinim klikom. Zarišemo lahko tudi pravokotnik, tako da kliknemo en vogal področja, ki ga želimo označiti, držimo miško in jo povlečemo, dokler ne obsežemo vseh želenih objektov. Izbrani objekti so sedaj osvetljeni.

*Zagotoviti moramo, da izberemo samo objekte, ki se nahajajo v vidni plasti. Podnožja v vrhnji plasti lahko izberemo samo,* č*e je plast 23 tOrigin vidna, podnožja v spodnji plasti lahko izberemo,* č*e je plast 23 bOrigin vidna. Plasti prikažemo s pomo*č*jo ukaza DISPLAY.* 

Sedaj izberemo ukaz MOVE in s pomočjo desne tipke na miški pridružimo to skupino kazalcu. Na ta način lahko premaknemo hkrati vse izbrane objekte, jih zavrtimo z desno tipko na miški in jih namestimo z levo tipko na miški.

Ko smo z ukazom GROUP določili skupino, lahko vsebujočim objektom spremenimo atribute s pomočjo ukaza CHANGE. Izberemo skupino, ki vsebuje nekaj žic, v ukazni vrstici kliknemo CHANGE, kliknemo *Width* in kliknemo *0.032*. Nato kliknemo desno tipko na miški nekje v oknu urejevalnika. S pomočjo ukaza UNDO lahko povrnemo prejšnje stanje.

## **Ukaz SPLIT**

S pomočjo ukaza SPLIT dodamo v žico pregibno koleno:

kliknemo SPLIT v ukazni vrstici,

kliknemo na žični segment blizu ciljne točke.

Preko zaslona rahlo povlečemo žico. Vidimo, da ostane daljši segment kot ravna črta do izbrane točke, medtem pa se krajši segment razdeli na dva dela. Kot dveh novih segmentov nadzorujemo z desnim miškinim klikom. Klik namesti žične segmente.

## **Ukaz CHANGE**

S pomočjo ukaza CHANGE spremenimo debelino žice ali premaknemo žico v drugo plast. Za spremembo debeline žice:

kliknemo CHANGE,

kliknemo WIDTH v pojavnem meniju,

kliknemo vrednost za novo debelino.

Sedaj premaknemo kazalec na žični segment, ki ga želimo spremeniti in kliknemo.

Za spremembo debeline segmenta na vrednost, ki je ni na seznamu, na primer 0.23 palca, kliknemo *entry* … . Pojavi se okno menija, kjer lahko odtipkamo novo vrednost.

Na naslednji način lahko uporabimo tudi ukazno vrstico:

CHANGE WIDTH .23 ←

in dvakrat kliknemo žični segment.

Za premik žičnega segmenta v drugo plast:

kliknemo CHANGE,

kliknemo LAYER,

kliknemo želeno plast,

kliknemo žični segment.

V primeru, da potrebujemo skoznjik za zaključitev signalne poti, ga EAGLE samodejno vrine. Če postane skoznjik odvečen, da ga EAGLE samodejno odstrani.

## **Ukaz ROUTE**

Ukaz ROUTE uporabimo z namenom, da rutamo električne povezave oziroma, da spremenimo električne povezave v bakrene povezave. Žični segment lahko namestimo s klikom in potem spremenimo smer ter namestimo naslednji segment, dokler električna povezava ni zaključena – v celoti spremenjena v bakreno povezavo.

Oglejmo si še poglavje *Ro*č*no rutanje,* opisano nekaj strani nazaj.

#### **Ukaz RIPUP**

Kadar želimo na primer popraviti rutane signalne povezave (bakrene povezave) nazaj v električne povezave (proces se imenuje RIPUP - razdreti) kliknemo RIPUPikono in odtipkamo v ukazno vrstico:

 $GND + 5V \leftarrow$ 

Z dvakratnim pritiskom na tipko F9 razveljavimo dejanje. Če želimo razdreti vse signale razen GND in VCC odtipkamo:

 $!$  GND  $+5V \leftarrow$ 

potem, ko smo aktivirali ukaz RIPUP.

#### **Ukaz SHOW**

Ukaz SHOW osvetli vse električne povezave, žice in komponente. Kliknemo na ikono *Zoom-to-fit* in nato ikono SHOW. Potem odtipkamo:

 $IC1 \leftarrow$ 

z namenom, da določimo položaj komponente IC1. Statusna vrstica pokaže informacijo o objektu.

#### **Osvežitev vsebine zaslona**

S pomočjo tipke F2 ali klika na ikono Redraw osvežimo vsebino zaslona.

#### **Funkciji Undo/Redo**

Vsako opisano dejanje lahko razveljavimo z ikono UNDO v orodni vrstici za dejanja (F2) in ponovimo s pomočjo REDO ikone (F10).

## **Notranje plasti**

Notranje plasti (Route2…15) lahko uporabimo na isti način kot pa vrhnjo (Top) in spodnjo (Bottom) plast.

*To ni mogo*č*e v "freeware" verziji.* 

## **Napajalne plasti**

*Uporaba je mogo*č*a samo v standardni in profesionalni izdaji!* 

Notranje plasti (Route2...15) lahko uporabimo kot signalno ali ozemljitveno plast z enostavnim preimenovanjem plasti *\$signalname*, kadar so signali s tem imenom povezani na to plast. Za demonstracijo te lastnosti naložimo datoteko s ploščo *demo2.brd* in odtipkamo*:* 

SHOW GND ←

Signal GND se osvetli.

Nato odtipkamo:

RIPUP GND ←

Signal GND je sedaj prikazan samo z električnimi povezavami.

Sedaj določimo plast 2 kot ozemljitveno plast in jo poimenujemo *\$GND* (ime signala se mora pričeti z znakom \$).

LAYER 2  $$GND \leftarrow$ 

Izberemo lahko tudi plast Layer 2 *Route2* v meniju DISPLAY, kliknemo tipko *Change*, aktiviramo opcijo *Supply Layer* in odtipkamo ime GND.

Kliknemo ikono RATSNEST in na ta način izginejo povezave signala GND.

Zato, da vidimo rezultat, izklopimo vse plasti razen &GND. To lahko storimo s klikom na ikono DISPLAY ali z enostavnim vnosom naslednjega ukaza v ukazno vrstico:

DISPLAY NONE \$GND ←

Uporabljamo lahko tudi male črke in okrajšave. Odtipkamo lahko torej tudi

dis none \$gnd ←.

Sedaj odtipkamo

 $SHOW GND \leftarrow$ 

in termalni simboli, povezani signal GND in napajalna plast so osvetljeni. Okrogli simboli izolirajo luknje, ki ne spadajo pod signal GND.

V našem primeru elementa C1 in C2 še nimata povezave na notranjo plast. Rutati moramo kratko bakreno povezavo iz smd in namestiti skoznjik na obeh koncih bakrene povezave. Sedaj je narejena povezava na notranjo plast.

*Napajalne plasti dolo*č*ene z imenom &name so narisane inverzno; to pomeni: objekti z barvo napajalne plasti dolo*č*ajo podro*č*je brez bakra. Termalni simboli povezujejo ozemljitveno ravnino in luknje s štirimi prevodnimi linijami.* 

#### **Zalivanje bakra z ukazom POLYGON**

Ukaz POLYGON omogoča, da določimo področja, ki pripadajo signalu in povezuje vse pripadajoče priključne blazinice na ta signal s termalnimi simboli. Ta signal obdrži razdaljo, ki jo določimo, do drugih signalnih poti. Oblikujemo lahko večkratne poligone, kot so različna ozemljitvena področja ter večkratni poligoni na več plasteh.

Za demonstracijo te EAGLE-ove lastnosti sedaj zapolnimo vrhnjo plast plošče s signalom GND. Ponovno naložimo *demo2.brd,* povečamo okno in razdrimo GNDsignal:

RIPUP GND ←

S pomočjo ukaza DISPLAY vklopimo plast 1 *Top,* 17 *Pads, 18 Vias* in 20 *Dimension.* Najprej pa uporabimo tipko *None* v meniju in izklopimo prikaz vseh ostalih plasti.

Kliknemo ikono POLYGON v ukazni vrstici in odtipkamo:

 $GND \leftarrow$ 

in s tem zagotovimo poligonu ime GND. Samo potem bo poligon pripadal signalu GND.

Izberemo vrhnjo plast v predalu z ukazi na ukazni vrstici s parametri. Nato:

kliknemo levi zgornji vogal okvira plošče,

kliknemo desni zgornji vogal,

kliknemo desni spodnji vogal,

dvakrat kliknemo levi spodnji vogal.

Dvojni klik zaključi poligon.

Poligon zapolnimo s klikom na ikono RATSNEST.

Ker je to obsežna operacija, lahko traja nekaj časa.

Kot prej, so tudi tu priključne blazinice, ki pripadajo signalu GND, povezane s termalnimi simboli. To preverimo s:

SHOW GND ←

V tem primeru predstavlja vse, kar je prikazano v barvi plasti, baker.

*Kadar naložimo ploš*č*o na novo, so poligoni prikazani z okvirjem. Zapolnjeno podro*č*je lahko prikažemo samo po izvajanju ukaza RATSNEST. Inverzno dejanje, ukaz RIPUP in enkratni klik na rob poligona povzro*č*ijo, da se prikaže okvir poligona.* 

# **15 Autorouter**

Noben samodejni ruter na svetu našega vezja ne bo povezal točno tako, kot mi hočemo. Lahko pa nas reši veliko dolgočasnega dela. V tem poglavju želimo predstaviti, kako na enostavnen način združujemo ročno in samodejno rutanje.

Naložimo vezje *hexapodu.brd.* 

S pomočjo ukaza DISPLAY izklopimo plast 21 *tPlace* tako, da ne vidimo več komponent.

Ta tiskana plošča vsebuje ročno rutana signala z imenom AC1 in AC2. Pravokotnika v plasti 41, *tRestrict* in 42, *bRestrict* smo uporabili za tvorbo prepovedanih področij za samodejni ruter. Samodejnemu ruterju v teh področjih ni dovoljeno rutati povezav na vrhnji in spodnji plasti. Komponenta B1 je pokrita s prepovedanim področjem narisanim v plasti 43, *vRestrict.* To pomeni, da v tem področju samodejni ruter ne sme nameščati skoznjikov.

Samodejni ruter poženemo s klikom na ikono AUTO v ukazni vrstici. Prikaže se pojavni meni, kjer lahko vpišemo posamezne nastavitve (glej pomoč). Izberemo lahko delovno mrežo rutanja 10 mil (0.254 mm) za *haxapodu.brd.* Lahko pa naložimo parametre za samodejni ruter iz kontrolne datoteke za to vezje *hexapodu.ctl* s klikom na tipko *Load.* 

Ker želimo rutati vse nerutane signale, kliknemo *OK*.

Če ne želimo spremeniti nastavitev samodejnega ruterja, ga poženemo v ukazni vrstici in odtipkamo:

 $AUTO: \leftarrow$ 

Na ta način preskočimo pojavni meni.

Opazujemo statusna sporočila, ki se pojavljajo statusni vrstici. Obveščajo nas na primer o tem, koliko signalov je že rutanih, ali koliko skoznjikov je nameščenih do tega trenutka. Vidimo lahko, da se število skoznjikov zmanjšuje med optimizajskim prehodom.

Če želimo prekiniti samodejni ruter, kliknemo na ikono stop.

Protokol o poteku rutanja je shranjen v datoteki *hexapodu.pro.* Če ga želimo pregledati, ga lahko naložimo v urejevalnik teksta.

Ploščo, ki smo jo rutali s samodejnim ruterjem, lahko urejamo na enak način kot druge plošče. Če je rezultat rutanja manjši od 100%, lahko razdremo nekaj kritičnih signalov in rutamo nekaj preostalih povezav ročno. Če želimo povrniti osnovno

stanje vezja, pretvorimo rutane povezave nazaj v povezave (razen AC1 in AC2) z ukazom

RIPUP ! AC1 AC2 $\leftarrow$ 

Samodejni ruter uporablja za svoje bakrene povezave širino (debelino), podano s pravili načrtovanja (⇒ *Edit/Design Rules, Sizes* tab, *Minimum width*). V primeru, da imamo z ukazom CLASS podane vrednosti za določitev različnih razredov signalnih mrež (kot na primer datoteka *hexapodu.brd)*, potem bo samodejni ruter poskrbel za njihovo uporabo. V tem primeru se vzame največja vrednost.

Za samodejni ruter določimo prepovedana področja z uporabo plasti 41, *tRestrict* za vrhnjo plast in plasti 42, *bRestrict* za spodnjo plast. Prepovedano področje v plasti 43, *vRestrict* prepoveduje postavitev skoznjikov.

Samodejni ruter ne more rutati bakrenih povezav z "okroglimi" vogali.

# **16 Kontrola pravil na**č**rtovanja**

O pravilih načrtovanja moramo razmišljati takoj, ko začnemo razvijati vezje. Pravila moramo preveriti tudi pri proizvajalcu tiskanih vezij in proizvajalcu elektronskih sklopov. Določimo jih s pomočjo pomoči v dialogu DRC. Kliknemo ikono DRC in preverimo ter po potrebi spremenimo osnovne nastavitve. S klikom na eno izmed polj s parametri se prikaže slika, ki opisuje pomen parametra. Kliknemo *Apply* in shranimo pravila načrtovanja skupaj z datoteko tiskanega vezja. Ukaz *Check* požene preverjanje pravil načrtovanja. Tipka *Select* nam omogoča izbiro določenih področij vezja, ki jih želimo preveriti. Preko tega področja povlečemo z miško pravokotnik.

DRC-ukaz preveri, ali plošča ustreza pravilom načrtovanja, določenim s strani uporabnika.

Naložimo datoteko *demo3.brd.* Testiranje poženemo s klikom na ikono DRC v ukazni vrstici. Prikaže se meni, ki omogoči nastavitev pravil načrtovanja. Kliknemo *Check* in poženemo DRC.

Po zaključku operacije prikazuje statusna vrstica sporočilo *No errors.* Sedaj smo lahko prepričani, da vezje ustreza našim pravilom načrtovanja. Premaknimo nekaj rdečih povezav preko drugih rdečih povezav. Še enkrat poženemo DRC, tako da odtipkamo

 $DRC$ ;  $\leftarrow$ 

Podpičje prepreči, da se pojavi DRC meni.

Statusna vrstica prikazuje število napak. Okno napak se samodejno prikaže in kaže spisek napak. Takoj, ko popravimo napake v vezju, jih lahko brišemo s klikom na tipko *Del all*.

S pomočjo tipke F1 lahko izvemo več podatkov o ukazu ERRORS.

Če najdemo objekte v plošči, ki jih ni mogoče brisati z ukazom DELETE, je to lahko rezultat DRC-ja. Da jih brišemo, odtipkamo v ukazni vrstici:

```
 ERRORS CLEAR
```
# **17 Knjižnice**

Komponente, ki jih dodajamo v električno shemo, so shranjene v knjižnicah. Urejevalnik knjižnice ima enak uporabniški vmesnik kot urejevalnika električne sheme in tiskanega vezja. Zaredi tega moramo spoznati samo nekaj dodatnih ukazov za delo s komponentami.

Knjižnico sestavljajo trije osnovni elementi:

- **Podnožje/ohišje:** podnožje v vezju
- **Simbol:** risba elementa za električno shemo
- **Komponenta:** resnična komponenta, ki jo sestavljata simbol in podnožje.

V nadaljevanju je kratek primer za izdelavo knjižnice:

Odpremo novo knjižnično datoteko v meniju *File/New/Library* v nadzornem oknu. Odpre se urejevalno okno za knjižnice.

# **Podnožje uporov**

S pomočjo te ikone v ukazni vrstici za dejanja izberemo način urejanje podnožij in *v polje New* odtipkamo ime *R-10*. Na vprašanje *Create new package 'R-10'?* odgovorimo z *Yes.* Kasneje, ko bomo kreirali nov simbol in novo komponento, bomo na podobno vprašanje morali odgovoriti z *Yes*.

 S pomočjo te ikone uporabimo ukaz GRID in nastavimo primerno delovno mrežo za nameščanje priključnih blazinic. 0.05 palca (to je 50 mil) je običajna delovna mreža za standardne komponente z žičnimi priključki.

 Za upore z žičnimi komponentami izberemo PAD in v orodni vrstici za parametre nastavimo obliko priključnih blazinic in premer lukenj. Osnovna vrednost za premer priključnih blazinic je 0. Moramo jo spremeniti. Končni premer v vezju je postavljen iz vrednosti podane v pravilih načrtovanja. Na želeno razdaljo postavimo dve priključni blazinici. Izhodiščna točka risbe bo kasneje določala točko, kjer komponento izberemo. Zaradi tega naj bo nekje v središču komponente.

 Za SMD-upor izberemo SMD in v ukazni vrstici za parametre nastavimo velikost priključne blazinice. Izberemo lahko eno izmed ponujenih vrednosti ali v polje za vnos neposredno odtipkamo njeno dolžino in širino.

Izberemo *Top* kot trenutno plast, čeprav bomo komponento kasneje namestili na spodnjo stran plošče s pomočjo ukaza MIRROR. Ta ukaz premakne vse (vrhnje) *t..* plasti v ustrezne (spodnje) *b..* plasti.

Na želeno razdaljo namestimo dve SMD-priključni blazinici.

Za okrogle SMD-priključne blazinice najprej izberemo pravokotnik in nato spremenimo (CHANGE) vrednost za *Roundness* = 100%.

 $R2$ 

 Sedaj lahko s pomočjo ukaza NAME vnesemo ime, na primer *1* ali *2* za priključne blazinice.

Za komponente z večjim številom zaporedno poimenovanih priključnih blazinic priporočamo drug postopek:

Izberemo ukaz PAD, odtipkamo ime za prvo priključno blazinico, na primer *'1'* (skupaj z enojnim narekovajem) in nato zaporedno namestimo priključne blazinice.

 Sedaj v plasti 21 *tPlace* narišemo z ukazom WIRE simbol za beli tisk. Ta plast obsega simbole, ki jih bomo tiskali na ploščo. Od nas je odvisno, kako natančno bomo ta simbol narisali. Izberemo bolj natančno delovno mrežo, da lahko ta simbol natančneje narišemo. Informacije v *library.txt* (v *eagle/doc*) uporabimo kot navodilo za načrtovanje komponent. Za risanje simbola belega tiska lahko uporabimo tudi dodatne ukaze ARC, CIRCLE, RECT, POLYGON.

Pri risanju simbola v belem tisku v plasti 21 *tPlace* moramo paziti, da ne prekrijemo področij, ki se spajkajo. V plasti 52 *tDocu* lahko narišemo bolj realistično obliko, ker ta plast nima te omejitve. Plast 51 *tDocu* ni namenjena tiskanju na ploščo, ampak kot dodatek za tiskanje dokumentacije. V primeru tega upora lahko rišemo simbol v plasti 21 *tPlace*, črte, ki se narišejo preko priključnih blazinic, pa narišemo v plasti 51 *tDocu.*

 S pomočjo ukaza TEXT lahko namestimo tekst >NAME v plasti 25 *tNames* in >VALUE v plasti *tValues* na tista mesta plošče, kjer se pojavljata dejansko ime in dejanska vrednost.

Z ukazoma SMASH in MOVE lahko kasneje spremenimo položaj tega teksta relativno glede na simbol podnožja.

 S pomočjo ukaza CHANGE lahko kasneje spremenimo lastnosti objekta, kot na primer debelina teksta, višina teksta ali plast, v kateri je objekt nameščen.

Če želimo spremeniti lastnosti več objektov hkrati, določimo skupino s pomočjo ukaza GROUP, kliknemo CHANGE, izberemo parameter in vrednost ter kliknemo na skupino z **desno** miškino tipko.

Primer: S pomočjo ukaza GROUP določimo skupino, ki vsebuje obe priključni blazinici, izberemo CHANGE in SHAPE/SQUARE. Z desno miškino tipko kliknemo na površino, kjer rišemo. Oblika obeh priključnih blazinic se spremeni.

Ukaz DESCRIPTION omogoča, da namestimo okrog podnožja informacijski tekst. Ta tekst in ime podnožja upošteva funkcija iskanja v ukazu ADD.

# **Simbol upora**

 Izberemo način urejanja simbola in v polje *New* vnesemo ime simbola R. To ime ima svoj pomen samo znotraj programa in se ne pojavi v električni shemi.

Sedaj preverimo, ali je delovna mreža nastavljena na 0.1 palca. Priključke simbola moramo namestiti v to delovno mrežo, ker EAGLE to tudi pričakuje.

 Izberemo ukaz PIN. Sedaj lahko v orodni vrstici za parametre nastavimo lastnosti teh priključkov, preden jih namestimo z desno miškino tipko. Vse te lastnosti lahko spremenimo tudi kasneje z ukazom CHANGE. Določimo lahko tudi skupine (GROUP); njihove lastnosti lahko tudi kasneje spremenimo z ukazom CHANGE in z desno miškino tipko. V funkciji pomoči lahko spoznamo še več podrobnosti.

Ukaz NAME omogoča, da lahko namestimo imena priključkov tudi kasneje.

Simbol v električni shemi rišemo v plasti 94 *Symbols* in s pomočjo ukaza WIRE in še drugih ukazov. V plasti 95 *Names* in 96 *Values* namestimo tekst >NAME in >VALUE (ukaz TEXT). Namestimo jih na položaj, kjer se naj v električni shemi pojavita ime in vrednost komponente. Za natančnejšo postavitev izberemo natančnejšo delovno mrežo. To lahko storimo medtem, ko je ukaz TEXT še aktiven. Potem delovno mrežo ponovno spremenimo na 0.1 palca.

## **Komponenta upor**

 S pomočjo te ikone tvorimo komponento R-10. Ko bomo kasneje s pomočjo ukaza ADD to komponento prenesli v električno shemo, jo bomo izbrali s tem imenom. Samo slučajno se v tem primeru ime podnožja in ime komponente ujemata.

S pomočjo posebnih znakov določimo imenu komponente oznake različnih tehnologij in variant ohišij.

Znak *\** predstavlja mesto za ime tehnologije, *?* pa določa ime ohišja. Komponento 7400 določimo v dveh tehnologijah (**L, LS**) z naslednjim imenom: *74\*00*. Ime ohišja se samodejno doda imenu na njegovem koncu. Če želimo videti variante imen ohišij, na primer na začetku imena komponente, moramo uporabiti ? takole: *?74\*00*.

S pomočjo tipke *New* na spodnjem delu urejevalnika komponente priredimo ohišje. V našem primeru izberemo ohišje R-10. S ponovnim klikom na *New* tvorimo nove variante ohišij.

Z ukazom PREFIX določimo predpono imena. Samo ime se samodejno dodeli v električni shemi. Za upor bo to seveda R. Upore bomo potem identificirali kot R1, R2, R3, itd. Imena lahko kadarkoli spremenimo z ukazom NAME,

Z ukazom VALUE lahko določimo, ali bomo lahko ime komponente spremenili v električni shemi ali pa v tiskani plošči. Vrednost za upore mora biti *On*. Za druge komponente bi jih bilo pametno nastaviti na *Off*.

Simbol za upor, ki smo ga predhodno določili, povlečemo v komponento z ukazom ADD.

Kadar komponento sestavlja večje število simbolov za električno shemo, ki jih lahko med sabo neodvisno nameščamo v električno shemo (v EAGLE-ih so to vrata – gates), potem lahko takšna vrata s pomočjo ukaza ADD posamezno nameščamo v električno shemo.

S pomočjo ukaza CHANGE v orodni vrstici za parametre izberemo nivo dodajanja (addlevel) na *Next* in nivo zamenjave (swaplewel) na 0 in nato namestimo vrata blizu izhodiščne točke.

Nivo zamenjave za vrata se obnaša zelo podobno kot nivo zamenjave za priključke. Vrednost 0 pomeni, da vrat ne moremo zamenjati z drugimi vrati te komponente. Vrednost večja od 0 pomeni, da lahko vrata v električni shemi zamenjamo z drugimi vrati iste komponente, ki imajo isti nivo zamenjave. Ukaz, s katerim lahko to storimo, je GATESWAP.

R2

 Ime za vrata lahko spremenimo s pomočjo ukaza NAME. Ime je nepomembno za komponento, ki ima samo ena vrata, ker se ne pojavi v električni shemi. Če pa komponento sestavlja večje število vrat, je ime elementa razširjeno z imenom za vrata.

Primer:

Vrata se imenujejo A, B, C in D in ime komponente v električni shemi je IC1. Pojavijo se torej naslednja imena: IC1A, IC1B, IC1C in IC1D.

Z ukazom CONNECT določimo, kateri priključki pripadajo katerim priključnim blazinicam v ohišju.

Kliknemo tipko CONNECT.

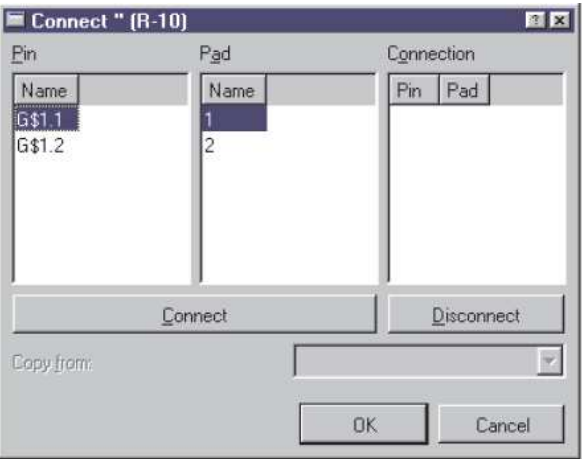

#### **Slika 6. Okno Connect.**

V tem primeru se vrata upora samodejno poimenujejo z imenom G\$1. Zaradi tega vidimo naslednja imena G\$1.1 in G\$1.2 v stolpcu *Pins.* Stolpec Pad prikazuje priključne blazinice ohišja. Kliknemo na priključek in priključno blazinico in kliknemo tipko *Connect*. Če želimo brisati povezavo med priključkom in priključno blazinico, izberemo par v stolpcu *Connection* in kliknemo *Disconnect*. Z *OK*  zaključimo ukaz CONNECT in zapremo okno.

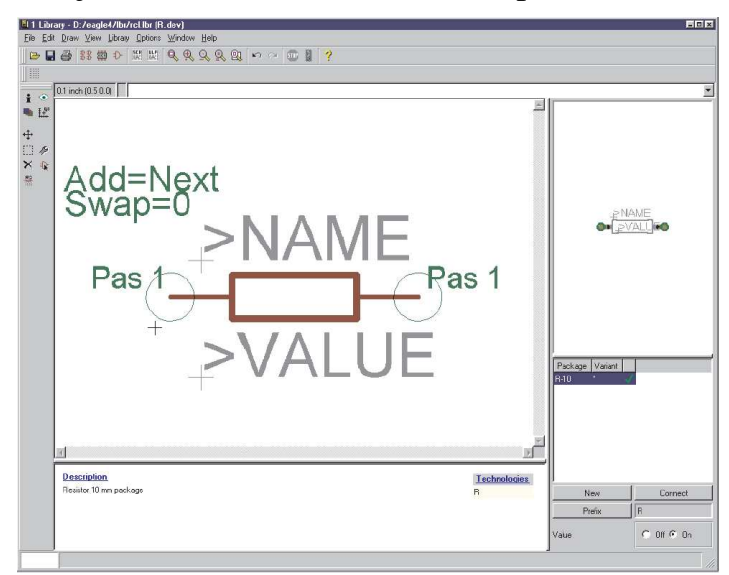

#### **Slika 7. Urejevalnik komponent.**

Informacije o komponenti lahko vnašamo po kliku na ukaz DESCRIPTION. Vneseni tekst se v nadzornem oknu pojavi, ko izberemo komponento v drevesnem pogledu. Preveri se tudi pri iskanju z ADD-ukazom.

Sedaj je upor gotov, uporabimo ga lahko v električni shemi.

*Ne smemo pozabiti naložiti nove knjižnice s pomo*č*jo ukaza USE, sicer ni na razpolago pri ukazu ADD.* 

# **18 Izdelava risb in podatkov za proizvodnjo**

V EAGLU lahko izdelamo risbe za dokumentacijo s pomočjo ukaza PRINT. Ta ukaz najdemo v meniju *File* v urejevalniku za električne sheme ali v urejevalniku za tiskana vezja.

V okviru tega ukaza lahko uporabimo tiskalnike, ki so določeni v sistemu Windows. Linux tvori Postscript datoteke, ki jih lahko pošljemo na *lpr* ali v datoteko.

Izpis risbe tvorimo v aktivnem oknu urejevalnika in s trenutno nastavitvijo plasti (ukaz DISPLAY).

Podatke za filme in proizvodnjo tvorimo s pomočjo CAM-procesorja. Poženemo ga s pomočjo ikone v orodni vrstici za dejanja iz okna urejevalnika vezja.

CAM-procesor uporablja svoje lastne krmilnike, ki jih določimo ali nastavimo sami. (glej *eagle.def* v mapi *eagle/bin*).

Podatke za kosovnice, stroje za nameščanje komponent, rezkalne stroje ali testne priprave itd. tvorimo s pomočjo EAGLE-ovega sistema z nazivom *User Language Programs* (ULP). Podatke o ULP najdemo v glavah datotek ali s pomočjo opisov v nadzornem oknu.

## **Izpis elektri**č**ne sheme s pomo**č**jo ukaza PRINT**

V polnem formatu in v črno beli obliki bomo izpisali električno shemo *demo1.sch*.

Naložimo datoteko *demo1.sch* in izberemo plasti, ki se naj pojavijo v našem izpisu in s pomočjo ukaza DISPLAY. Izpisale se bodo vse plasti, ki jih vidimo na zaslonu.

V ukazni vrstici za dejanja kliknemo ikono PRINT. Označimo polja *Black, Solid in Rotate* (ker je električni načrt v ležeči obliki). Polji *Mirror* in *Upside down* nista označeni.

Za obe vrednosti *Scale factor* in *Page limit* vtipkamo *1.* To označi, da bo risba izpisana v merilu 1, kar pomeni, da se točno prilega eni strani za izpis (A4). Če se ne prilega, potem EAGLE spremeni merilo za izpis tako, da se risba ne prilega eni strani za izpis. Z nastavitvijo *Page limit* na vrednost 0 se risba izpiše vedno z nastavljenim merilom.

Tiskalnik izberemo s tipko *Printer.*

S pomočjo tipke *Page* nastavimo parametre za nastavitev strani. Če izberemo polje *Caption,* se risba izpiše z dodatno vrstico v spodnjem delu zaslona, ki vsebuje ime datoteke, datum, čas in merilo.

## **Tvorba datotek s sliko za dokumentacijo**

Za tvorbo datoteke s sliko uporabimo ukaz EXPORT z opcijo IMAGE. Tvorimo lahko različne formate bitnih grafičnih slik (na primer bmp, tif, png in druge) ali pa uporabimo začasno shranjevanje (clipboard).

## **Tvorba datotek gerber s CAM-procesorjem**

Vedno kadar tvorimo filme in podatke za proizvodnjo, uporabimo iste korake za vsako ploščo. Ta proces lahko imenujemo opravilo za CAM-procesor.

S pomočjo datoteka *gerber.cam,* ki jo najdemo v mapi za CAM-opravila, lahko samodejno tvorimo Gerber-podatke za dvostransko ploščo.

*Opozorilo:Opisani postopek lahko uporabimo samo za Gerber-fotoploterje, ki imajo nastavljive foto odprtine in ne za fotoploterje, ki imajo nespremenljive foto odprtine.*

Najprej moramo stopiti v stik s proizvajalcem tiskanih plošč, ki nam bo sporočil, v kakšni obliki mu lahko posredujemo podatke.

Opravilo naložimo v CAM-procesor ali z dvoklikom na vstopno točko z imenom *gerber.cam* v nadzornem oknu (CAM-jobs), ali s klikom na ikono CAM-procesor v urejevalniku za tiskana vezja in izbiro datoteke *gerber.cam* (⇒*File/Open/Job*).

V primeru, da smo zagnali CAM-procesor v nadzornem oknu, naložimo datoteko s tiskanim vezjem *demo3.brd:* 

⇒ *File/Open/Board* in z dvoklikom na *demo3.brd* 

Kliknemo na tipko *Process Job* in potrdimo obe prompt polji *Delete name.\$\$\$..* in *More than ..* s klikom na *OK*.

Sedaj se bodo vse potrebne datoteke zapisale v mapo projekta (kjer so nameščene datoteke z risbami in vezjem za ta projekt).

Datoteke pomenijo naslednje:

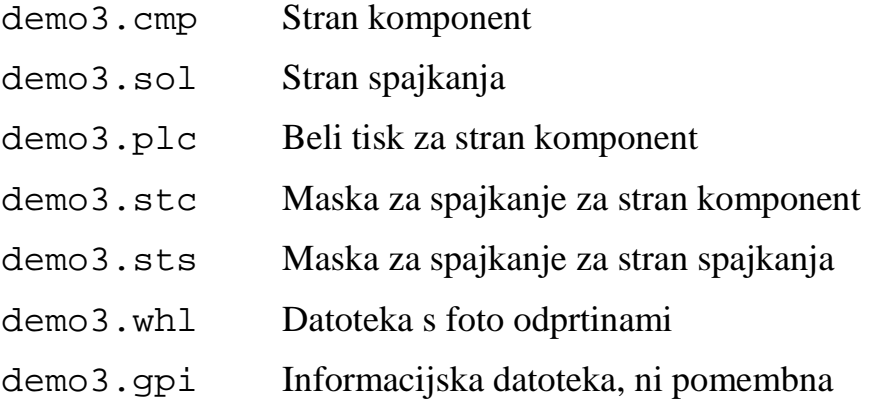

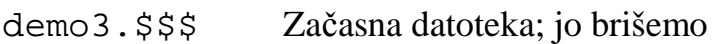

Prvih šest datotek moramo poslati proizvajalcu tiskanih vezij.

#### **Tvorba podatkov za vrtanje**

Na podoben način tvorimo podatke za vrtanje in sicer z uporabo datoteke *exellon.cam*. To opravilo sestavlja samo en korak. Naprava EXELLON tvori datoteko, ki vsebuje podatke za vrtanje in tabelo vrtanja. Izhodna datoteka ima pripono .drd.

Tudi to datoteko pošljemo proizvajalcu.

Dodatne informacije lahko najdemo v pomoči o CAM-procesorju.

# **Dodatni podatki za proizvodnjo**

EAGLE ponuja številna orodja v okviru sistema 'User Language Programs', kjer lahko tvorimo različne podatke, na primer: podatke za stroje za nameščanje, za testno opremo, statistične podatke (število lukenj, elementov, plasti, ipd.), kosovnico ali celo podatke za rezkanje prototipov.

Spisek vseh User Language Programs najdemo v drevesni zgradbi nadzornega okna v veji *User Language Programs*. Z izbiro vstopne točke se pojavi opis na desni strani.

# **19 Izmenjava podatkov**

# **EAGLE User Language**

EAGLE je opremljen s C-ju podobnim uporabniškim interpreterskim jezikom, ki ima navidezno dostop do vseh podatkov (v EAGLE-u ali v zunanjih datotekah). Programi uporabniškega jezika lahko tvorijo katere koli tipe datotek in lahko torej tvorijo podatkovne formate za drugo programsko in aparaturno opremo.

Dober primer je datoteka *bom.ulp*, ki tvori kosovnico.

Z EAGLE-ovim uporabniškim jezikom imamo močno orodje, ki določa uporabniške ukaze. Te ukaze lahko celo priredimo funkcijskim tipkam.

Oglejmo si datoteko s pripono *\*.ulp* in poglavje s pomočjo o uporabniškem jeziku.

Dodatne uporabniške programe lahko najdemo na internetni strani:

#### **http://www.cadsoftusa.com/download.htm.**

## **Opisne datoteke – prilagodljivi uporabniški vmesnik**

Opisne datoteke so tekstovne datoteke, ki lahko vsebujejo katerikoli EAGLE-ov ukaz (glej ukaz SCRIPT). Opisne datoteke nam omogočijo, da tvorimo lastne funkcije. Na ta način imamo prilagodljiv vmesnik, določen z EAGLE-ovo sintakso ukazov.

Poženimo urejevalnik knjižnic, potem ko smo naložili knjižnico za tvorbo opisnih datotek, porabimo EXPORT SCRIPT. S tem primerom se lahko naučimo EAGLEove sintakse ukazov.
# **20 Izdelava kompleksne komponente**

V tem poglavju bomo izdelali primer TTL vezja (541032) kot komponento, ki jo bomo shranili v svojo knjižnico. Uporabili bomo podnožje vrste DIL (Dual-In-Line, dvovrstno žično podnožje). Električni simbol bomo izdelali v obliki OR vrat in sicer na način, da lahko posamezne simbole kasneje nameščamo enega za drugim v električno shemo. Napajalnega simbola ne vidimo v električni shemi, lahko ga pa vanjo potegnemo z ukazom INVOKE, če želimo.

Izdelavo te komponente sestavljajo naslednji koraki:

- Izdelava knjižnice (če bomo komponento shranili v novo knjižnico)
- Risanje DIL podnožja
- Izdelava logičnega simbola
- Izdelava napajalnega simbola
- Združitev podnožja in simbola v komponento

### **Podatki o komponenti 541032**

#### SN54ALS1032A, SN54AS1032A, SN74ALS1032A, SN74AS1032A QUADRUPLE 2-INPUT POSITIVE-OR BUFFERS/DRIVERS

D2661, DECEMBER 1982-REVISED MAY 1986 SN5

- 'ALS1032A is a Buffer Version of 'ALS32  $\bullet$
- 'AS1032A is a Driver Version of 'AS32
- 'AS1032A Offers High Capacitive Drive Capability
- Package Options Include Plastic "Small Outline" Packages, Ceramic Chip Carriers, and Standard Plastic and Ceramic 300-mil **DIPs**
- Dependable Texas Instruments Quality and Reliability

#### description

These devices contain four independent 2-input OR buffers/drivers. They perform the Boolean<br>functions Y = A + B or Y =  $\overline{A} \cdot \overline{B}$  in positive logic.

The SN54ALS1032A and SN54AS1032A are characterized for operation over the full military temperature range of -55°C to 125°C. The SN74ALS1032A and SN74AS1032A are characterized for operation from 0°C to 70°C.

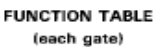

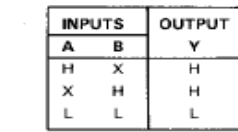

#### logic symbol<sup>t</sup>

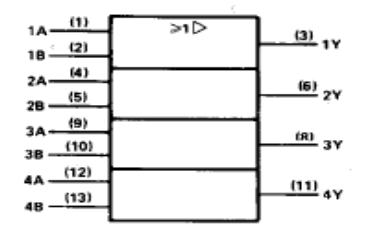

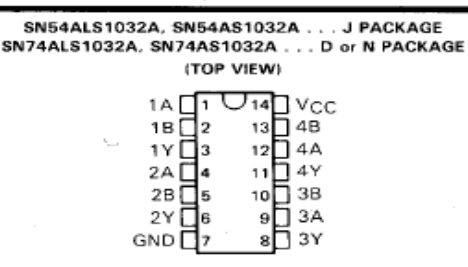

SN54ALS1032A, SN54AS1032A . . . FK PACKAGE (TOP VIEW)

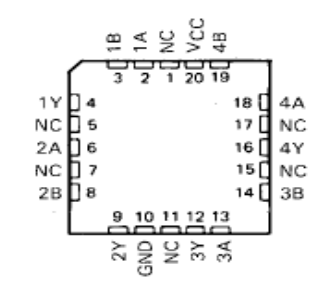

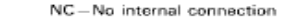

logic diagram (positive logic)

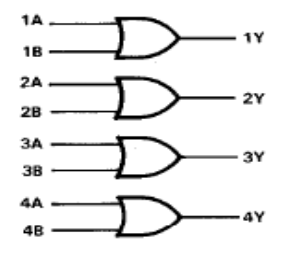

Copyright @ 1982, Texas Instruments Incorporated

ċ

<sup>†</sup>This symbol is in accordance with ANSI/IEEE Std 91-1984 and IEC Publication 617-12.

Pin numbers shown are for D, J, and N packages.

**PRODUCTION DATA decuments contain information**<br>current as of publication date. Products conform to<br>specifications per the terms of Texas instruments<br>standard warranty. Production processing does not<br>necessarily include te

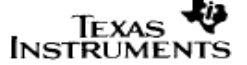

Podatke o tej komponenti najdemo v katalogu, ki ga je izdalo podjetje Texas Instruments.

# **Izdelava nove knjižnice**

V nadzornem oknu izberemo ukaz *File/New/Library*. Pojavi se okno urejevalnika za knjižnice, ki vsebuje novo knjižnico *untitled.lbr.* 

Komponento lahko seveda pod svojim imenom shranimo tudi v že narejeno knjižnico. V tem primeru izberemo knjižnico na disku z ukazom *File/Open/Library.* Lahko jo pa izberemo v nadzornem oknu.

# **Izdelava DIL podnožja**

Ta komponenta je izdelana v DIL podnožju z naslednjimi podatki: razdalja med priključku je 2,54 mm (0.1 palca) in širino priključkov 7.62 mm (0.3 palca). Seveda lahko primerno podnožje poiščemo tudi v obstoječih knjižnicah in ga uporabimo. V tej vaji pa bomo izdelali lastno podnožje z naslednjimi podatki:

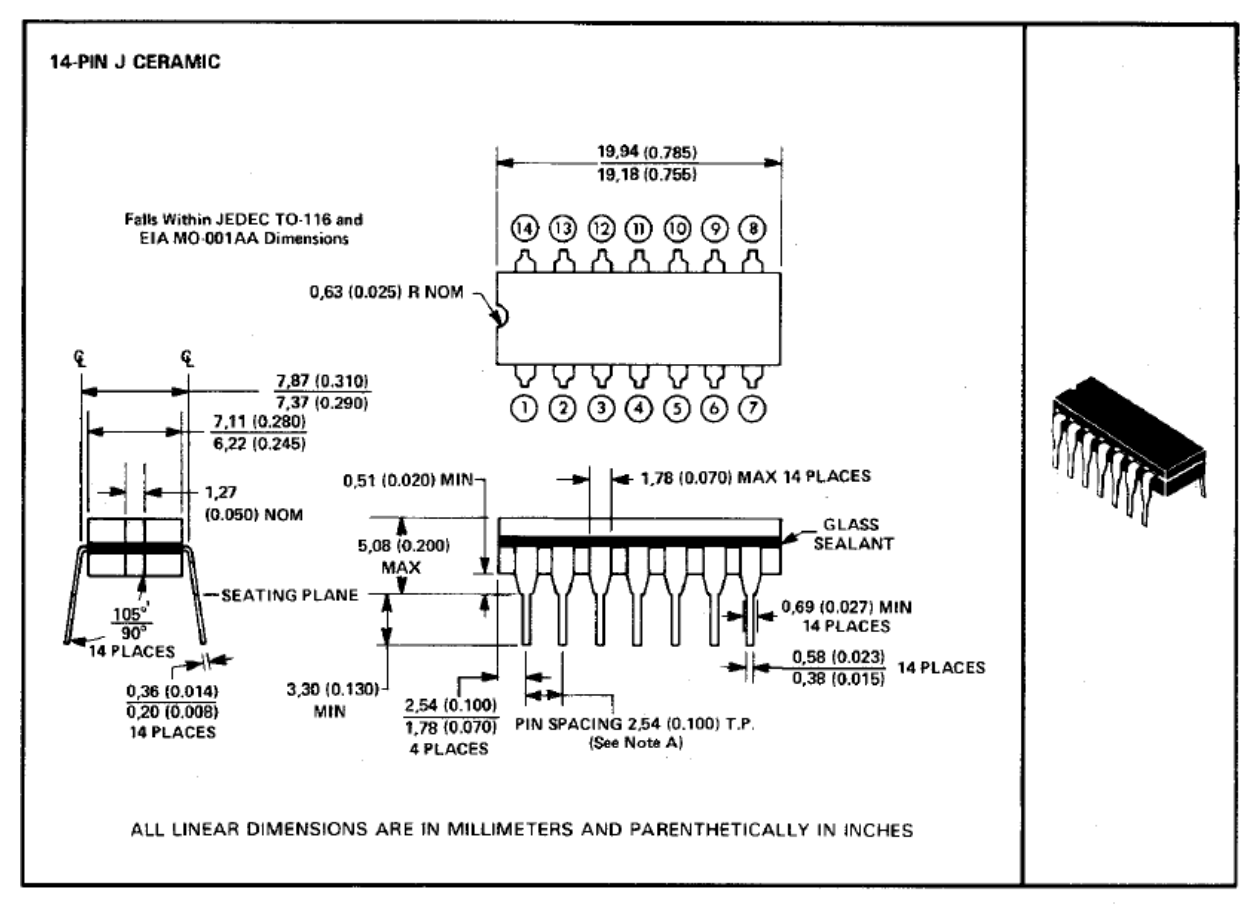

NOTE A: Each pin centerline is located within 0,25 (0.010) of its true longitudinal position.

Kliknemo na ikono *Edit a package* v orodni vrstici za dejanja in vtipkamo ime podnožja v polju *New* menija *Edit,* ki je v našem primeru *DIL-14*. Kliknemo OK in potrdimo vprašanje *Create new package 'Dil-14'?* z *Yes.* 

Odpre se okno urejevalnika za podnožja.

Nastavitev delovne mreže

Izberemo ukaz GRID s klikom na ikono . Nastavimo delovno mrežo na 50 mil in vklopimo delovno mrežo.

Delovno mrežo lahko vklopimo ali izklopimo s tipko F6.

Namestitev priključnih blazinic

Uporabimo ukaz PAD in namestimo priključne blazinice v skladu s specifikacijo iz kataloga. Priključne blazinice namestimo tako, da je koordinatno izhodišče nameščeno nekje na sredini podnožja.

Vsaka priključna blazinica lahko ima svoje lastnosti za: obliko – *Shape*, premer – *Diameter* in luknjo – *Drill.* Na razpolago imamo naslednje oblike: kvadrat – *Square,* krog – *Round,* osmerokotnik – *Octagon,* dolga - *Long* in odmik – Offset (dolga z odmikom luknje).

Izberemo želeno obliko priključne blazinice in določimo premer luknje.

Običajno določa premer priključne blazinice standardna vrednost *auto* (oziroma 0), ker dokončno velikost določajo pravila načrtovanja (Design Rules) v zavihku *Restring*. V knjižnici je osnovna vrednost priključne blazinice 55 mil.

Dodelimo pa lahko vrednosti po posameznih primerih. Če na primer dodelimo 70 mil, to pomeni, da priključna blazinica ne more biti manjša od 70 mil, ne glede na pravila načrtovanja. To vrednost izberem, ko je aktiven ukaz PAD (kazalci se na ekranu pridruži priključna blazinica. Določimo lahko velikost luknje in obliko priključne blazinice. Kadar je PAD ukaz aktiven, ima orodna vrstica s parametri naslednjo obliko:

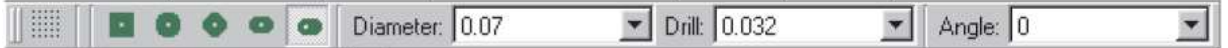

Kasneje, ko ukaz ni več aktiven, lahko te parametre spremenimo s pomočjo ukaza CHANGE. S pomočjo ukaza GROUP lahko spremenimo lastnosti tudi večji skupini elementov.

Ime priključne blazinice

EAGLE samodejno dodeljuje imena priključnim blazinicam: P\$1, P\$2, P&3, … med nameščanjem. Imena dodelimo po tem, kako so določena v katalogu.

Imena priključnih blazinic preverimo tako, da kliknemo ukaz *Options/SetMisc* in izberemo opcijo *Display pad names.* Nato vsa imena prikažemo tako, da s tipko F2 osvežimo zaslon.

Na alternativni način lahko prikažemo imena z ukazom v ukazni vrstici:

SET PAD ON

Skrijemo jih z ukazom:

SET PAD OFF

Kadar nameščamo večje število priključnih blazinic se priporoča naslednje zaporedje:

Kliknemo ukaz PAD in nato v ukazni vrstici odtipkamo '1', ter nato zaporedno namestimo priključne blazinice. Številko moramo odtipkati skupaj z narekovajema. Uporabimo lahko tudi ukazno vrstico in odtipkamo:

PAD '1'

Risanje belega tiska za komponento

Enostavni simbol za beli tisk narišemo v plasti 21, *tPlace.* Uporabimo ukaze *WIRE, CIRCLE* in *ARC*. Beli tisk ne sme pokrivati področij, namenjenih za spajkanje. Simbol za beli tisk lahko narišemo bolj natančno tako, da izberemo natančnejšo delovno mrežo s pomočjo ukaza GRID ali tipke Alt za alternativno delovno mrežo. Standardna debelina črt v belem tisku je 10 mil (0.254 mm) in je ne tanjšamo.

Namestimo lahko še dodatni lepši beli tisk v plasti 51, *TDocu* za dokumentacijo. Pokrije lahko tudi področja spajkanja, ker je ne posredujemo proizvajalcu tiskanine.

Ime in vrednost podnožja

Sledi označevanje podnožja. Uporabimo ukaz TEXT in odtipkamo

>NAME

V plasti 25, *tNames* za ime in

>VALUE

v plasti 27, *tValues* za vrednost. Namestimo jih na primerno mesto. Uporabimo proporcionalno obliko črk (font) in osnovno višino teksta 70 mil.

Prepovedana področja na območju komponente

V plasti 39, *tKeepout* lahko tvorimo področje omejitve preko cele komponente s pomočjo ukaza RECT ali tako, da narišemo pravokotnik preko komponente z ukazom WIRE. To nam kasneje omogoča, da lahko s pomočjo ukaza DRC preverimo ali se komponente nahajajo preblizu skupaj.

Na tem mestu sedaj shranimo knjižnico pod izbranim imenom. S tem shranimo podnožje v to knjižnico

# **Izdelava logi**č**nega simbola za elektri**č**no shemo**

Naša komponenta vsebuje OR vrata, ki imajo po dva vhoda in en izhod. Najprej bomo tvorili OR simbol po naslednji sliki za vrata 541032.

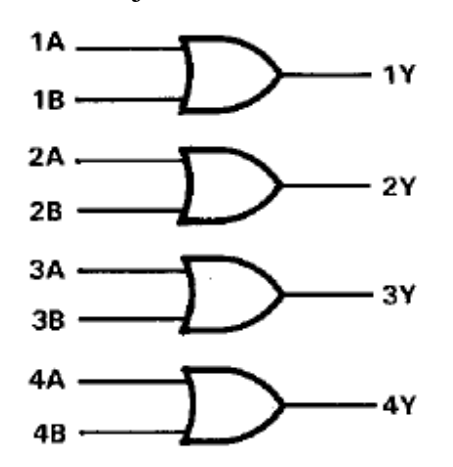

Kliknemo na ikono *Edit a symbol.* Vpišemo ime simbola v vrstici *New*, na primer *2-input\_positive\_or* in kliknemo *OK.* Potrdimo vprašanje *Create new symbol '2 input\_positive\_or?* Tako, da odgovorimo *Yes.* Sedaj se odpre urejevalnik za simbole.

# Preverimo delovno mrežo

Preverimo ali je osnovna mreža nastavljena na 0.1 palca. Predlagamo, da pri nameščanju priključnih blazinic uporabimo samo to delovno mrežo. Pomembno je, da so priključki in električne signalne mreže nameščene v isto delovno mrežo. V nasprotnem bomo imeli težave pri povezovanju signalnih mrež in priključkov.

# Nameščanje priključkov

Izberemo ukaz PIN in namestimo 3 priključke. Lastnosti priključkov lahko spreminjamo s pomočjo orodne vrstice za parametre, dokler je priključek pridružen kazalcu na zaslonu. Ko priključek namestimo, mu lahko kasneje spremenimo lastnosti s pomočjo ukaza CHANGE. Spremenimo lahko naslednje parametre: *Orientation* (orientacija)*, Function* (funkcija)*, Length* (dolžina)*, Visible* (vidnost)*, Direction* (smer) in *Swaplevel* (nivo zamenjave)*.* 

Izhodiščne koordinate naj bodo nekje na sredini simbola.

Ime priključka

Ime dodelimo priključku s pomočjo ukaza NAME. V našem primeru imamo dva vhodna priključka *A* in *B* in en izhodni priključek *Y*.

Risanje simbola

V plasti 94, *Symbols* rišemo simbol s pomočjo ukaza WIRE. Standardna debelina črte je 10 mil. Uporabimo lahko tudi katero koli drugo debelino.

Nameščanje imena in vrednosti

S pomočjo ukaza TEXT namestimo ime in vrednost komponente:

>NAME

v plasti 95, *Names* in

>VALUE

v plasti 96, *Values*. Oba teksta namestimo na primerno mesto. V električni shemi lahko ta dva tekstovna elementa premikamo potem, ko jih ločimo s pomočjo ukaza SMASH. Simbol naj ima takšno obliko:

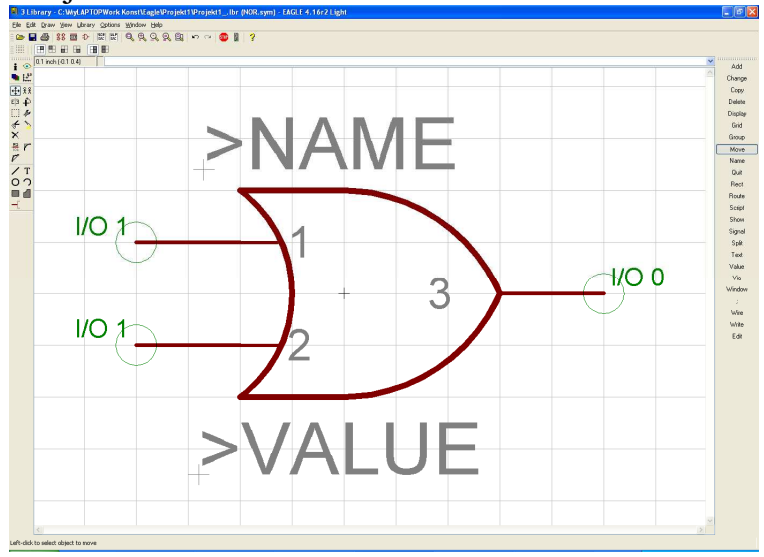

Simbol sedaj shranimo.

# **Izdelava napajalnega simbola**

Za napajalne napetost potrebujemo dva priključka. Shranimo jih kot posebna simbola tako, da ju na začetku ne vidimo v električni shemi.

Kliknemo na ikono *Edit a symbol*. Vpišemo ime za simbol v vrstico New, na primer VCC-GND in kliknemo OK. Potrdimo vprašanje *Create new symbol 'VCC-GND'* z *Yes.* 

Preverimo delovno mrežo

Preverimo, da je delovna mreža nastavljena na vrednost 0.1 palca. Vedno uporabimo to delovno mrežo za nameščanje priključkov.

## Nameščanje priključkov

S pomočjo ukaza PIN pokličemo in namestimo dva priključka. Koordinatno izhodišče naj bo nekje blizu sredine simbola.

Obema priključkoma izberemo PWR kot smer (direction). Da to storimo, kliknemo ukaz CHANGE, izberemo opcijo *Direction* in izberemo *PWR*. Sedaj kliknemo na priključka in jima dodelimo to lastnost.

Posodobi se zelena oznaka priključka in kaže sedaj oznako *Pwr 0.* Vidimo jih samo, če je aktivna plast 93, *Pins.* 

# Namestitev imena in vrednosti

Za označitev komponente uporabimo ukaz TEXT in vpišemo

>NAME

v plasti 95, *Names.* Namestimo tekst na primerno lokacijo. Vrednosti (VALUE) ne nameščamo v tem primeru. Imamo naslednjo sliko, ki je ne smemo pozabiti shraniti.

# **EAGLE – U**č**benik, verzija 4.1**

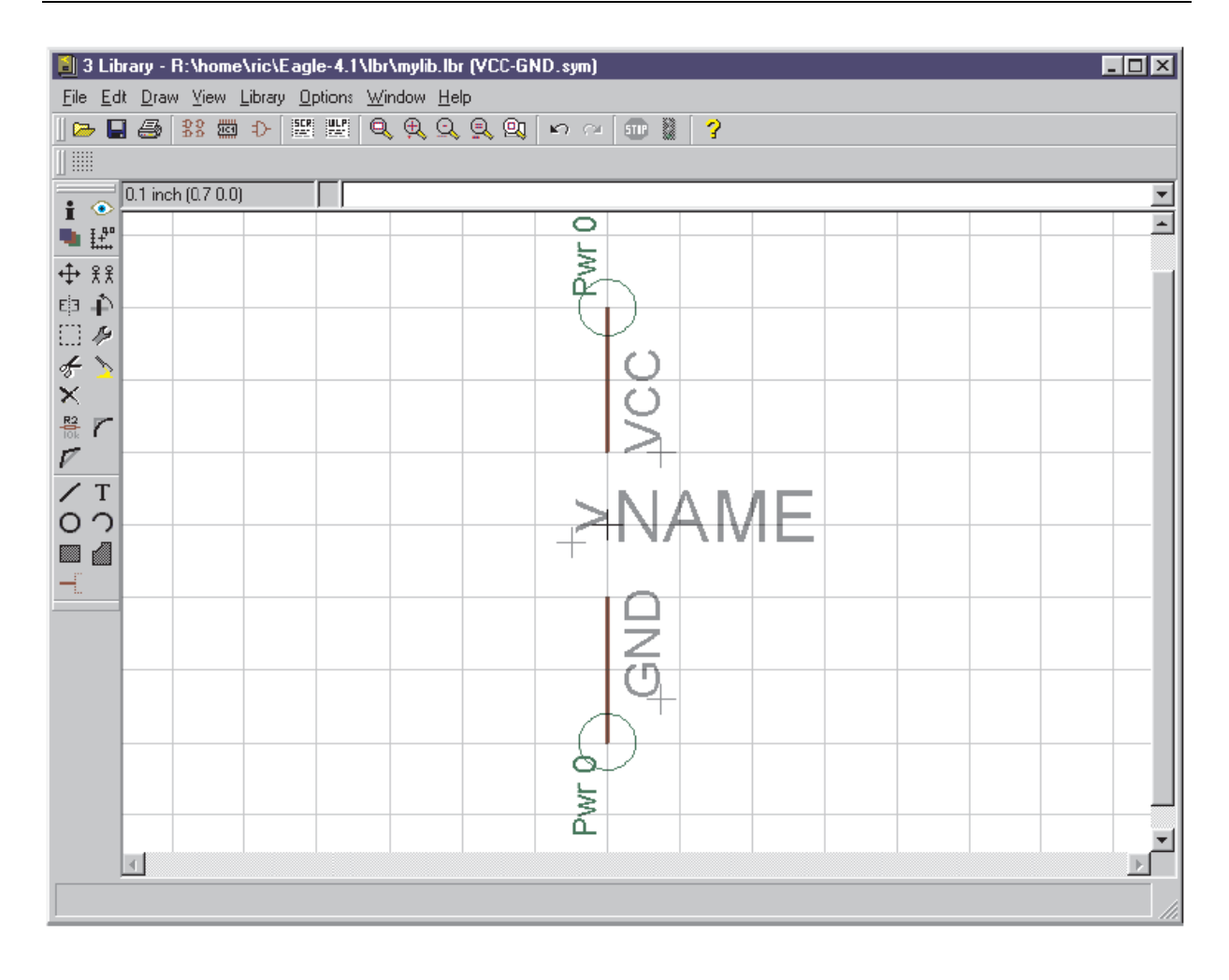

# **Združitev podnožja in simbola v komponento**

Prišli smo do končnega koraka, ko izdelamo komponento.

V komponento lahko shranimo večje število podnožij in le en simbol. V tej vaji bomo shranili samo eno podnožje.

Izdelavo komponente sestavljajo naslednji koraki:

- Izberemo simbol, ga poimenujemo in določimo lastnosti
- Dodelimo podnožje ali podnožja in določimo variante
- Dodelimo priključke priključnim blazinicam uporabimo ukaz CONNECT
- Določimo tehnologije, če to želimo oziroma če je to potrebno
- Določimo predpono referenčne oznake in vrednost
- Opišemo komponento.

Kliknemo ukaz *Edit a device ( ).* Vpišemo ime komponent v vrstico *New.*

V našem primeru je ime komponente 541032A. Vpišemo ime in potrdimo vprašanje *Create new device 541032A? z Yes*.

Odpre se okno urejevalnika za komponente.

# Izbira simbola

Najprej izberemo ukaz ADD ( $\mathbb{R}$ ), s katerim pokličemo na zaslon simbol, ki pripada tej komponenti. Odpre se okno, kjer je spisek vseh simbolov iz naše knjižnice. Dvokliknemo na *2-input\_positive\_or* simbol (oziroma na ime simbola, ki ga bomo v tej komponenti uporabili) in ga štirikrat namestimo v področje urejevalnika.

Ponovno kliknemo na ikono ADD in izberemo simbol '*VCC-GND*' s spiska. Namestimo ga v področje risanja.

# Poimenovanje vrat

Simbol, ki ga uporabimo v komponenti poznamo tudi pod imenom vrata (gate). Pri nameščanju so se mu samodejno dodelila imena (G\$1. G\$2, itd.). To ime običajno ni prikazano v električni shemi.

Je pa zelo koristno, da poimenujemo posamezna vrata v komponenti, kadar jo sestavlja večje število vrat. Za poimenovanje vrat uporabimo ukaz NAME in dodelimo imena *A, B, C* in *D*, napajalni del pa poimenujemo kot vrata *P*.

# Poimenovanje vrat

Uporabimo lahko nivo dodajanja (addlevel), ki določa, kako se vrata nameščajo v električno shemo z ukazom ADD. Nivo dodajanja lahko vidimo zapisanega za vsaka vrata posebej zgoraj levo v plasti 93, *Pin* (*Add=Next*).

Z ukazom CHANGE dodelimo za vrata A do D nivo dodajanja *Next* in nivo dodajanja *Request* za napajalna vrata. Kliknemo torej na ikono CHANGE, izberem *Addlevel* na vrednost *Next* (oziroma želeno vrednost, npr. *Request*). Kliknemo na vrata, katerim želimo spremeniti nivo dodajanja.

Ko bomo namestili prva NOR vrata iz te komponente v električno shemo, se bodo kazalcu dodala naslednja. Vsa štiri vrata lahko zaporedoma namestimo. Napajalna vrata se ne pojavijo samodejno. Lahko pa jih namestimo v področje urejevalnika za električno shemo s pomočjo ukaza INVOKE.

Parameter ADDLEVEL je natančneje opisan v originalnem priročniku za EAGLE.

Nivo zamenjave (swaplevel) določa ali lahko vrata kasneje v električni shemi med sabo zamenjamo. Trenutni nivo zamenjave se prikazuje, enako kot nivo dodajanja, v levem zgornjem vogalu vsakih posameznih vrat, v plasti 93, *Pins*. Osnovna vrednost je 0, kar pomeni, da vrat ne moremo med sabo zamenjati. Nivo zamenjave lahko zavzame numerično vrednost od 0 do 255. Vrata, ki imajo enak nivo zamenjav, lahko kasneje med sabo zamenjamo.

Našo komponento sestavljajo štiri identična vrata, ki jih lahko med sabo zamenjamo. Kliknemo na ikono CHANGE, izberem o *Swaplevel* in vpišemo vrednost 1. Kliknemo na vsa štiri OR vrata. Informacijski text v plasti 93, *Pins* se ustrezno zamenja.

# Določitev variant podnožja

V spodnjem desnem delu urejevalnika za komponente kliknemo tipko *New*. Odpre se okno,ki prikaže vsa podnožja v naši knjižnici. Izberemo podnožje *DIL-14*  (oziroma podnožje, ki ga želimo vključiti v to komponento in mu damo variantno ime *J* (glej okno *Variant name*). Če želimo tej komponenti dodati še druga podnožja storimo to na enak način. V našem primeru bomo ostali pri enem podnožju.

Na desni strani spodaj vidimo spisek vseh dodeljenih podnožij, v našem primeru je to samo eno podnožje. Če želimo dodati tej komponenti še ostala podnožja, jih moramo seveda kreirati, ali pa jih prenesemo v našo knjižnico z opisanimi postopki.

Z desnim klikom na varianto podnožja se odpre pripadajoči meni, ki omogoča brisanje, preimenovanje ali tvorbo novih tehnologij. Lahko pa poženemo ukaz CONNECT.

Varianta podnožja je zaenkrat označena z rumenim klicajem, kar pomeni, da priključki in priključne blazinice še niso v celoti urejeni.

Z ukazom PACKAGE lahko kopiramo nova podnožja v to komponento, na primer:

*PACKAGE DIL14@d:\eagle-4.1\lbr\dil.lbr J*

Ta ukaz kopira podnožje *DIL14* iz knjižnice *dil.lbr* v trenutno knjižnico. Hkrati se tvori varianta J za to komponento.

### Ukaz CONNECT

To mora biti najpomembnejši korak v izdelavi komponente za to knjižnico. Ukaz CONNECT dodeli vsak priključek svoji priključni blazinici. Tu določimo kako se električne signalne mreže v električni shemi pretvorijo v električne povezave v tiskanini. Vsaka električna mreža na priključku tvori signalne povezave na

priključne blazinice. Dodelitev priključkov za 541032 najdemo v katalogu proizvajalca. Priključke moramo pazljivo povezati na priključne blazinice. V primeru napake bomo imeli velike probleme pri izdelavi tiskanine.

Priključke in priključne blazinice povežemo po spodnji sliki iz kataloga proizvajalca komponente SN54AS1032:

```
SN54ALS1032A, SN54AS1032A . . . J PACKAGE
```
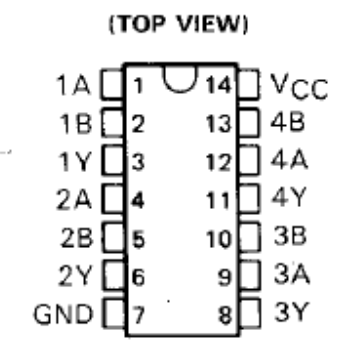

Izberemo podnožje s spiska in kliknemo CONNECT tipko Odpre se spodnje okno (dialog) 'connect' za povezovanje:

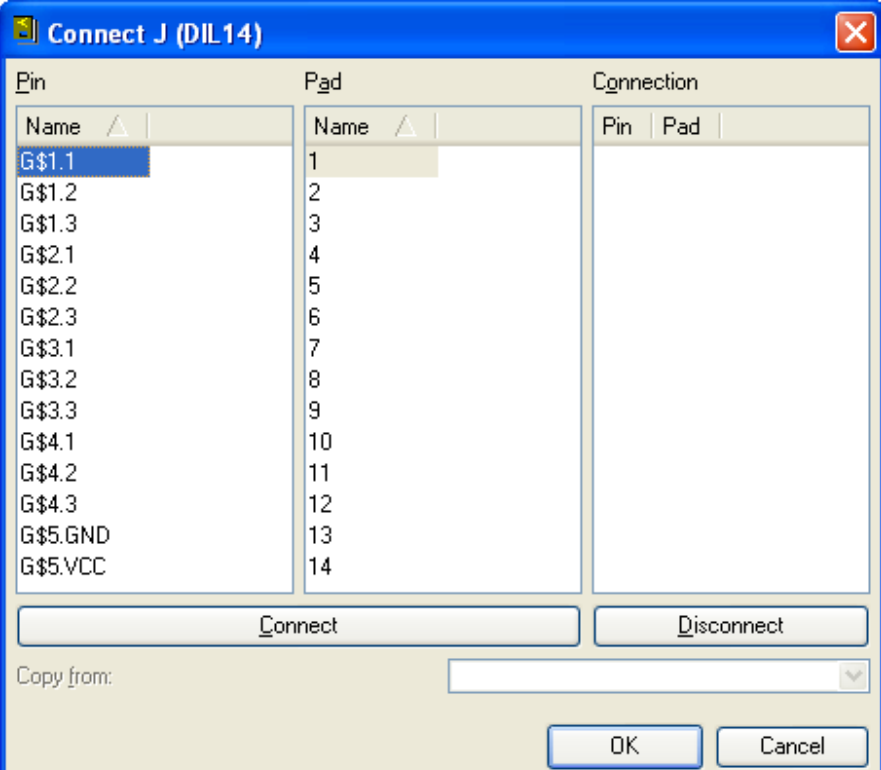

Spisek električnih priključkov je na levi strani, spisek priključnih blazinic pa v sredini. Izberemo priključek in kliknemo na priključno blazinico. Oba elementa sta označena. Združimo ju s klikom na tipko 'Connect'. Na desni strani v stolpcu *Connection* se oba elementa pojavita kot par. Vsak električni priključek moramo združiti z pripadajočo priključno blazinico v skladu s katalogom proizvajalca. Opredelitev komponente zaključimo s klikom na OK.

Če imamo več podnožij v naši komponenti moramo ta postopek ponoviti za vsakega posebej. V našem primeru tega ni potrebno storiti, ker imamo samo eno podnožje.

Poleg variante podnožja se pojavi zelena kljukica, kar označuje, da je povezovanje končano. To je res, ko je vsak električni priključek povezan na svojo priključno blazinico.

*En elektri*č*ni priklju*č*ek je lahko povezan natan*č*no na eno priklju*č*no blazinico! Ni mogo*č*e povezati ve*č *priklju*č*kov na eno priklju*č*no blazinico. Komponenta pa lahko vsebuje ve*č*je število priklju*č*nih blazinic, kot pa je priklju*č*kov, obratno pa ne velja!* 

*Priklju*č*ke, ki so nepovezani – NC (not connected), moramo ravno tako povezati!* 

# Določitev tehnologij

Če hočemo dodeliti komponenti različne tehnologije, moramo v ime komponente vključiti znak \*. V katalogu proizvajalca moramo preveriti, katere tehnologije so na razpolago za to komponento. Iz kataloga proizvajalca vidimo, da je lahko komponenta, ki jo obravnavamo, izdelana v tehnologiji AS in ALS.

V urejevalniku za komponente izberemo podnožje in kliknemo desno tipko. Kliknemo na *Technologies* v meniju. *Technologies* dialog lahko izberemo tudi z ukazom *Edit/Technologies.* Odpre se okno za izbiro tehnologije. Določimo dve tehnologiji, AS in LAS, v vrstici *New* in potrdimo z *OK*. Na seznamu se pojavita dve novi tehnologiji, kot prikazuje spodnja slika. V primeru, da ima komponenta večje število podnožij, moramo tehnologije določiti za vsako podnožje posebej.

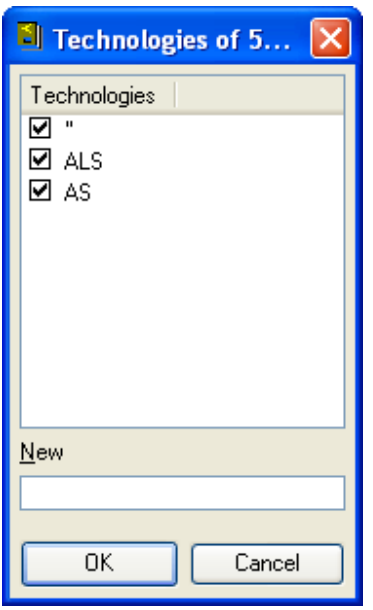

Vnos tehnologij zaključimo s klikom na OK tipko.

# Določitev predpone

Predpono referenčne oznake za komponento določimo s klikom na tipko *Prefix.* V našem primeru vtipkamo *IC.*

# Vrednost

Nastavitev vrednosti – *value* določa ali bomo kasneje z ukazom VALUE lahko spremenili vrednost komponente v električni shemi. Osnovna nastavitev je *off*, kar pomeni, da vrednosti komponente ne moremo spremeniti. V primeru komponente, ki jo kreiramo, ohranimo to vrednost.

Vrednost v tem primeru ustreza imenu komponente.

# **Opis**

Z ukazom *Edit/Description* lahko vnesem opis komponente. Uporabimo tipične izraze, ki jih lahko uporabni iskalnik. Iskalna funkcija ukaza ADD v urejevalniku za električne sheme išče s pomočjo tega opisa.

# Primer opisa:

```

< p >Quadruple 2-Input Positive-OR Buffers/Drivers 
from TI.
```
Na koncu ne smemo pozabiti shraniti naše komponente tako, da shranimo knjižnico. Končni izgled podnožja kaže spodnja slika.

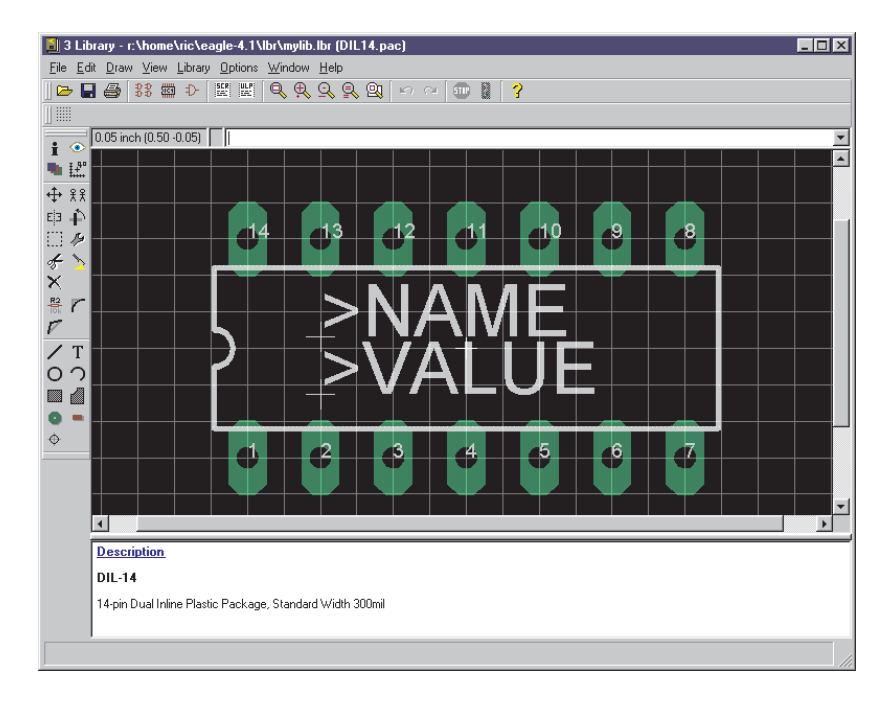

# **Izdelava SMD podnožja**

V tem poglavju bomo izdelali SMD podnožje.

Velikost priključnih blazinic, kjer se spajka podnožje je 0.8 mm x 2.0 m. Priključna blazinica SMD 1 je večje: 0.8 mm x 3.4 mm.

### SMD podnožje vrste FK

FK CERAMIC CHIP CARRIER (28-terminal package shown) **CERAMIC CHIP CARRIERS** JEDEC NO. OF<br>TERMINALS ₿ OUTLINE<br>DESIGNATION MIN MAX MIN MAX  $860$  $9.09$ 7.80 9,09 MS004CB  $_{20}$  $(0.342)$  $(0.358)$  $(0.307)$  $(0.358)$  $\frac{1}{11}$  23 11,63  $10,31$  $11,63$ **MS004CC** 28  $(0.442)$  $(0.458)$  $(0.406)$  $(0.458)$ \*All dimensions and notes for the specified JEDEC outline apply. **INDEX CORNER**  $\frac{0.51(0.020)}{0.25(0.010)}$ 魔 0,51 (0.020)  $0,25(0.010)$  $\Box$ W. 40 (0.055)<br>14 (0.045) 1.14 (0.045) Z.  $0.89(0.035)$ 0.71 (0.028)  $\frac{2,03}{1,63}$  (0.080) 10.0501 T.P.  $0,56(0.022)$ 1,14 (0.045)  $0,89(0.035)$ 

ALL LINEAR DIMENSIONS ARE IN MILLIMETERS AND PARENTHETICALLY IN INCHES

Kliknemo na ikono *Edit a package* in vtipkamo ime podnožja v ponje *New*. Podnožje imenujemo LCC-20. Kliknemo *OK* in potrdimo vprašanje *Create new package 'LCC-20'?* z odgovorom *Yes.*

# Nastavitev delovne mreže

Delovno mrežo nastavimo na 0.635 mm (0.025 palca) in jo označimo kot vidno (visible). Alternativno delovno mrežo nastavimo na 0.05 mm.

# Namestitev SMD komponent

SMD priključne blazinice nameščamo z ukazom . Običajno so SMD komponente določene za nameščanje na vrhnji strani tiskanine. SMD priključne blazinice torej vedno nameščamo v plasti 1, *Top.* 

Če želimo podnožje kasneje namestiti na spodnjo stran, storimo to s pomočjo ukaza MIRROR.

Pričnimo z nameščanjem petih SMD priključnih blazinic v razdalji 1,27 mm in v dveh horizontalnih vrsticah blizu koordinatnega izhodišča. Ker SMD meni ne vsebuje vrednosti 0.8 x 2.0, moramo to vrednost vtipkati kot 0.8 2.0 v ukazni vrstici ali v orodni vrstici.

Kliknemo torej ikono SMD in odtipkamo

## $0.82 \leftarrow$

v ukazni vrstici. Sestavimo še dve vertikalni vrstici iz teh priključnih blazinic. SMD blazinice lahko z desno tipko zavrtimo za 90°. Na zaslonu urejevalnika imamo tole sliko.

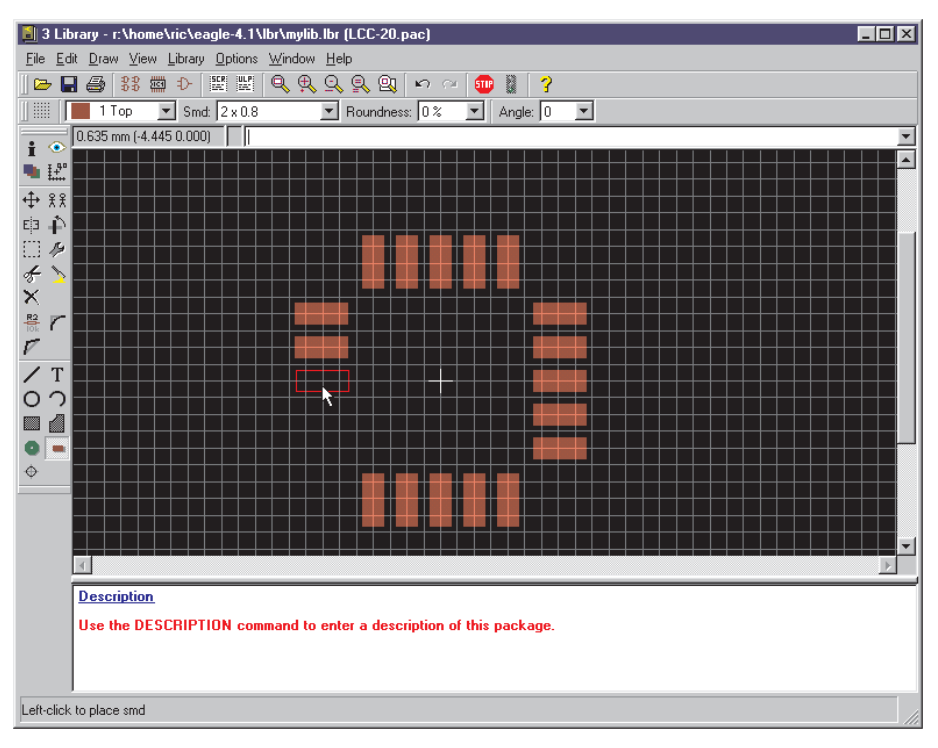

Parameter *Roundness* (spremenimo ga lahko s pomočjo ukaza CHANGE) določa ali so vogali priključnih blazinic zaokroženi. Osnovna vrednost je 0%, kar pomeni, da niso zaokroženi.

Če izberemo kvadratno obliko in je parameter *Roundnes* določen z vrednostjo 100%, dobimo okrogle priključne blazinice, ki jih potrebujemo za podnožje vrste BGA. Parameter *Roudness* običajno izberemo v vrednosti 0%. Ta parameter določajo tudi previla načrtovanja (Design Rules), kjer so zaželene rahlo zaokrožene priključne blazinice.

Vse štiri SMD vrstice pomaknemo v primerni položaj. V ta namen uporabimo s pomočjo *Alt* tipke natančnejšo delovno mrežo 0.05 mm. Uporabimo ukaza GROUP in MOVE. S pomočjo ukaza CHANGE spremenimo dimenzijo srednje priključne blazinice v vrhnji vrstici. Ker v osnovnem meniju ni dimenzije 0.8 x 3.4 mm odtipkamo v ukazno vrstico

change smd 0.8  $3.4 \leftarrow$ 

in kliknemo SMD blazinico. S pomočjo ukaza MOVE jo pomaknemo na pravilno mesto.

S pomočjo ukaza INFO lahko preverimo položaj in lastnosti priključnih blazinic.

Ko smo namestili SMD blazinico v vrhnjo plast, se samodejno namestijo tudi simboli za omejitev spajkalne površine v plasti 29, *tStop* in plasti 31, *tCream*. (*tStop* plast določa področje spajkanja, *tCream* pa področje za spajkalno pasto). Če podnožje prestavimo v spodnjo plast, se te plasti samodejno spremenijo v plasti 30, *bStop* in 32, *bCream.* 

SMD blazinice lahko vsebujejo posebno zastavico (*Stop, Cream, Thermals)* ki jih lahko spremenimo z ukazom CHANGE.

Nastavitev zastavice *Thermal* na *off* (izklop) prepreči, da bi se SMD priključna blazinica obravnavala kot termalna.

CHANGE STOP OFF ali CHANGE CREAM OFF prepreči, da EAGLE samodejno tvori masko za spajkanje ali masko za spajkalno pasto.

Poimenovanje SMD blazinic

Če imen priključnih blazinic ne vidimo, kliknemo na *Options/Set/Misc* in aktiviramo *Display pad names* opcijo.

To lahko storimo tudi v ukazni vrstici:

Set pad\_names on  $\leftarrow$ 

Vsa imena vidimo potem, ko sprožimo ukaz REDRAW.

S pomočjo ukaza NAME nastavimo imena na vrednosti, kot jih zahtevajo podatki v katalogu proizvajalca.

Imena lahko določimo tudi sproti z nameščanje SMD blazinic, kadar je njihovo število večje. Izberemo ukaz SMD, odtipkamo ime za prvo priključno blazinico, na primer '1' in jih namestimo v pravilnem vrstnem redu. Ime moramo dati v enojni narekovaj.

V ukazno vrstico lahko vtipkamo tudi več ukaznih stavkov naenkrat, na primer:

smd  $0.82'1' \leftarrow$ 

Kazalcu se potem, ko smo izvajali zgornji ukaz, pripne SMD blazinica v velikosti 0.8 mm x 2.0 mm in z imenom 1.

# Risanje belega tiska

Najprej nastavimo delovno mrežo na primerno vrednost, na primer 0.254mm (10mil). Beli tisk narišemo v plasti 21, *tPlace.* Beli tisk ne sme prekrivati spajkalnih površi, ker imamo lahko kasneje probleme pri spajkanju.

Ne uporabljamo debeline črt pod 0.2 mm. Standardna vrednost je 0.254 mm (10mil).

Tvorimo lahko še dodatni, natančnejši beli tisk v plasti 51, *tdocu* za dokumentacijo. Ta plast pa lahko prekriva spajkalne površine, ker se ne uporablja za proizvodnjo.

# Ime podnožja in vrednost

Sledi označevanje. Uporabimo ukaz TEXT in napišemo

>NAME

v plasti 25, *tName* za ime in

>VALUE

v plasti 27, *tValue* za vrednost. Namestimo ju na ustrezno mesto. Tekst lahko kasneje ločimo in pomaknemo na bolj ustrezno mesto z ukazoma SMASH in MOVE.

# Prepovedano področje v komponenti

V plasti 39, *tKeepout,* lahko tvorimo prepovedano področje z ukazom RECT za ali z ukazom WIRE. To omogoča, da lahko DRC preveri ali so komponente preblizu ali če se celo prikrivajo.

# Točka za nameščanje

Ko smo končali z risanjem, preverimo, kje je koordinatno izhodišče. Mora biti približno na sredini podnožja. Če je potrebno, izberemo primerno delovno mrežo (na primer 0.635) in pomaknemo celo podnožje s pomočjo ukazov GROUP in MOVE. Najprej pa se prepričamo, da so vse polasti vidne (DISPLAY ALL). S tem lahko zagotovo vidimo, da smo vse elemente podnožja premaknili.

**Opis** 

Kliknemo na *Description* v polju za opise. Tu lahko vpišemo natančen opis podnožja. Uporabimo lahko Rich Text format.

Opis podnožja lahko zgleda na primer takole:

 $$  $< p >$ FK ceramic chip carrier package from Texas Instruments.

V meniju za ADD ukaz lahko potem iščemo ta opis s pomočjo ključnih besed.

# Shrani

Ne pozabimo shraniti podnožje, ki zgleda na koncu takole:

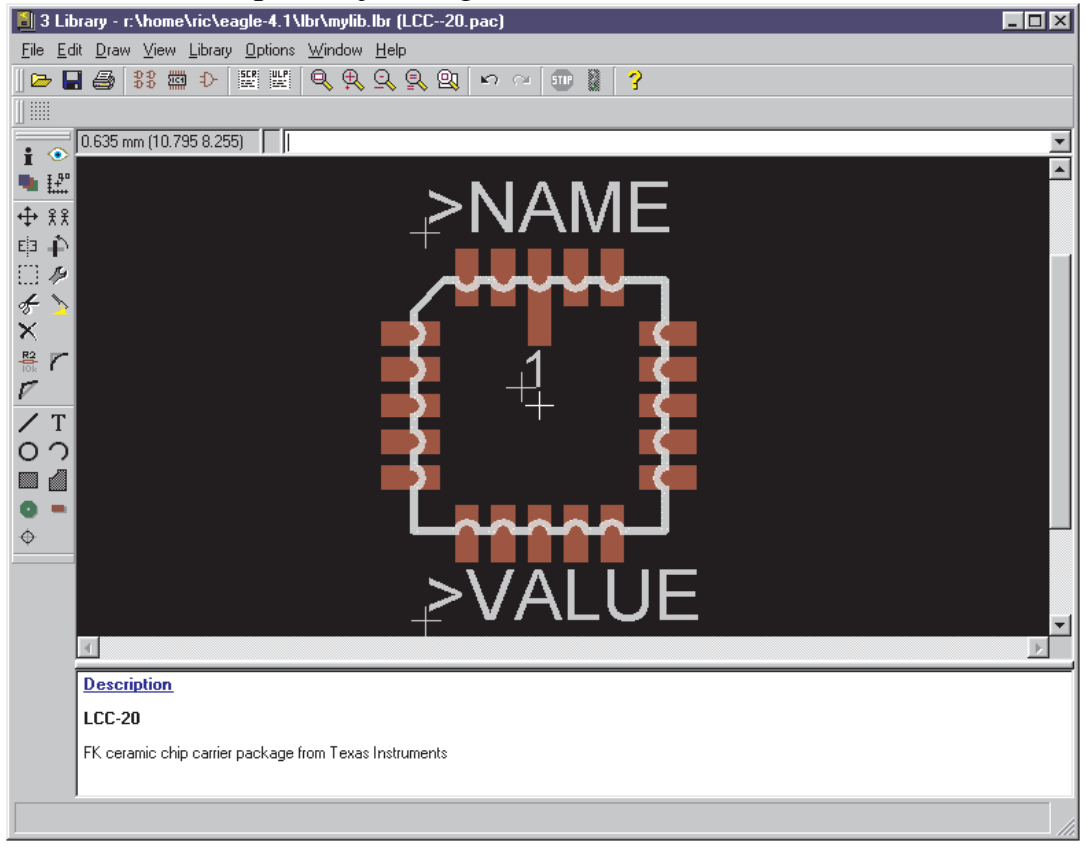